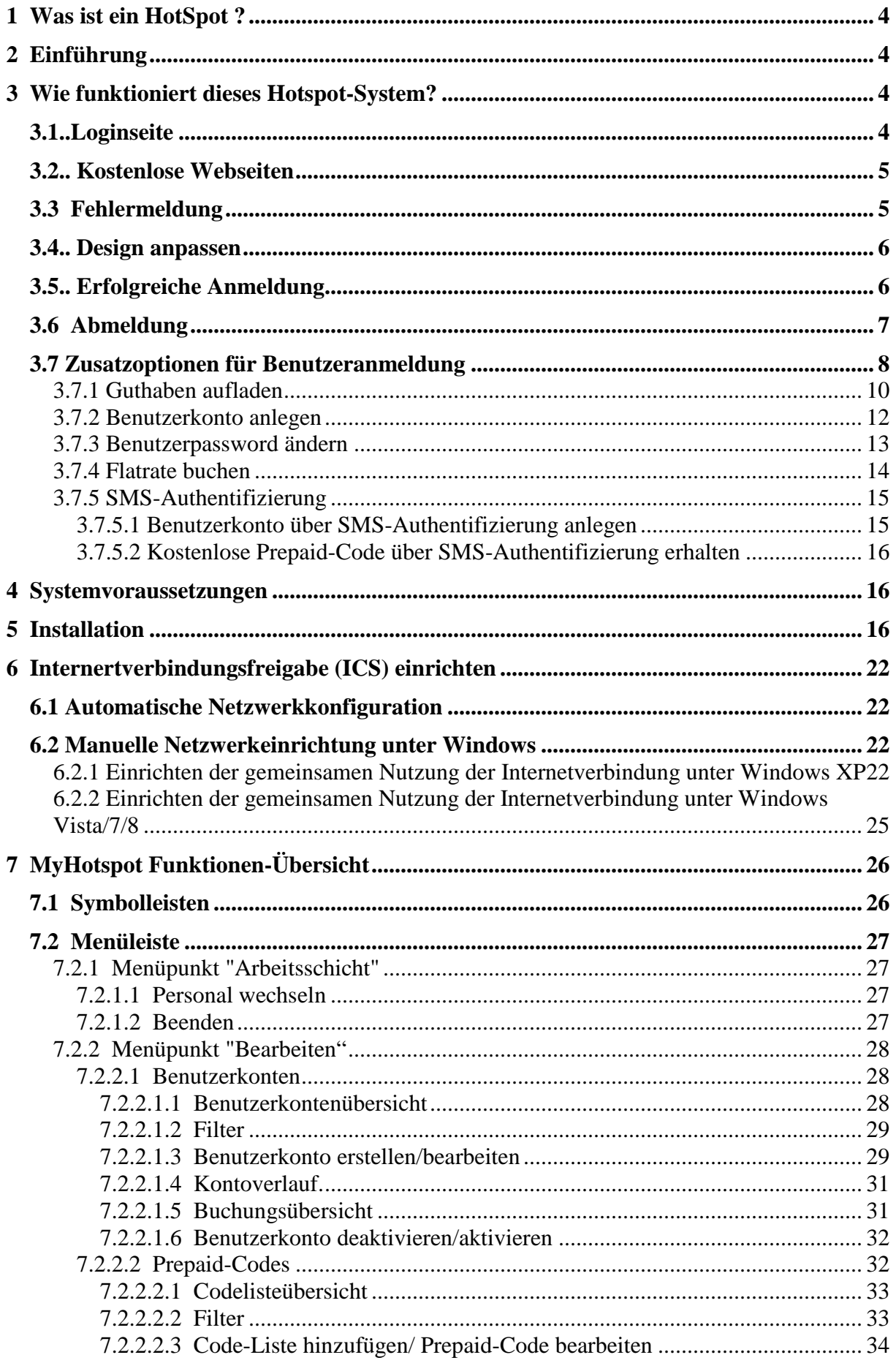

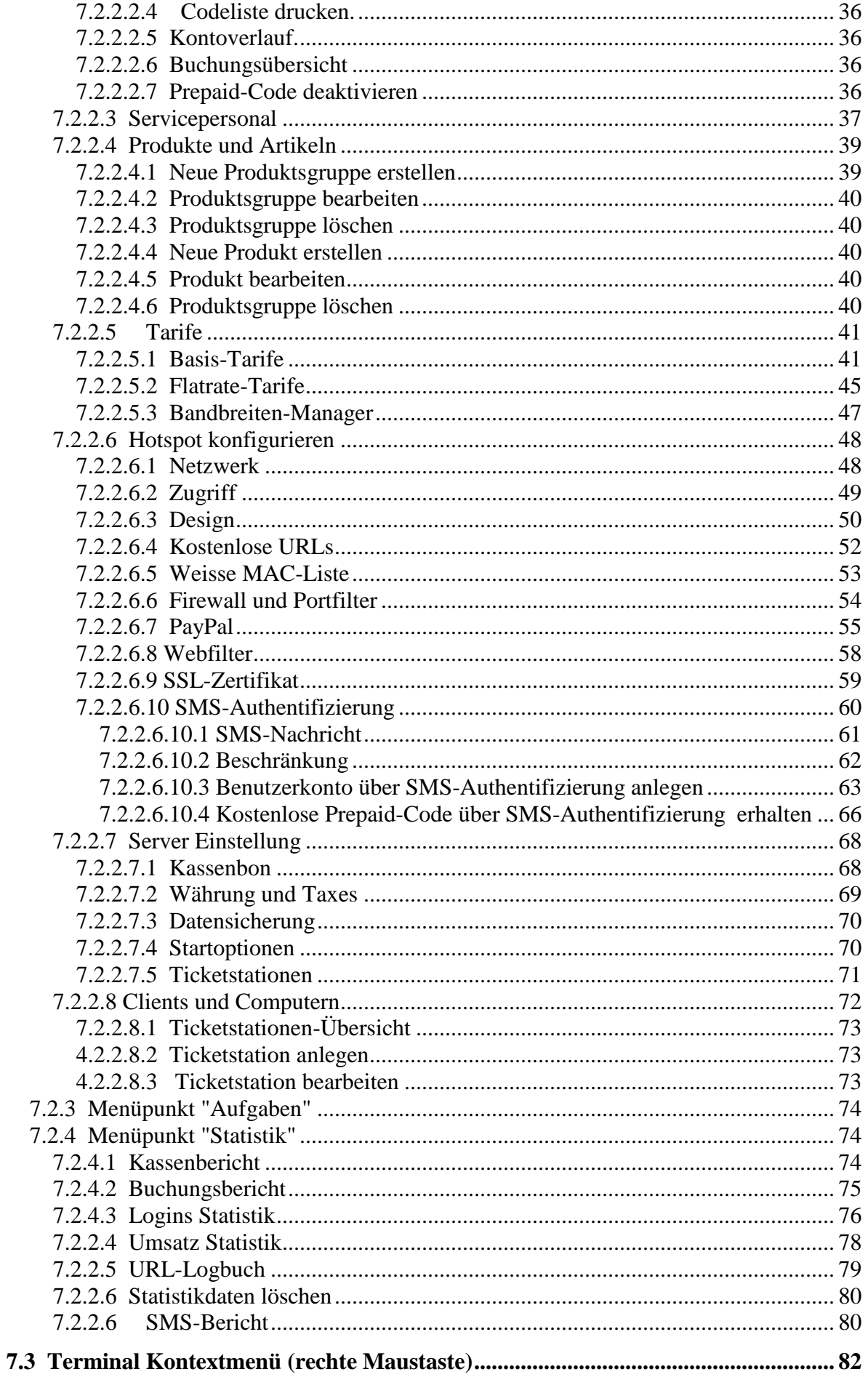

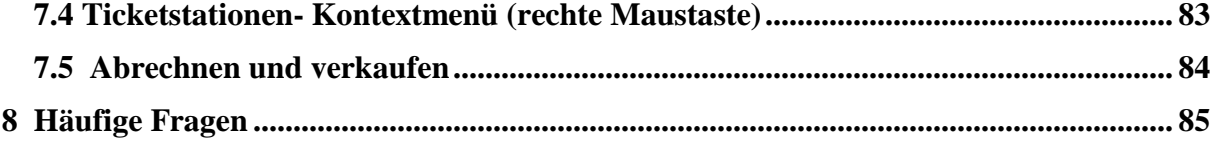

# **1 Was ist ein HotSpot ?**

Als Hotspot bezeichnet man jede drahtlose Zugriffspunkt, die einen Internetzugang gegen Entgelt oder kostenfrei per WLAN zur Verfügung stellt. Solche Hotspots werden im öffentlichen Räume (Hotels , Krankenhäusern, Restaurants, Cafés, Flughäfen, Bahnhöfen, öffentliche Plätze, Fussgängerzonen) angeboten.

# **2 Einführung**

MyHotspot ist eine professionelle Windows-basierte Software-Komplettlösung zur Verwaltung, Überwachung und Abrechnung Ihres öffentlichen W-LAN-Netzes. Mit Hilfe des MyHotspot können Sie Ihren eigenen öffentlichen HotSpot betreiben. Mit dem eigenen Notebook, Tablett oder Smartphone können Ihre Gäste gegen Entgelt oder kostenlos Ihren W-LAN-Internetzugang nutzen, sobald sie sich mit Ihrem Benutzerkonto oder einem erworbenen Prepaid-Code authentifiziert haben. Wird die PayPal-Zahloption aktiviert, können Ihre Benutzer einen Prepaid-Code bargeldlos erwerben und eine Sitzung automatisch starten.

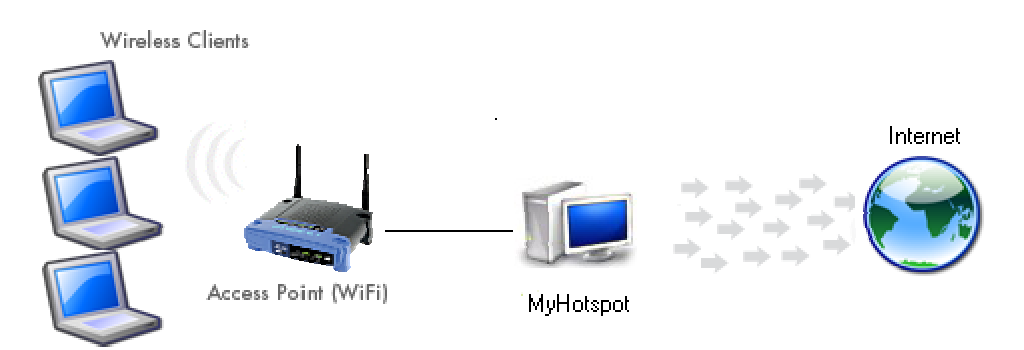

# **3 Wie funktioniert dieses Hotspot-System?**

## **3.1..Loginseite**

Der Kunde sucht wie gewohnt nach verfügbaren W-LAN Netzen und verbindet sich mit Ihrem W-LAN Netz. Falls ein Gast sich noch nicht authentifiziert hat, wird sein WebBrowser bei einem beliebigen Seitenaufruf automatisch auf eine Loginseite umgeleitet. Dort soll er sich mit seinem Benutzername/Passwort order einem gültigen Prepaid-Codes anmelden. Wird die PayPal-Zahloption aktiviert, können Ihre Benutzer einen Prepaid-Code bargeldlos erwerben und eine Sitzung automatisch starten.

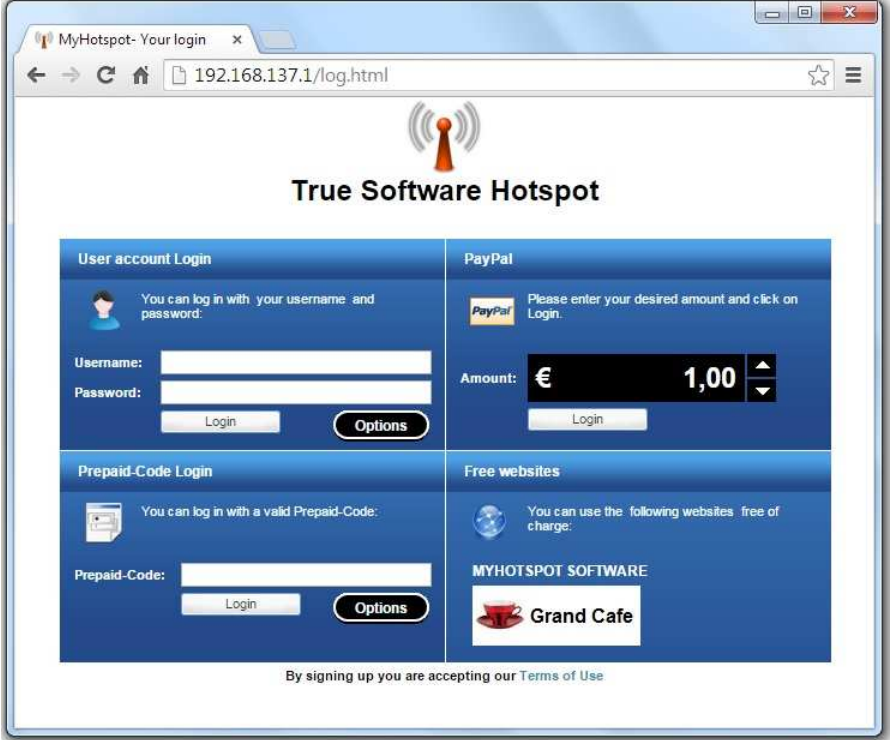

## **3.2.. Kostenlose Webseiten**

Normalerweise müssen sich Ihre Kunden authentifizieren, bevor Sie einen URL aufrufen. Sie können mehrere Webseiten (z.B. Ihre eigene Homepage) definieren, auf sie Ihre Gäste ohne Authentifizierung und kostenlos surfen dürfen.

## **3.3 Fehlermeldung**

Für den Fall, dass die Authentifizierung oder Anmeldung nicht erfolgen kann, wird die entsprechende Fehlermeldung auf dem Benutzer-Webbrowser angezeigt.

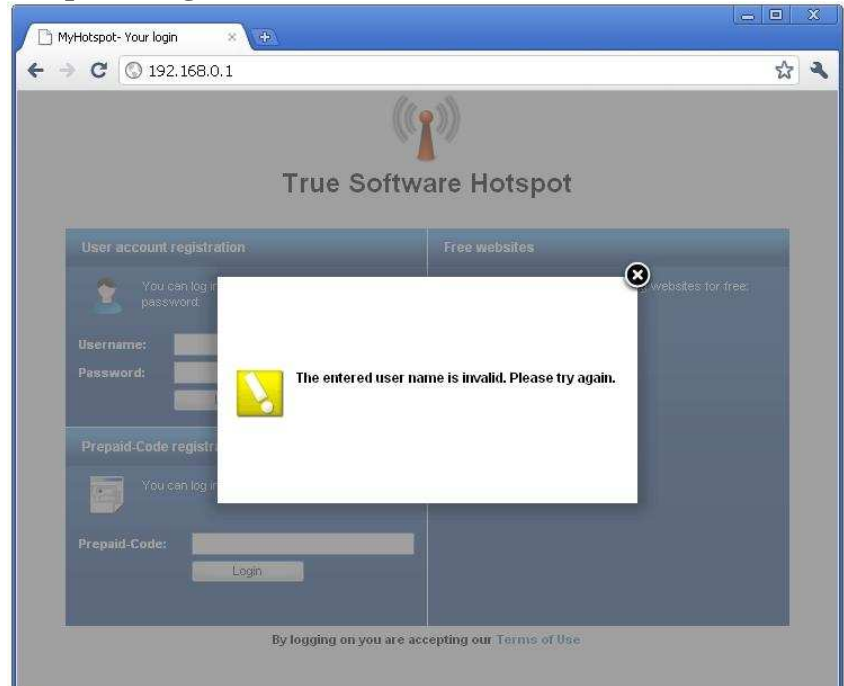

**Beispiel: Eingabe eines falschen Benutzernamens** 

## **3.4.. Design anpassen**

Das Design und die Zugriffsoptionen der Startseite sind jederzeit anpassbar. Sie können zum Beispiel Ihr Firmenlogo einblenden oder die Authentifizierung nur mit Prepaid-Codes erlauben

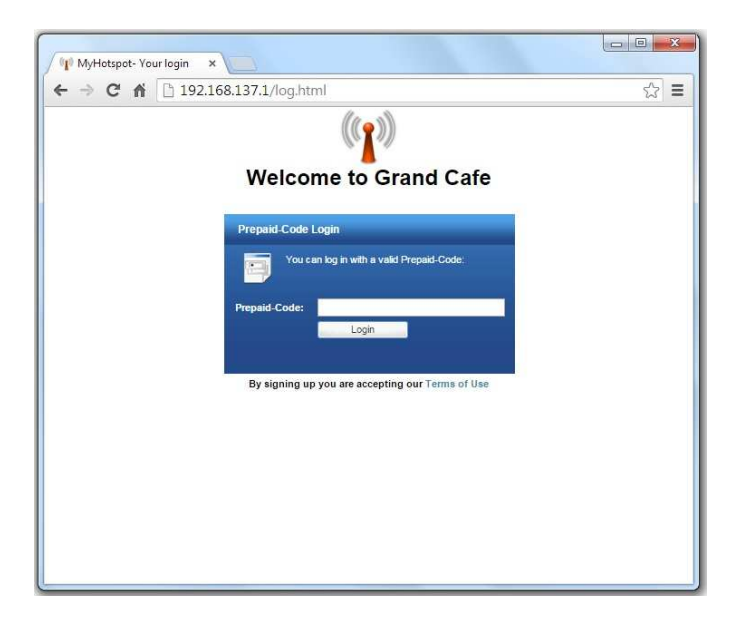

#### **Beispiele, bei denen die Loginseite angepasst wurde:**

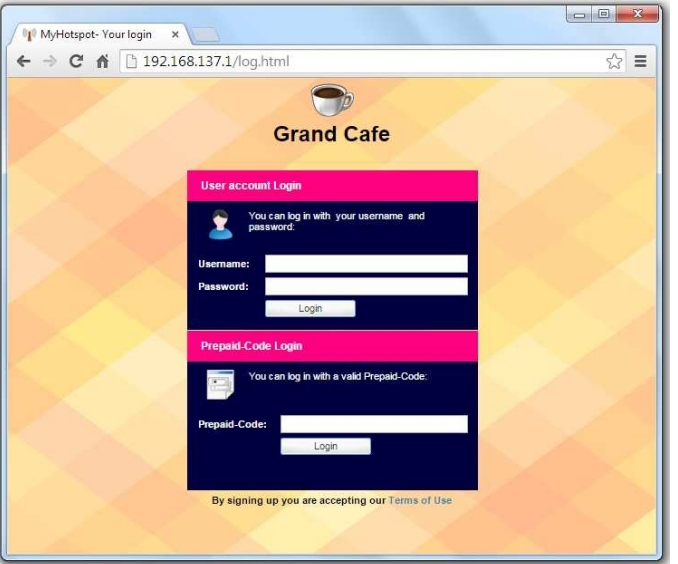

## **3.5.. Erfolgreiche Anmeldung**

Sobald der Benutzer sich erfolgreich angemeldet hat, wird der Zähler-Fenster automatisch gestartet. Dort wird der aktuelle Guthaben/Restzeit angezeigt. Durch Drücken auf die Schaltfläche "Abmelden" kann er die Sitzung beenden. Da eine Kommunikation zwischen den Teilnehmern nicht gewünscht wird, weil hierdurch Sicherheitsprobleme auftreten könnten, wird im MyHospot eine Benutzerisolierung aktiviert

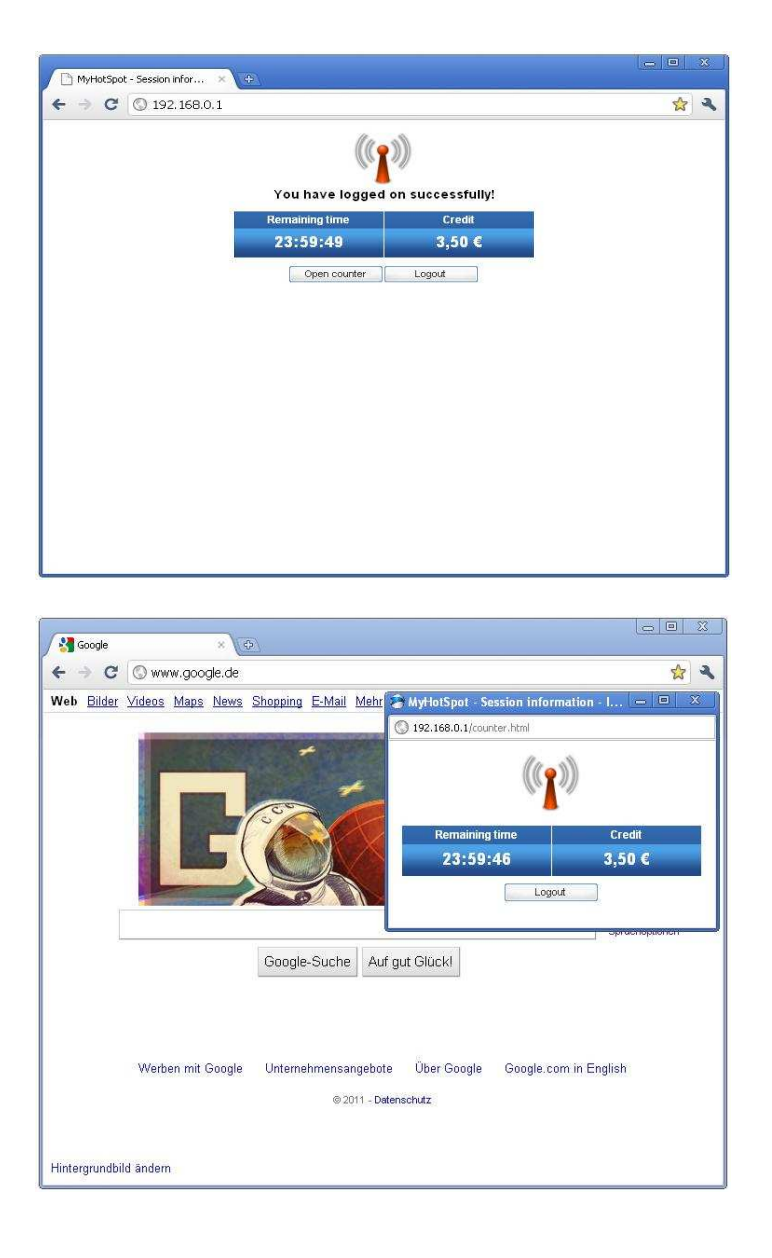

## **3.6 Abmeldung**

Der Server sperrt den Zugang nach Ablauf der gebuchten Zeit oder nach Überschreiten der erlaubten Datanvolumen. Der Benutzer kann die Internetsitzung selbständig beenden. Meldet er sich ab, kann er sein nicht verbrauchtes Guthaben später weiternutzen. MyHotspot bietet zudem die automatische Abmeldung und Speicherung des Guthabens , falls der Benutzer vergisst, sich abzumelden.

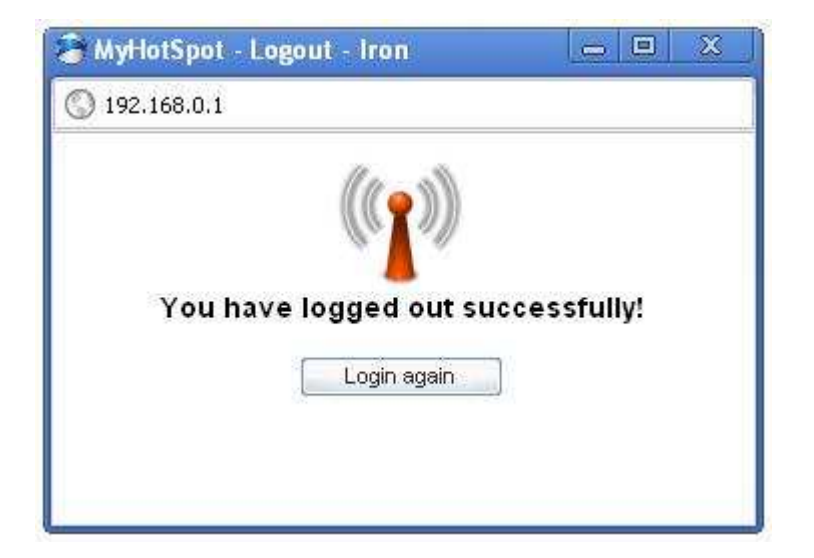

## **3.7 Zusatzoptionen für Benutzeranmeldung**

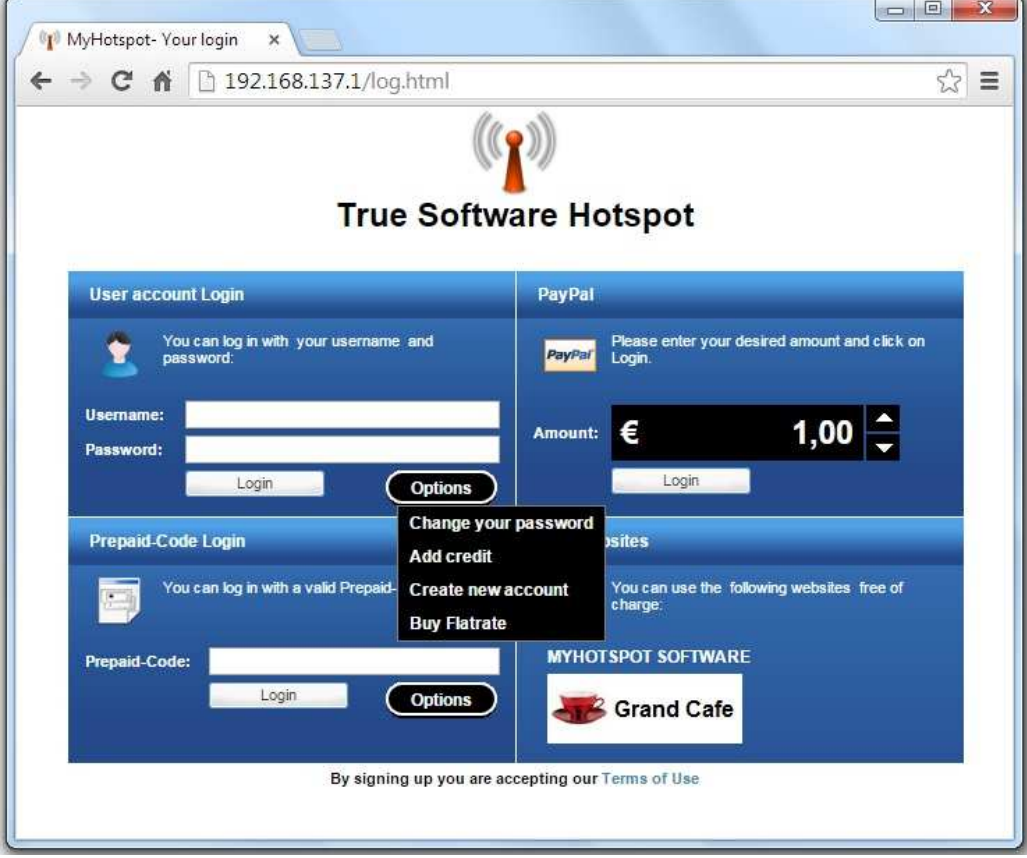

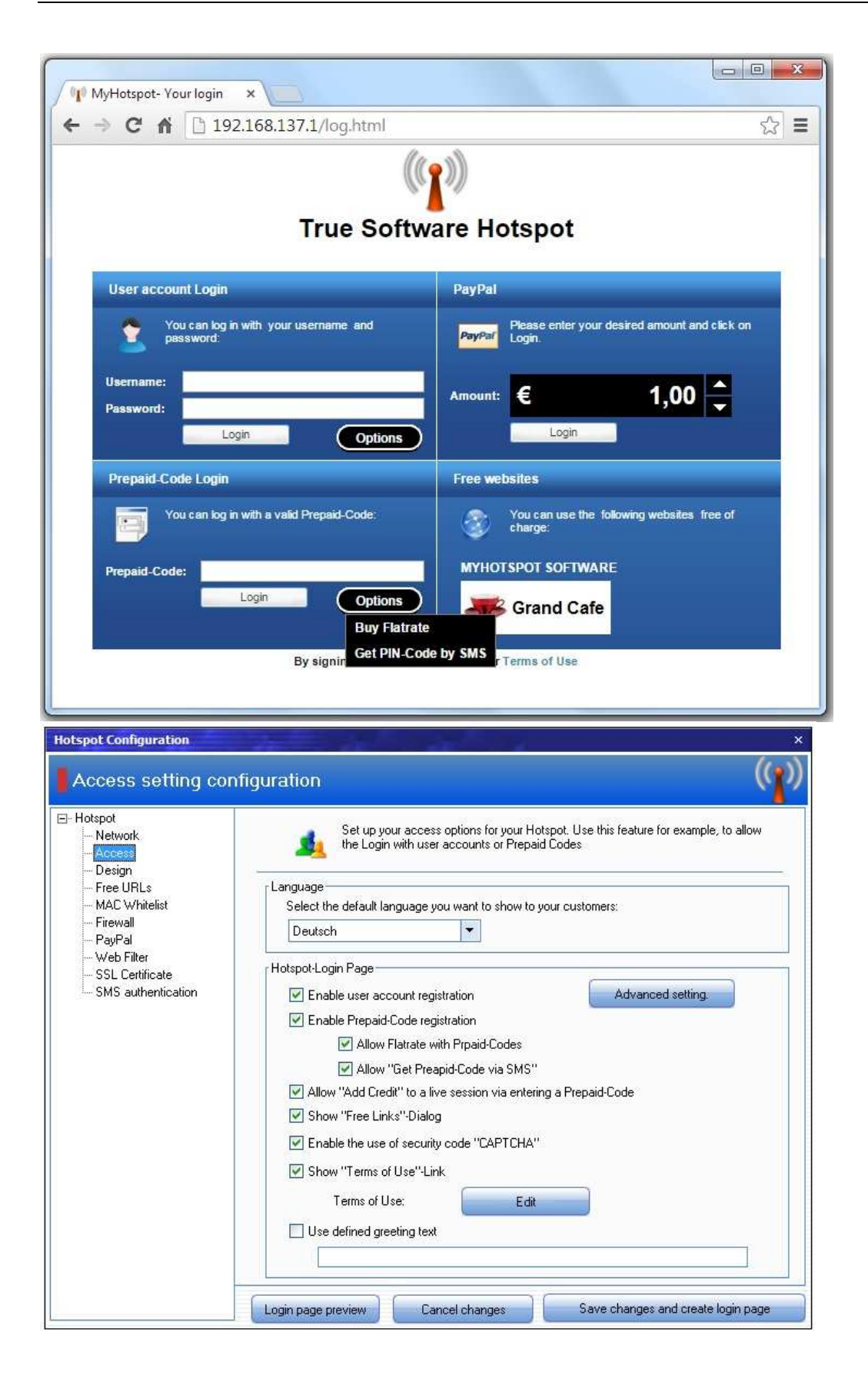

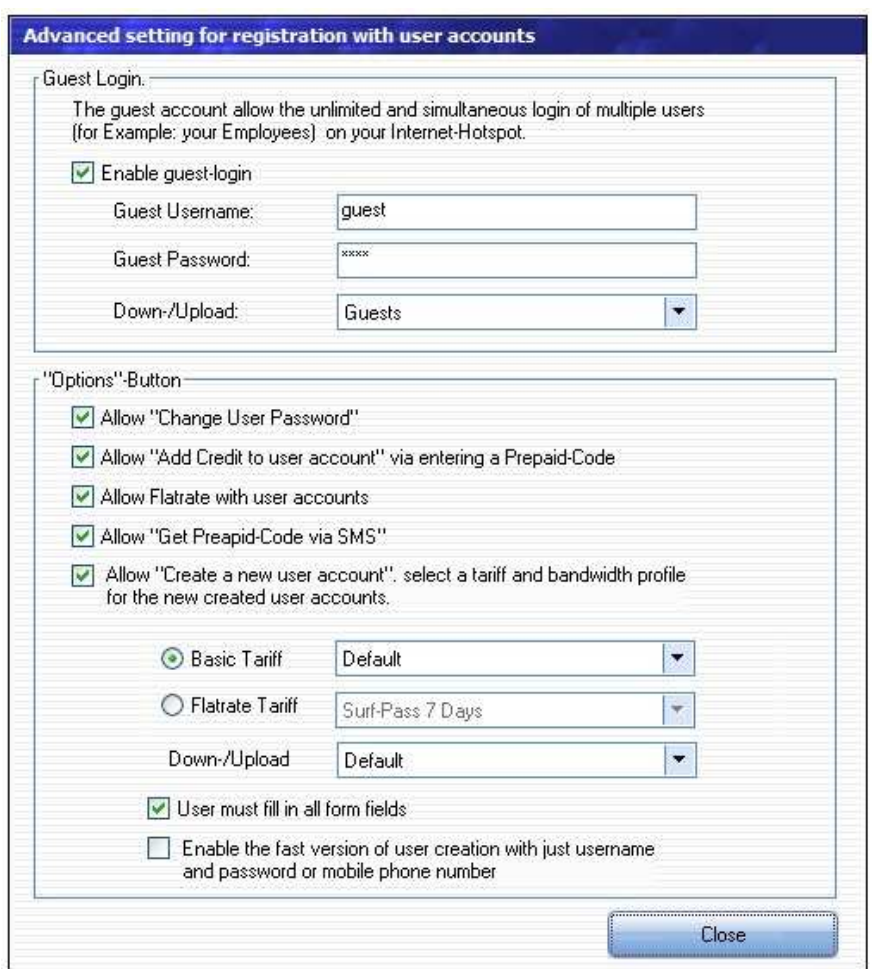

## **3.7.1 Guthaben aufladen**

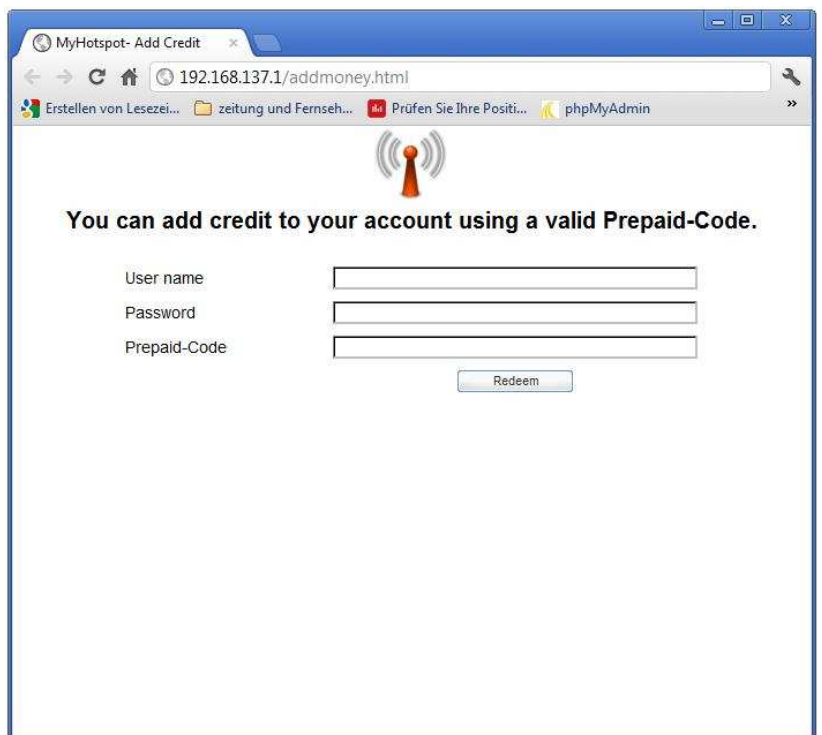

Der Benutzer hat die Möglichkeit je nach Einstellung am Server Guthaben auf ihrem Benutzerkonto durch Eingabe eines gültigen Prepaid-Codes aufzuladen. Wird diese Option am Server deaktiviert, wird die Schaltfläche "Guthaben aufladen" ausgeblendet.

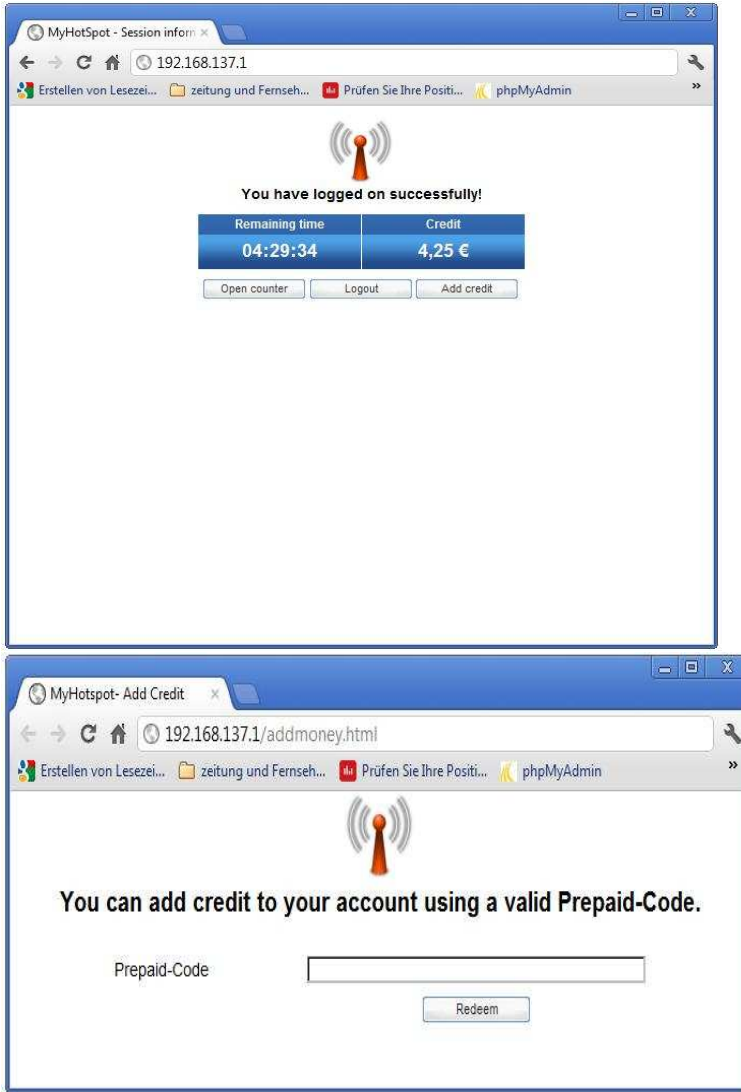

Wenn das Guthaben einer aktiven Sitzung sich dem Ende nähert, kann der Gast je nach Einstellung am Server durch Eingabe eines weiteren Prepaid-Codes die Zeit verlängern. Dieser Funktion kann auch genutzt werden, um Guthaben auf einem Benutzer /Code- Konto einzuzahlen. Wird diese Option am Server deaktiviert, wird die Schaltfläche "Guthaben aufladen" ausgeblendet.

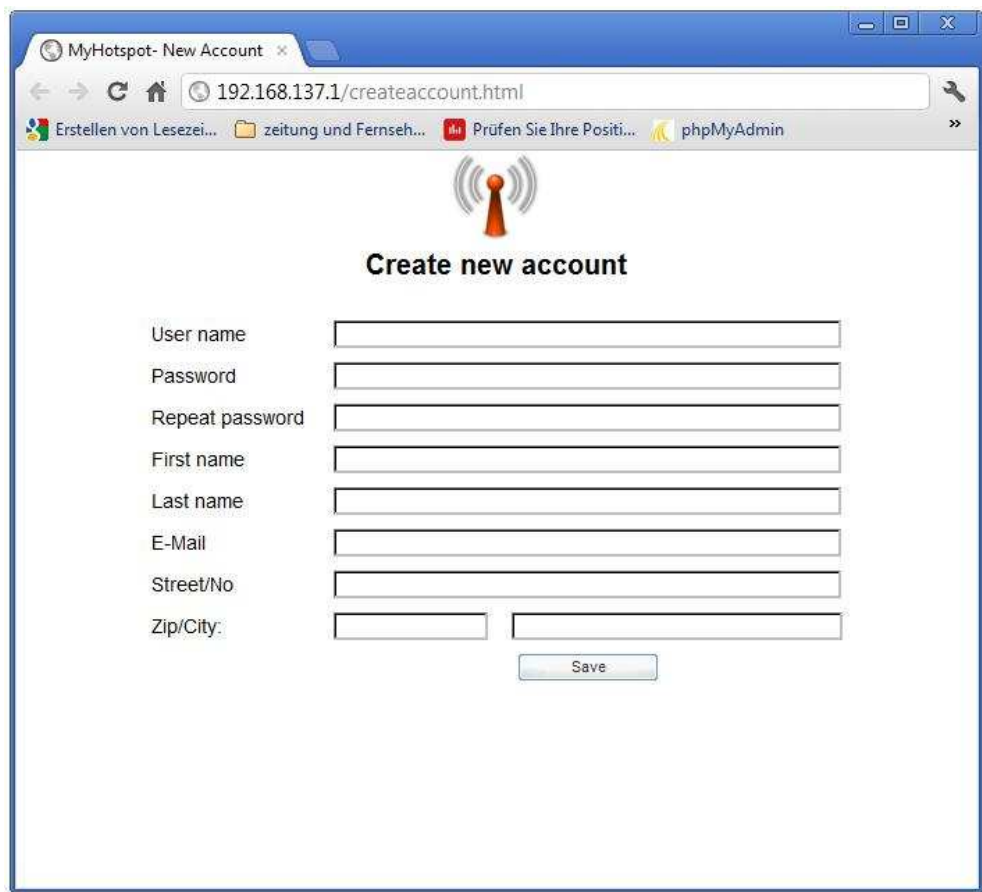

## **3.7.2 Benutzerkonto anlegen**

Kunden können je nach Einstellung am Server eigenständig einen Benutzerkonto erstellen. Wird diese Option am Server deaktiviert, wird die Schaltfläche "Neuen Account erstellen" ausgeblendet.

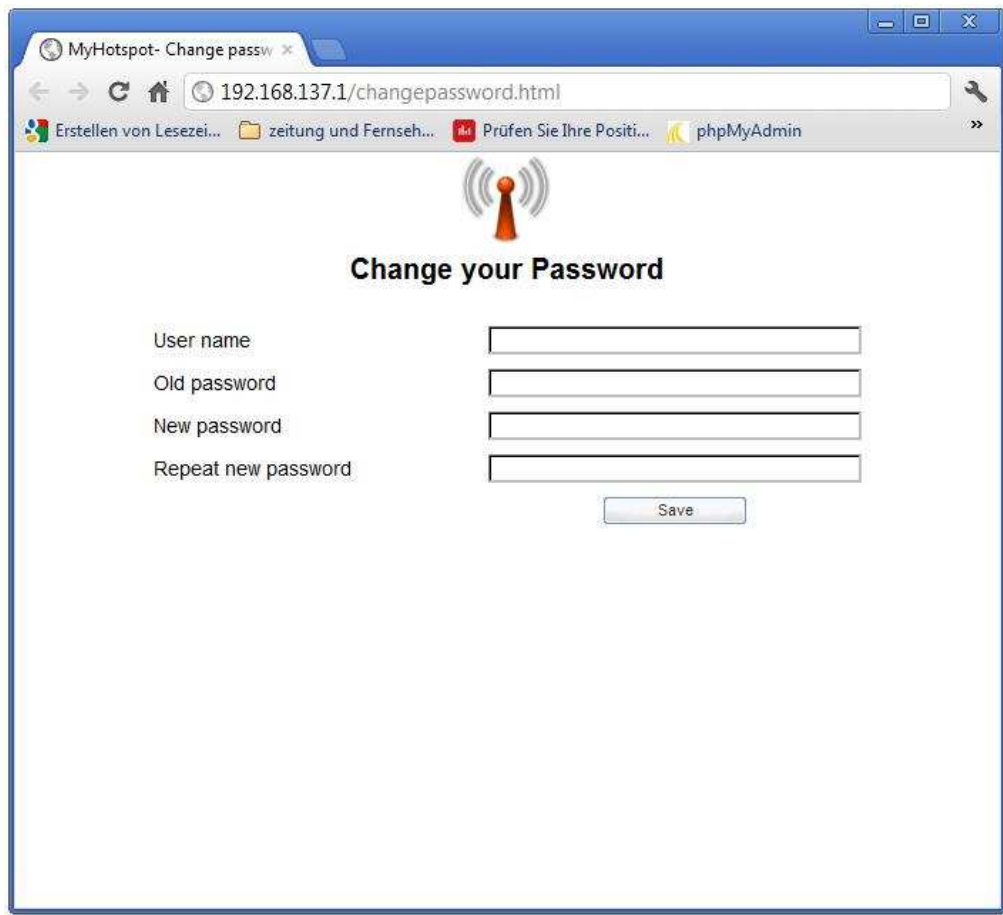

## **3.7.3 Benutzerpassword ändern**

Benutzer können je nach Einstellung am Server eigenständig Ihr Passwort ändern. Wird diese Option am Server deaktiviert, wird die Schaltfläche "Passwort ändern" ausgeblendet.

## **3.7.4 Flatrate buchen**

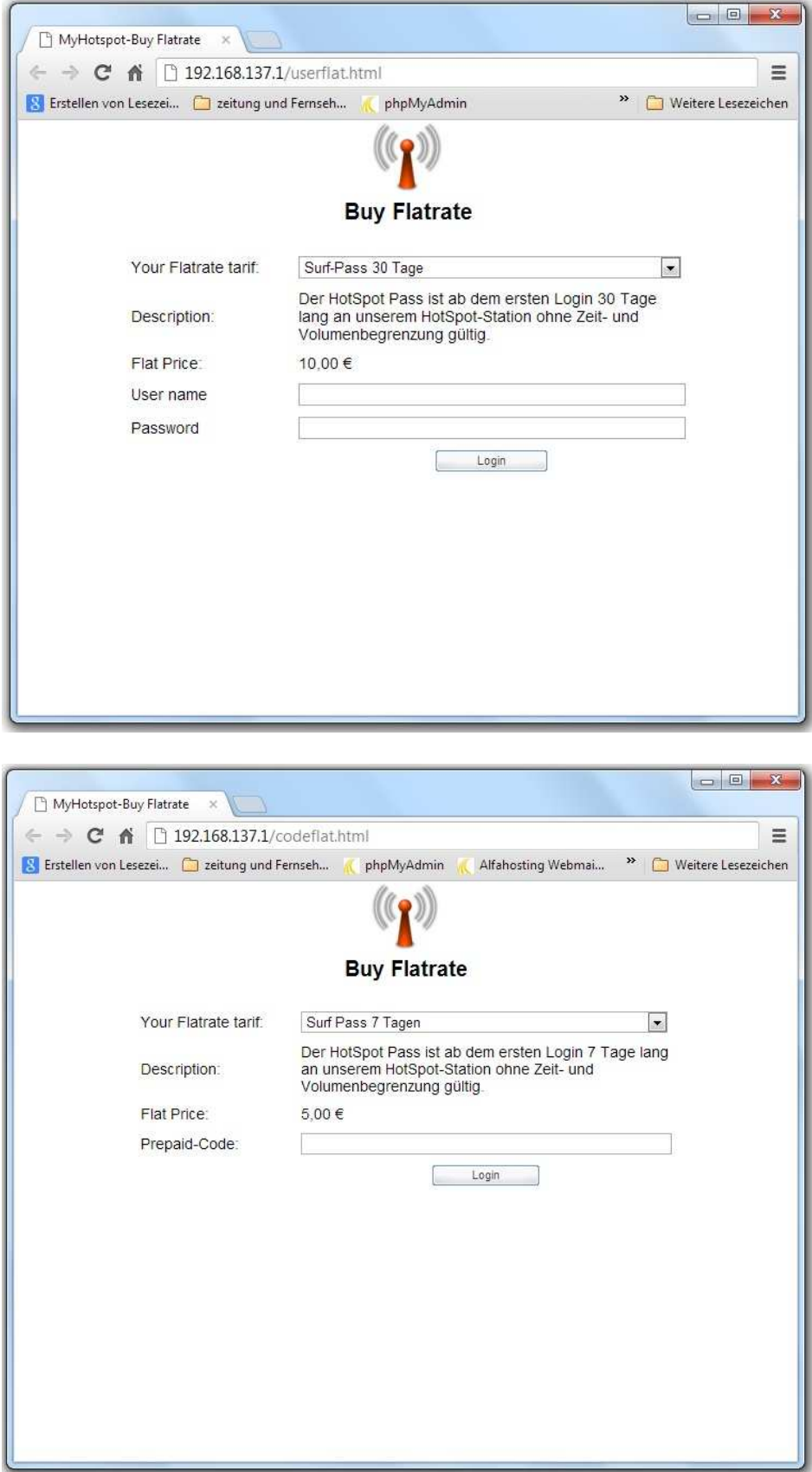

Der Kunde kann je nach Einstellung am Server einen Flatrate buchen. Er zahlt einen festgelegten Grundbetrag und kann daraufhin den Zugang ins Internet über Ihrem Hotspot so oft und so intensiv innerhalb des gebuchten Zeitraums in Anspruch nehmen.

## **3.7.5 SMS-Authentifizierung**

**3.7.5.1 Benutzerkonto über SMS-Authentifizierung anlegen** 

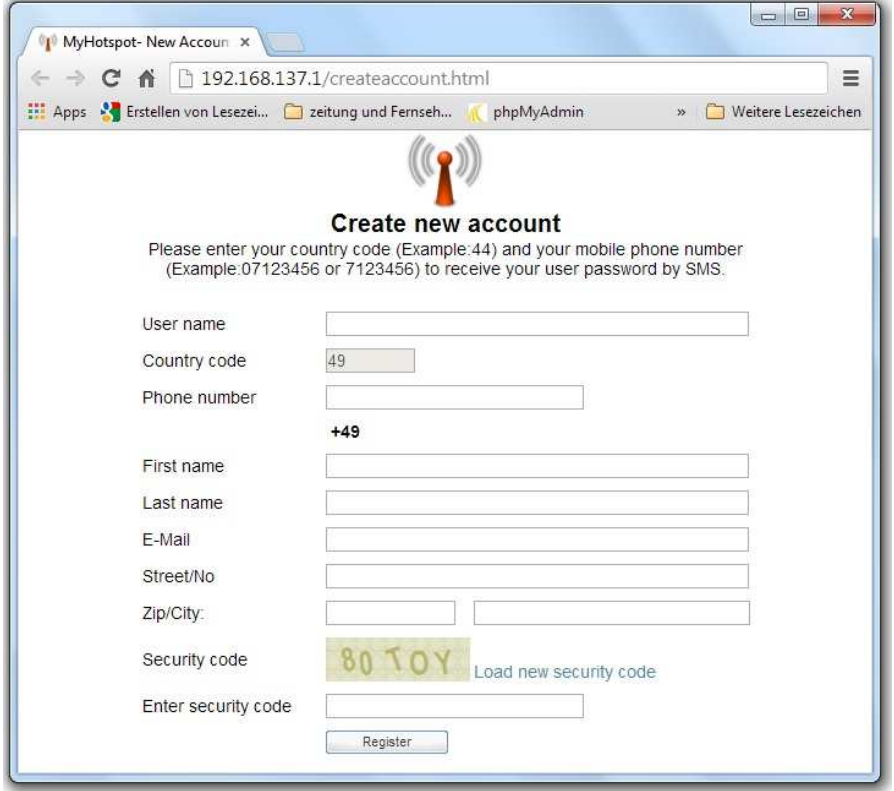

Wird diese Option am Server aktiviert, muss sich der Kunde beim Erstellen eines Benutzerkontos mit seinem mobilen Telefonnummer authentifizieren. Der Benutzer-Passwort wird für das neue Konto automatisch generiert und per SMS-Nachricht an hinterlegte Mobilfunk-Rufnummer zugesandt.

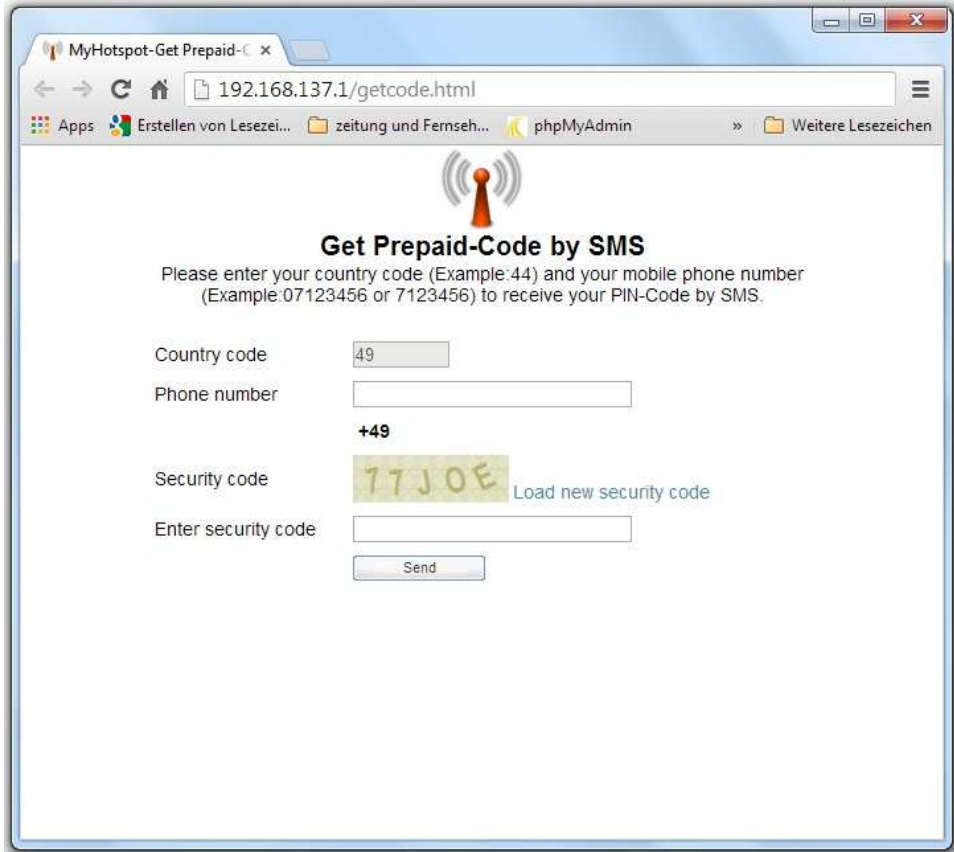

## **3.7.5.2 Kostenlose Prepaid-Code über SMS-Authentifizierung erhalten**

Wird diese Option am Server aktiviert, muss sich der Kunde mit seinem mobilen Telefonnummer authentifizieren, um einen kostenlosen Prepaid-Code zu erwerben. Ein PIN-Code wird automatisch generiert und per SMS-Nachricht an hinterlegte Mobilfunk-Rufnummer zugesandt.

Wird diese Option am Server deaktiviert, wird die Schaltfläche "PIN-Code per SMS erwerben" ausgeblendet.

## **4 Systemvoraussetzungen**

Windows 2000/XP/Vista/7 Computer ab Pentium II, mindestens 500 MHz

## **5 Installation**

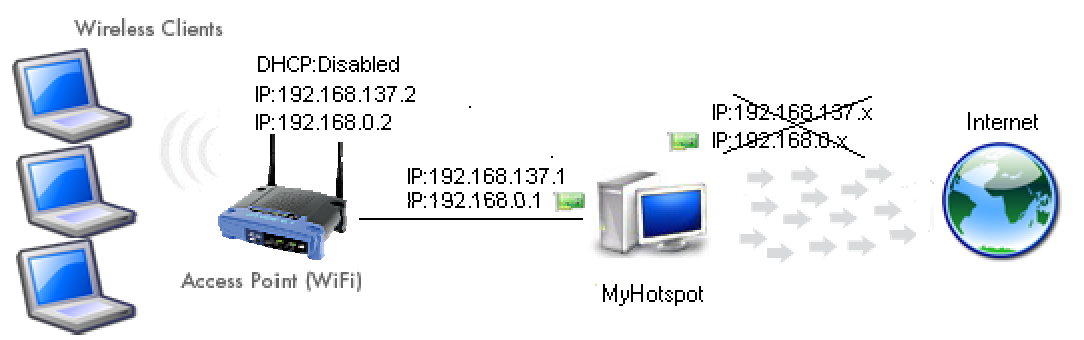

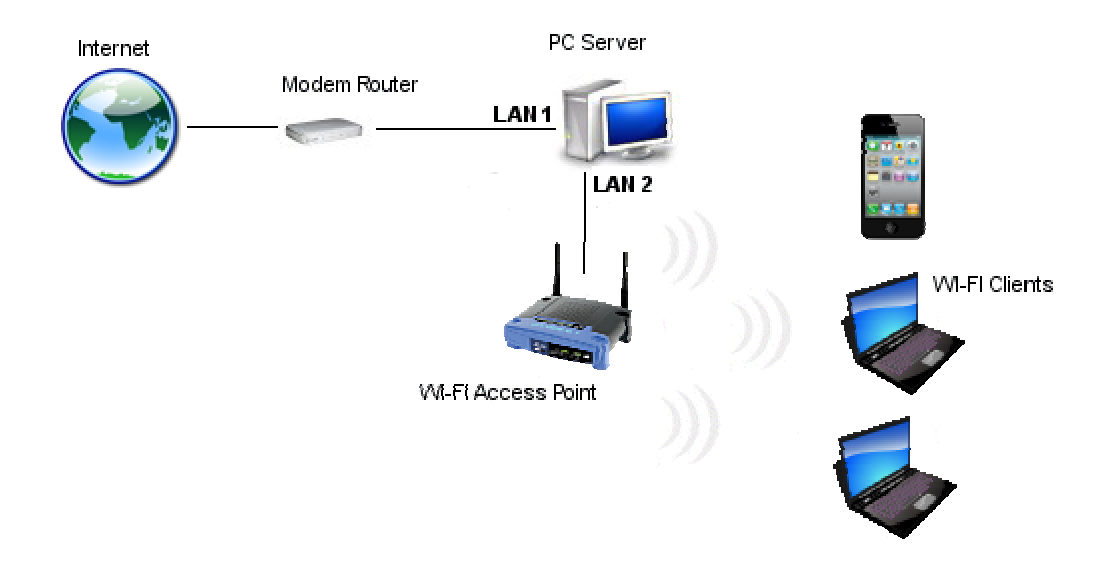

### **Zur Verwendung von MyHotspot werden mehrere Komponenten und Funktionen benötigt:**

- Ein PC-Computer mit Windows Betriebsystem (XP/Vista/7).
- 2 Netzwerkkarten. Falls der Einbau einer zweiten Ethernet-Netzwerkarte nicht möglich wäre, dann ist der Einsatz von einem Externen USB-Netzwerkkarte als alternative Lösung möglich.
- 2 Netzwerkkabeln.
- WLAN-Access-Point oder WLAN Router, mit denen die Benutzer mit ihren WLAN-Geräten zunächst einen Zugriff auf das lokale Netzwerk erhalten.
- Eine funktionierende Internetverbindung.

#### **Hardware-Installation:**

- Verbinden die erste Netzwerkkarte mit dem Internet. Achten Sie bitte darauf, dass die Internetverbindung einwandfrei funktioniert und die IP-Adresse dieser Netzwerkkarte nicht im Adressbereich "192.168.0.x" oder "192.168.137.x" liegen darf.
- Verbinden Sie die zweite Netzwerkkarte mit einem LAN-Port (Nicht mit dem WAN-Port) des WLAN-Access Point oder WLAN Routers.

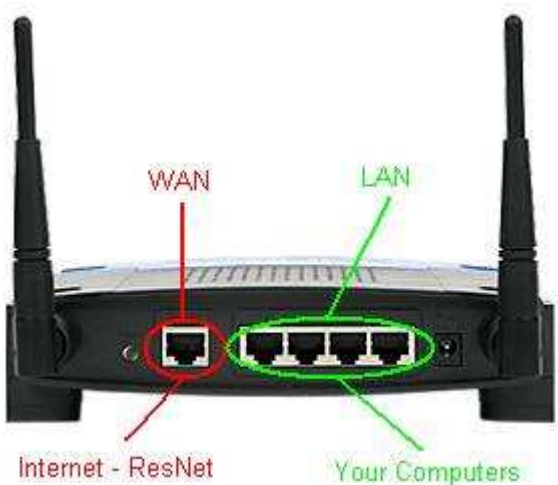

• Der LAN-Port des Access Points muss auf statische Weise (statische IP) wie folgt konfiguriert werden:

◦Die IP-Adresse muss statisch auf eine Adresse im Bereich "192.168.0.x" (z.B 192.168.0.2) bei XP/Vista oder "192.168.137.x" (z.B 192.168.137.2) bei Win7/8 angepasst werden.

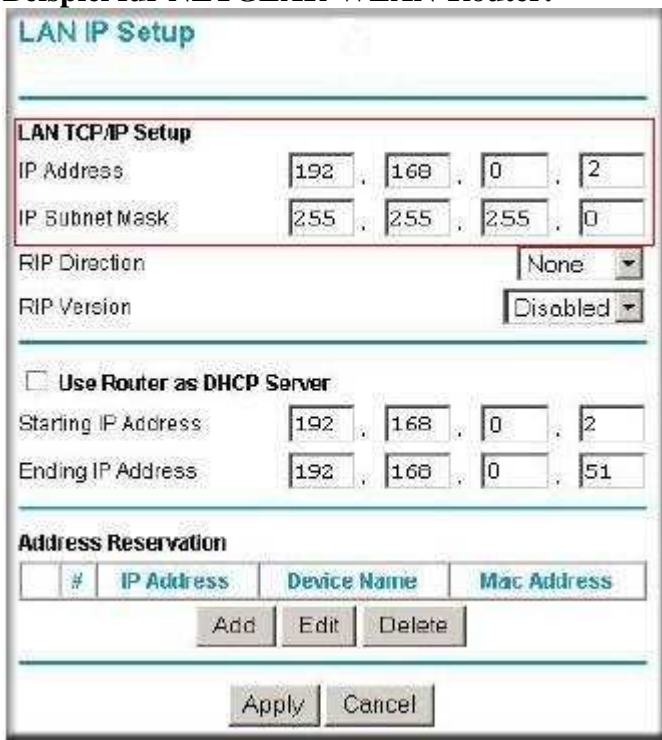

#### **Beispiel für NETGEAR-WLAN-Router:**

◦Subnetzmaske: 255.255.255.0

◦Falls Sie einen W-LAN-Router verwenden, Sorgen Sie bitte dafür, dass DHCP-Server abgeschaltet werden. Damit kann dieser WLAN Router als WLAN Access Point fungieren.

#### **Beispiel für NETGEAR-WLAN-Router:**

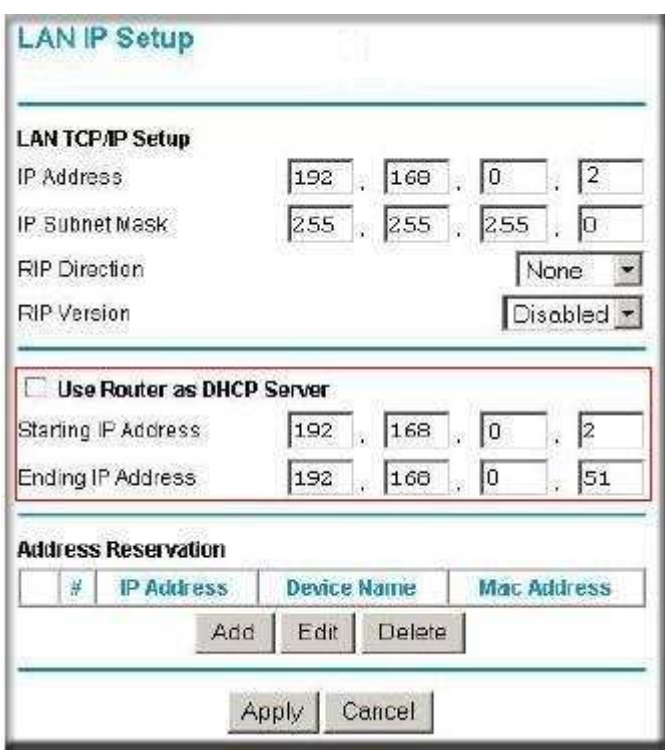

◦Sorgen Sie bitte dafür, dass der Zugang zu Ihrem W-LAN Router oder Access Point unverschlüsselt ist.

# **Beispiel für NETGEAR-WLAN-Router:**

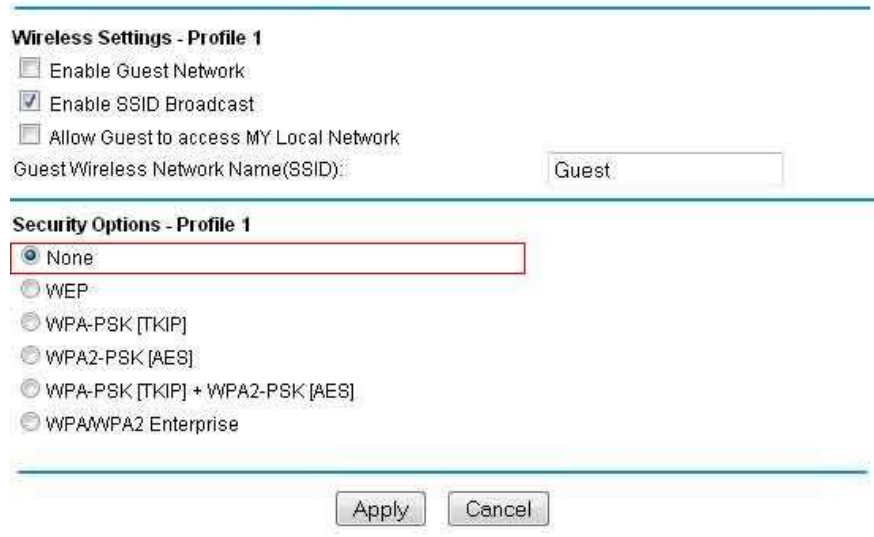

#### **Software-Installation:**

• Sorgen Sie bitte dafür, dass das Programm SKYPE "skype.exe" aus Ihrem Rechner entfernt ist. Der Skype verwendet gleichzeitig den Port 80, was zu einer Fehlfunktion von MyHotspot führen kann.

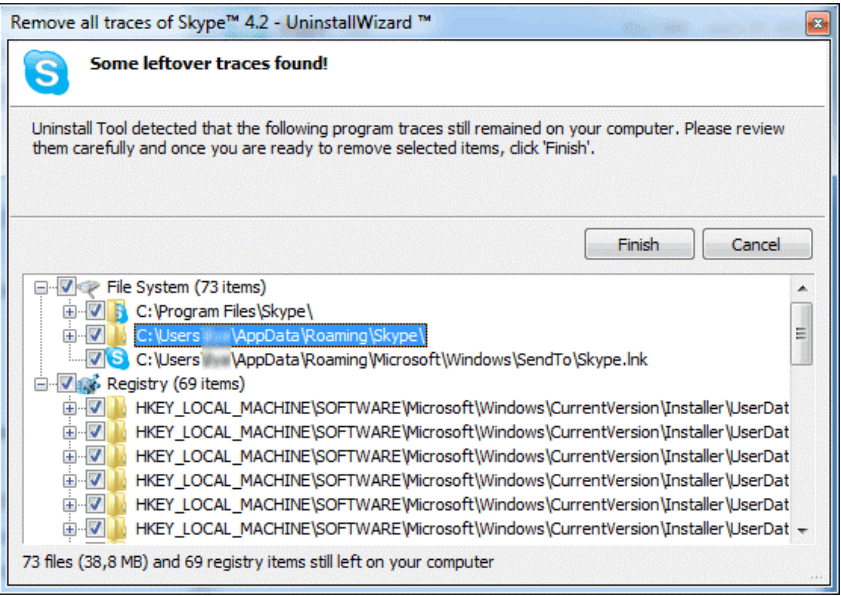

- Starten Sie den Setupdatei, um MyHotspot zu installieren.
- Während der Installation soll eine Treiber-Installation bestätigt werden. Mehrere Fenstern mit dem Text "Die Software, die für diese Hardware installiert wird: ... , hat den Windows Logo Test nicht bestanden..." werden angezeigt, klicken Sie jedesmal auf:
	- ◦"Installation Fortsetzen" beim Windows XP.
	- ◦"Diese Treibersoftware trotzdem installieren" beim Windows Vista/7/8.

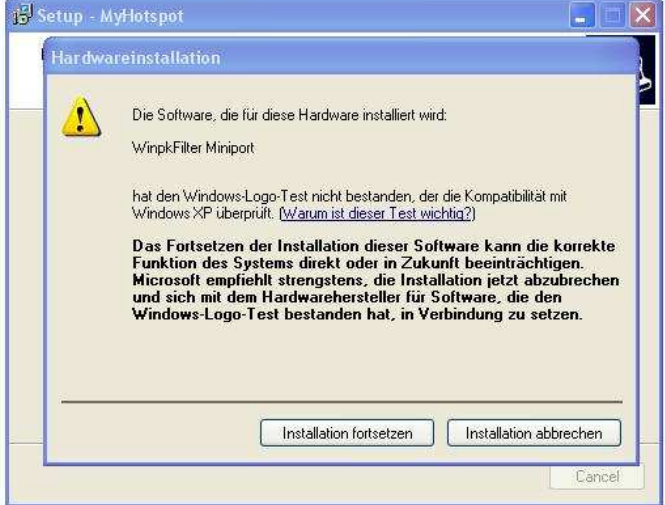

- 1. Die Gemeinsamen Nutzung der Internetverbindung (Internetverbindungsfreigabe) soll Während des Installationsvorgangs aktiviert werden. Der entsprechende Netzwerkassistent wird gestartet. Folgen Sie weitere Anweisungen, bis die Netzwerkeinrichtung abgeschlossen ist. Achten Sie bitte darauf, dass nur die Aktivierung der Internetverbindungsfreigabe (ICS) die einwandfreie Funktionalität von MyHotspot sicherstellen kann. Nach Abschluss der Einrichtung muss die an der W-LAN Access Point angeschlossene Netzwerkkarte die IP-Adresse "192.168.0.1" bei XP/Vista oder "192.168.137.1" bei Win7/8 bekommen haben. Sie können es einfach testen, indem Sie auf Ihrem Webbrowser den URL "http://192.168.0.1" bei XP/Vista oder "http://192.168.137.1" bei Win7/8 aufrufen.
- Sobald die Installation abgeschlossen ist, ist eine neue Start des Computers erforderlich.

• Falls Sie Windows Vista/7/8 verwenden, sorgen Sie dafür, dass MyHotspot unter einen Admin-Windows-Konto mit dem Zusatzoption "Als Administrator ausführen" ausgeführt werden soll.

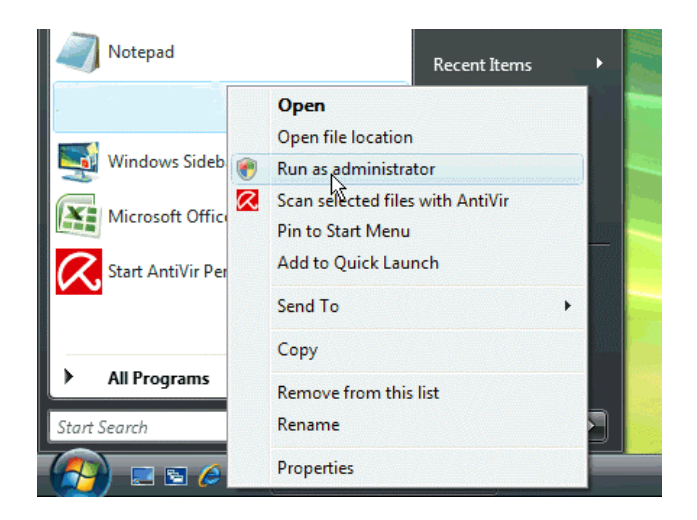

Während der Installation wird MyHotspot automatisch in der Ausnahmeliste der Firewall eingetragen. Sollte das nicht funktioniert haben, so müssen Sie die Anwendung "MyHotspot.exe" und die Port-Adresse 80 innerhalb der Firewall-Konfiguration freigeben.

## **Installation-Beispiel 2:**

Verwandlung eines Notbooks/Laptops zu einem Hotspot-Server:

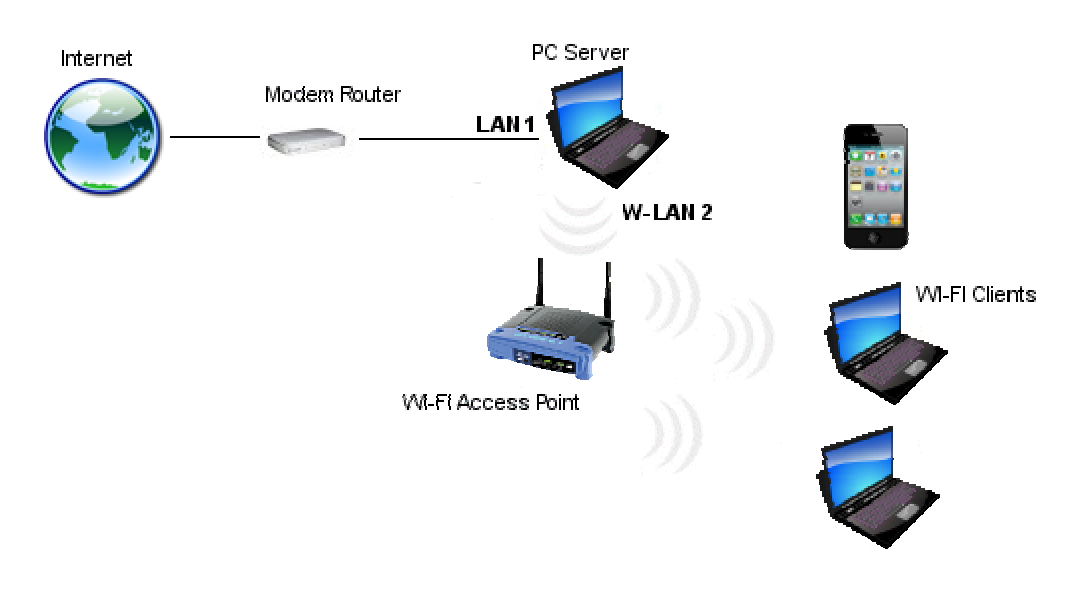

Sie müssen einfach die Kabelverbindung zwischen den zweiten Netzwerkkarte (LAN2) und Ihren W-LAN Access Point durch eine Wireless-Verbindung über die W-LAN-Karte Ihres Notbooks ersetzen. Anschliessend führen Sie die oben beschriebene Installationsanweisungen durch.

# **6 Internertverbindungsfreigabe (ICS) einrichten**

## **6.1 Automatische Netzwerkkonfiguration**

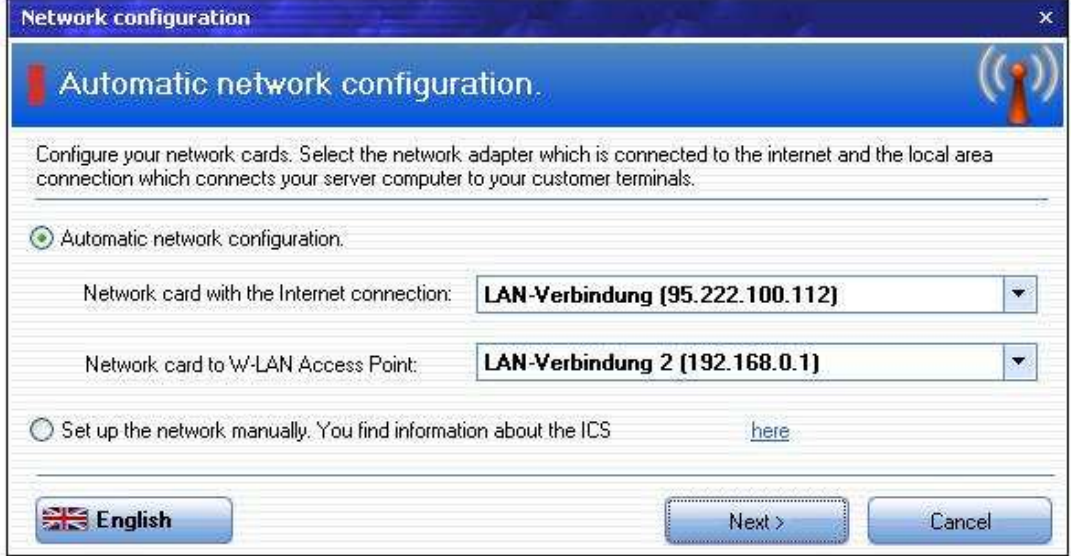

Den automatische Netzwerkinstallations-Assistenten können Sie unter "Bearbeiten->Hotspot kofigurieren->Netzwerk-> Netzwerkinstallations-Assistent Starten" aufrufen.

Wählen Sie aus, welche Netzwerkkarte mit dem Internet und welche mit dem W-LAN Access Point verbunden ist und drücken Sie anschliessend auf die Schaltfläche "Weiter". . Standardmässig können Sie die Voreinstellung ohne Änderung übernehmen.

## **6.2 Manuelle Netzwerkeinrichtung unter Windows**

## **6.2.1 Einrichten der gemeinsamen Nutzung der Internetverbindung unter Windows XP**

Die Konfiguration der Internetverbindungsfreigabe kann vollständig mit dem Netzwerkinstallation-Assistenten von Windows erfolgen. Diesen Assistenten können Sie unter "Start-Systemsteuerung- Netzwerkinstallationsassistenten" manuell starten.

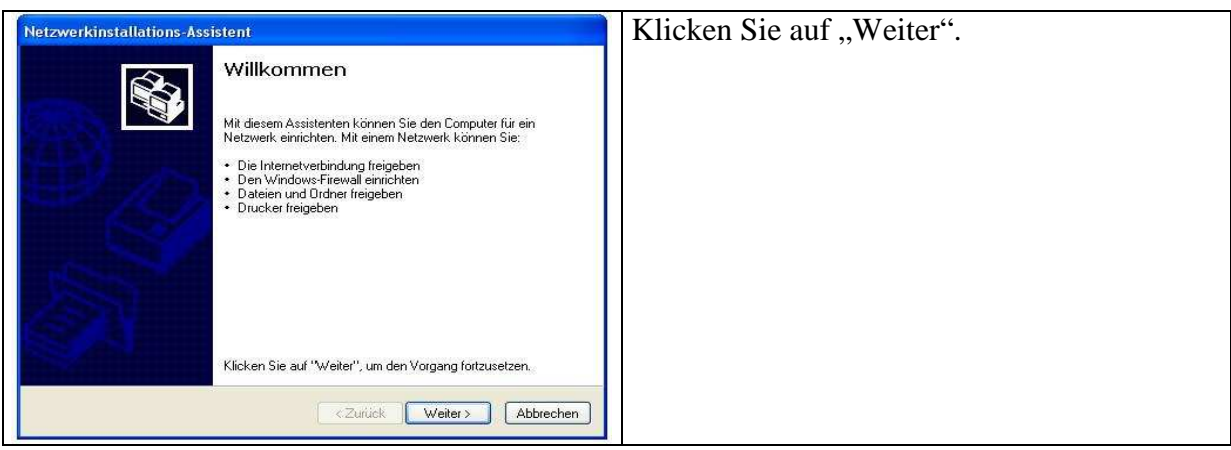

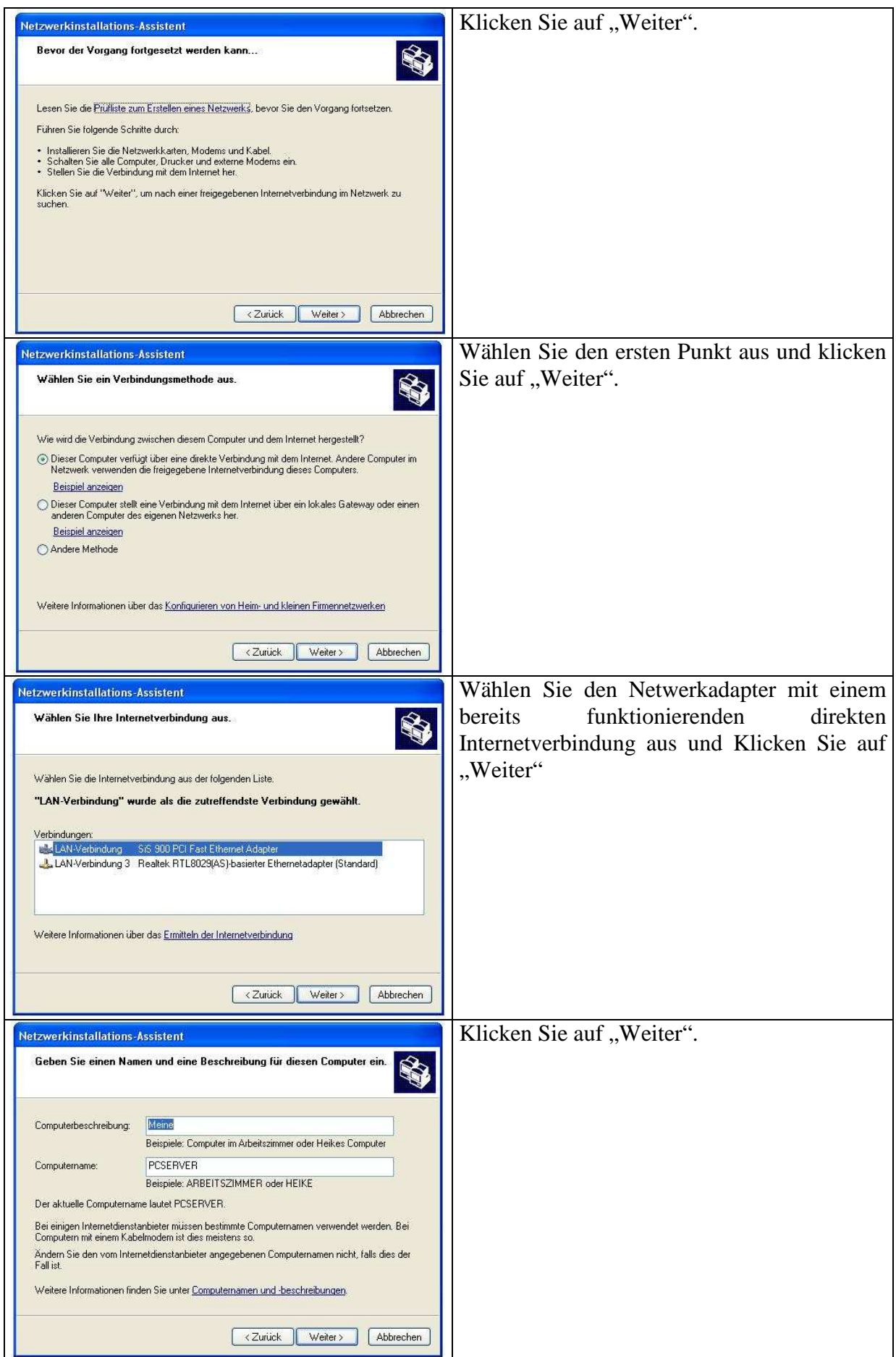

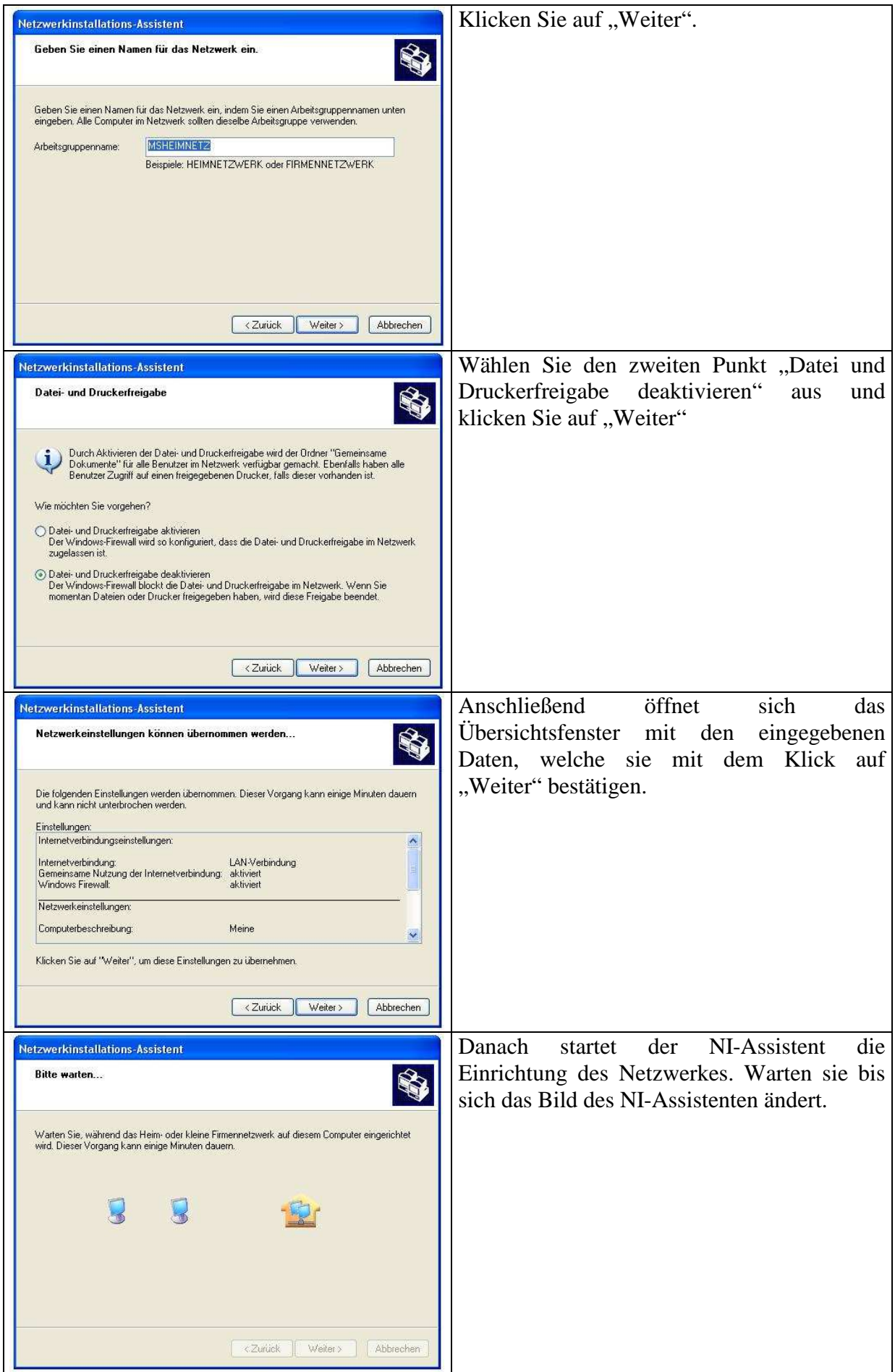

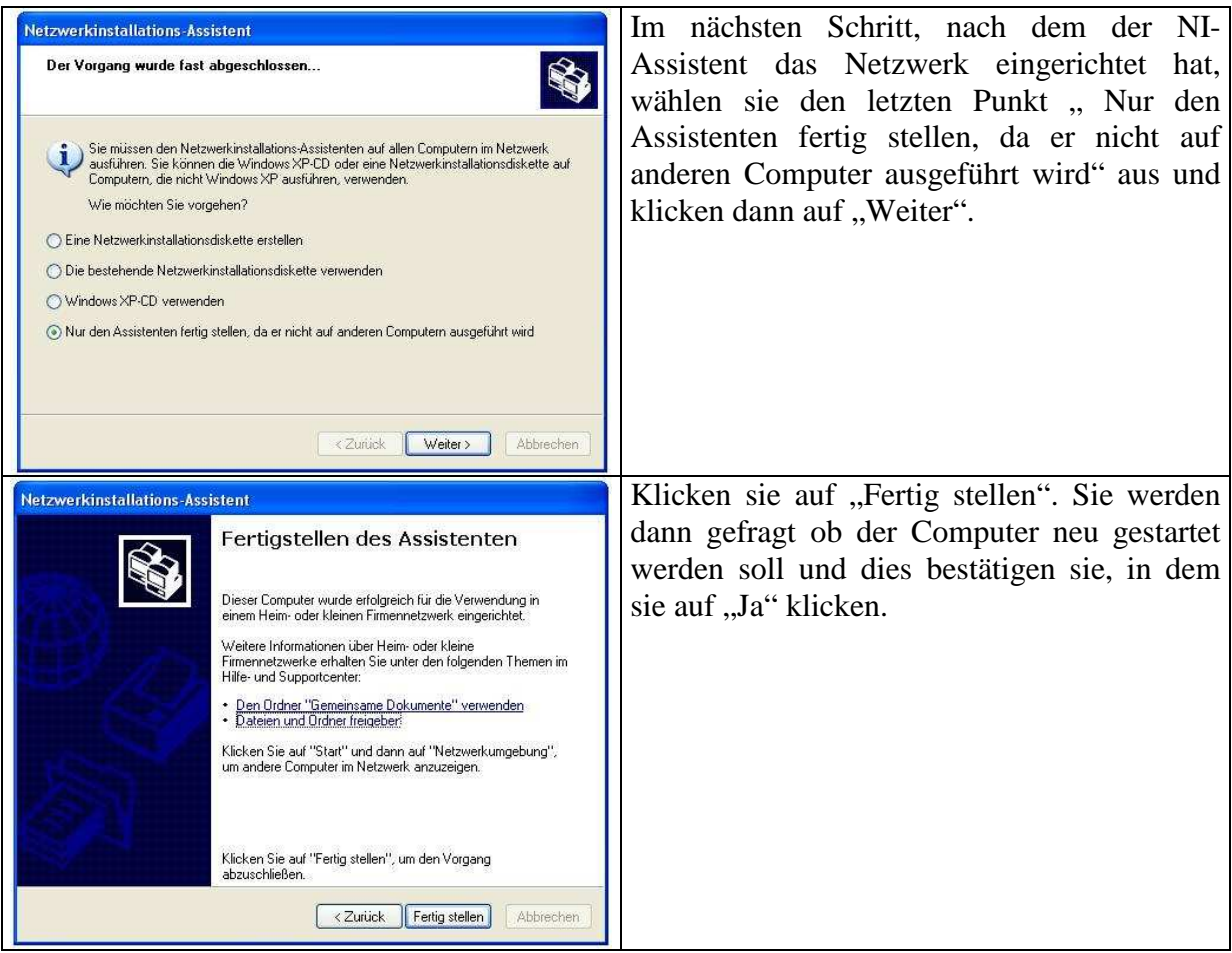

## **6.2.2 Einrichten der gemeinsamen Nutzung der Internetverbindung unter Windows Vista/7/8**

- Öffnen Sie Netzwerkverbindungen, indem Sie auf die Schaltfläche "**Start**" klicken, auf **Systemsteuerung** klicken, auf **Netzwerk und Internet** klicken, auf **Netzwerk- und Freigabecenter** klicken und dann auf **Netzwerkverbindungen verwalten** klicken.
- Klicken Sie mit der rechten Maustaste auf die Verbindung, die gemeinsam genutzt werden soll, und klicken Sie anschließend auf **Eigenschaften**. Wenn Sie aufgefordert werden, ein Administratorkennwort oder eine Bestätigung einzugeben, geben Sie das Kennwort bzw. die Bestätigung ein.
- Klicken Sie auf die Registerkarte **Freigabe**, und aktivieren Sie dann das Kontrollkästchen **Anderen Benutzern im Netzwerk gestatten, die Internetverbindung dieses Computers zu verwenden**.

Nach Abschluss der Einrichtung muss die an der W-LAN Access Point angeschlossene Netzwerkkarte die IP-Adresse "192.168.0.1" bei XP/Vista oder "192.168.137.1" bei Win7/8 bekommen haben

# **7 MyHotspot Funktionen-Übersicht**

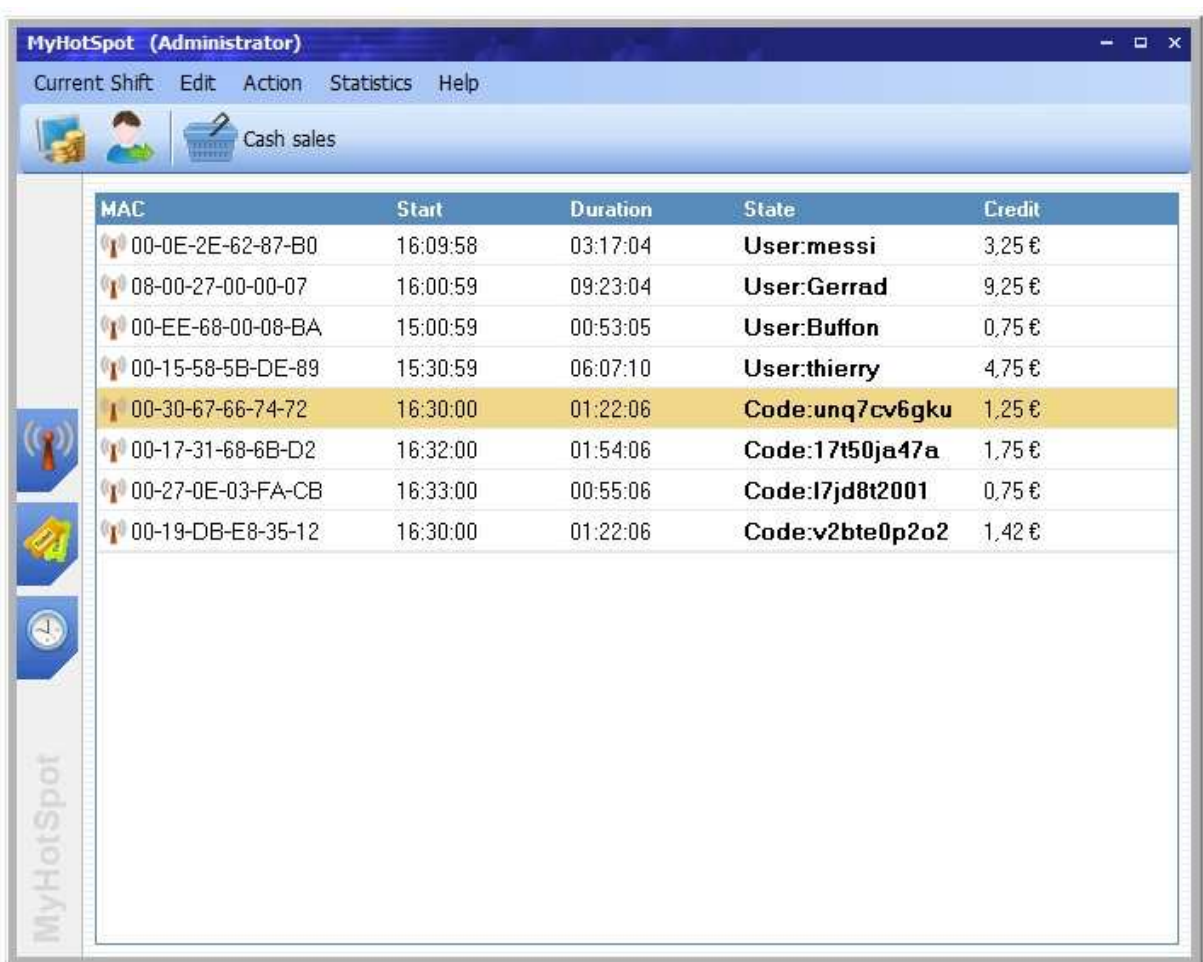

Sobald ein Benutzer sich erfolgreich authentifiziert hat, erscheint sein Gerät automatisch in der Geräten Liste.

Mit der rechten Maustaste können Sie das Kontextmenü öffnen. Dort können verschiedene Optionen und Einstellungen hervorgerufen werden. Sie können zum Beispiel Per Mausklick eine bestehende Internetsitzung beenden.

## **7.1 Symbolleisten**

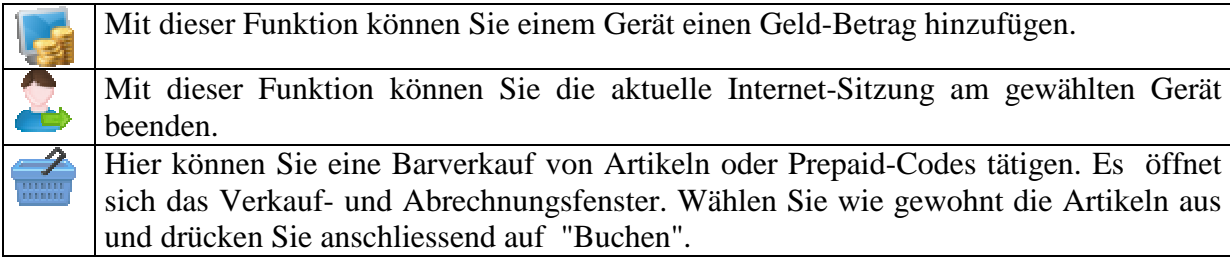

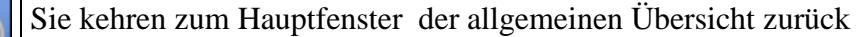

Sie wechseln im Hauptfenster von der allgemeinen Übersicht zum Protokollierungsfenster. Dort werden alle Aktivitäten an Ihrem W-LAN Hotspot aufgelistet. Sie wechseln im Hauptfenster von der allgemeinen Übersicht zum Ticketstationen-Fenster. Dort werden alle Ticketstationen aufgelistet.

## **7.2 Menüleiste**

## **7.2.1 Menüpunkt "Arbeitsschicht"**

#### **7.2.1.1 Personal wechseln**

Die Funktion "Personal wechseln" ermöglicht es, den aktuellen angemeldeten Personal zu ändern. Es erscheint automatisch eine Anmeldungsfenster, wo ein andere Personal Sich mit seinem Benutzernamen und Passwort neu anmelden soll. Damit werden alle für diesen Service-Personal voreingestellte Zugriffrechte gesetzt. Jeder betätigte Verkaufsaktivität wird protokolliert. Damit hat der Cafebetreiber den Überblick über alle Kassenaktivitäten.

#### **7.2.1.2 Beenden**

Wählen Sie diesen Menüpunkt um MyHotspot Programm zu schliessen.

## **7.2.2 Menüpunkt "Bearbeiten"**

#### **7.2.2.1 Benutzerkonten**

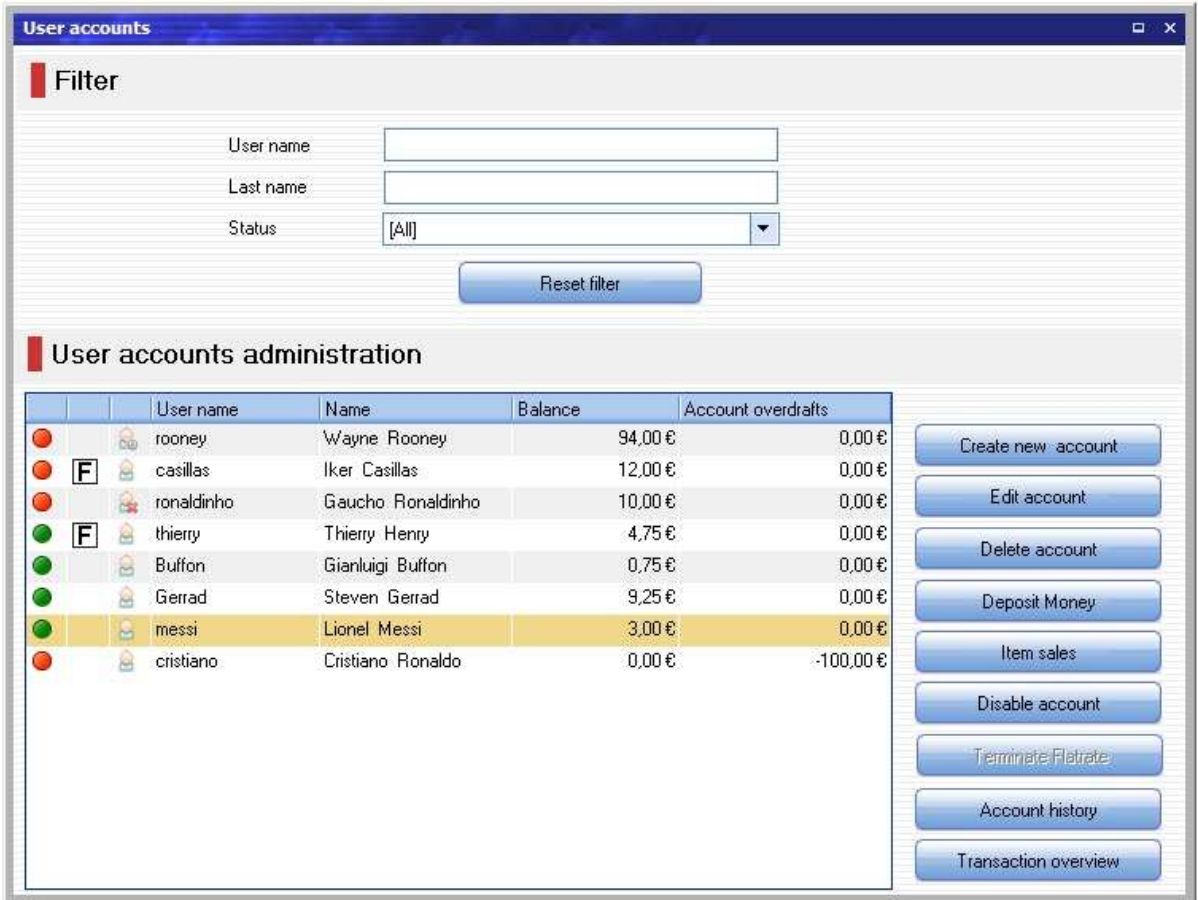

Im Benutzerverwaltung von MyHotspot werden alle Benutzerkonten verwaltet. Im linken Bereich werden die bestehenden Benutzer in einer Tabelle angezeigt. Die Sortierung wird geändert, wenn Sie auf einen Spaltenkopf der Tabelle klicken.

Durch die Schaltflächen im rechten Bereich können Sie neue Benutzerkonten erstellen und bereits bestehende Benutzerkonten bearbeiten, deaktivieren/aktivieren oder löschen.

#### **7.2.2.1.1 Benutzerkontenübersicht**

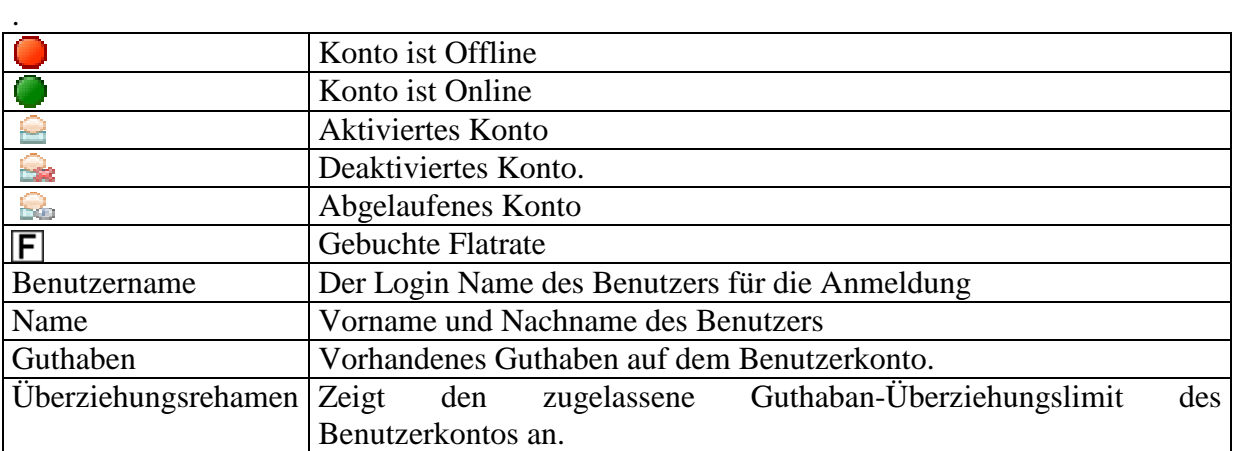

#### **Schaltfächen:**

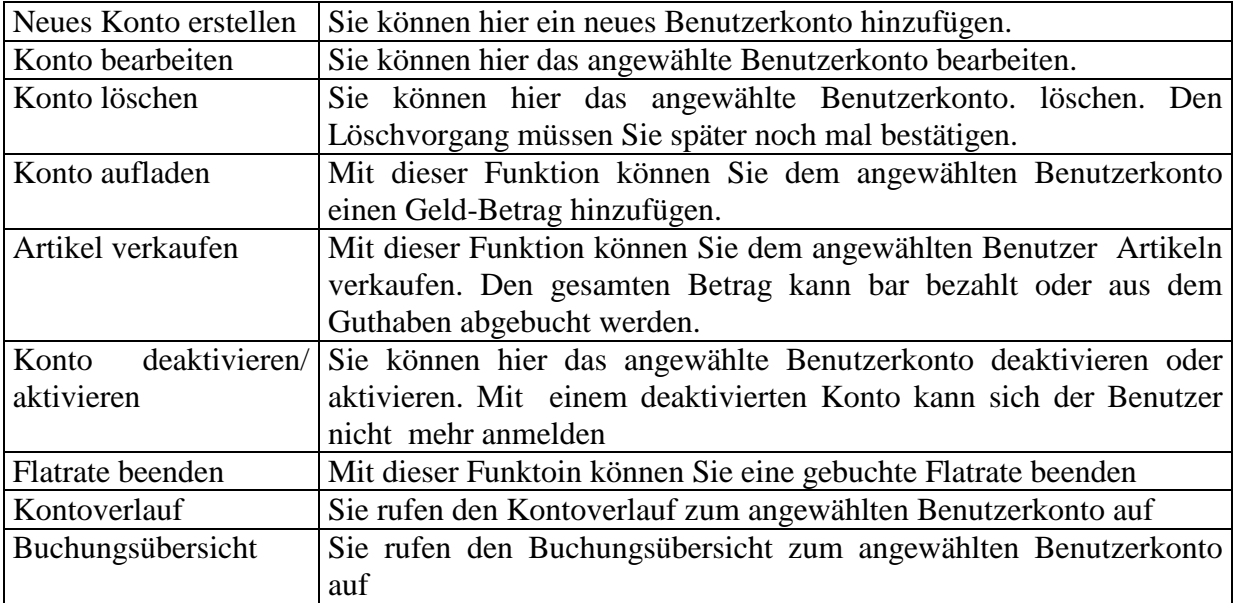

#### **7.2.2.1.2 Filter**

Mit dem Filter oberhalb der Tabelle haben Sie die Möglichkeit gezielt nach dem Benutzernamen, dem Kontostatus oder dem Nachnamen von Benutzern zu suchen. Geben Sie den Suchbegriff oder Anfangsbuchstaben im Feld an. Die Tabelle wird automatisch aktualisiert und zeigt nur die Benutzer an, auf die die angegebene Kriterien zutreffen.

#### **7.2.2.1.3 Benutzerkonto erstellen/bearbeiten**

Ein neuen Benutzer wird über die Schaltfläche "Neues Konto erstellen" neu erstellt. Das Konto von bestehenden Benutzern kann mit einem Doppelklick oder über die Schaltfläche "Konto Bearbeiten" geöffnet werden.

Es öffnet sich automatisch ein Fenster, wo Sie persönliche Information und Kontodaten des Benutzers erfassen. Diese Benutzerangaben können Sie jederzeit bearbeiten oder korrigieren.

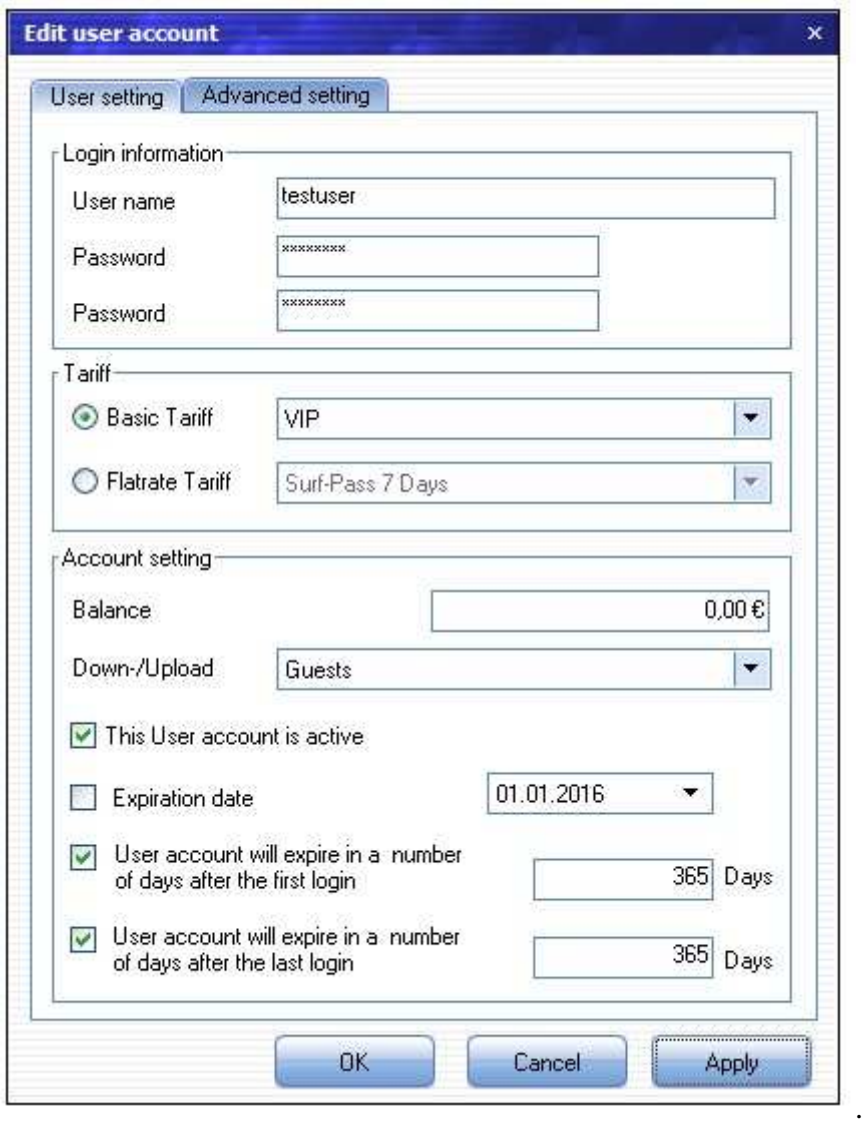

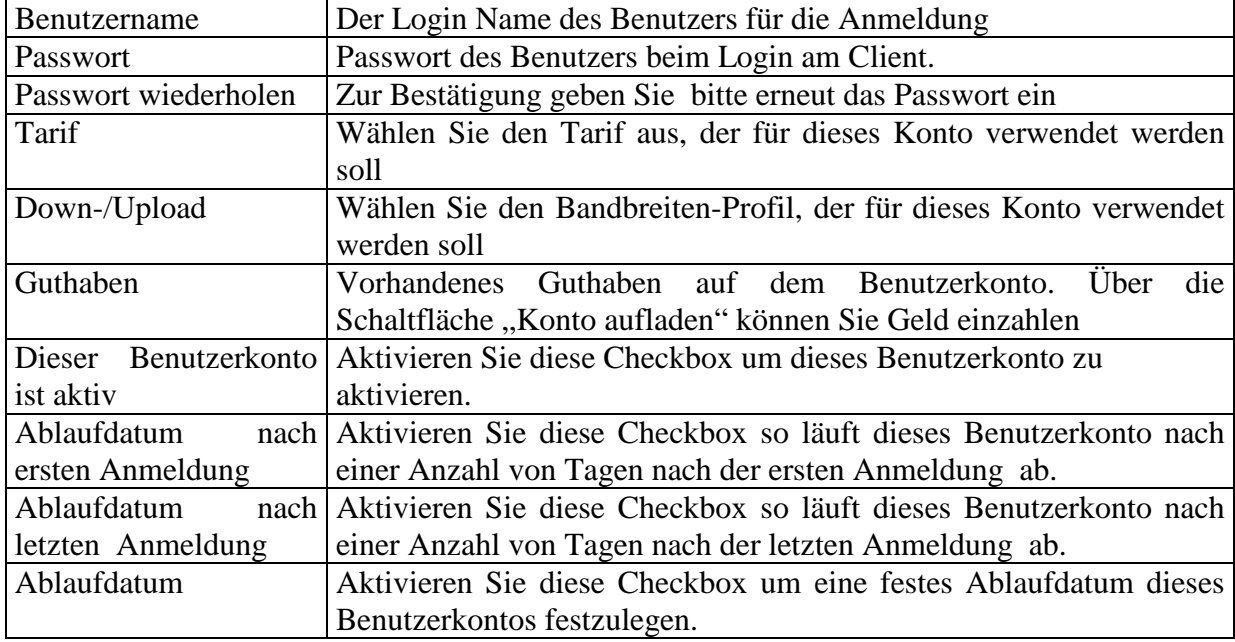

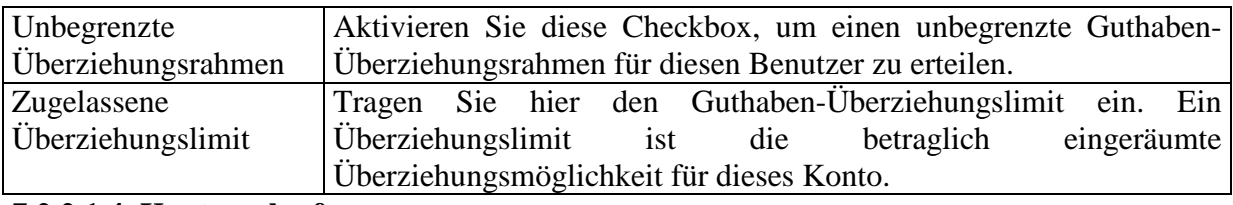

#### **7.2.2.1.4 Kontoverlauf.**

Der Kontoverlauf (Historie) zeigt Ihnen die statistische Informationen zu den Sitzungen zum ausgewählten Benutzerkonto. Den Kontoverlauf können Sie über die Schaltfläche "Kontoverlauf" aufrufen.

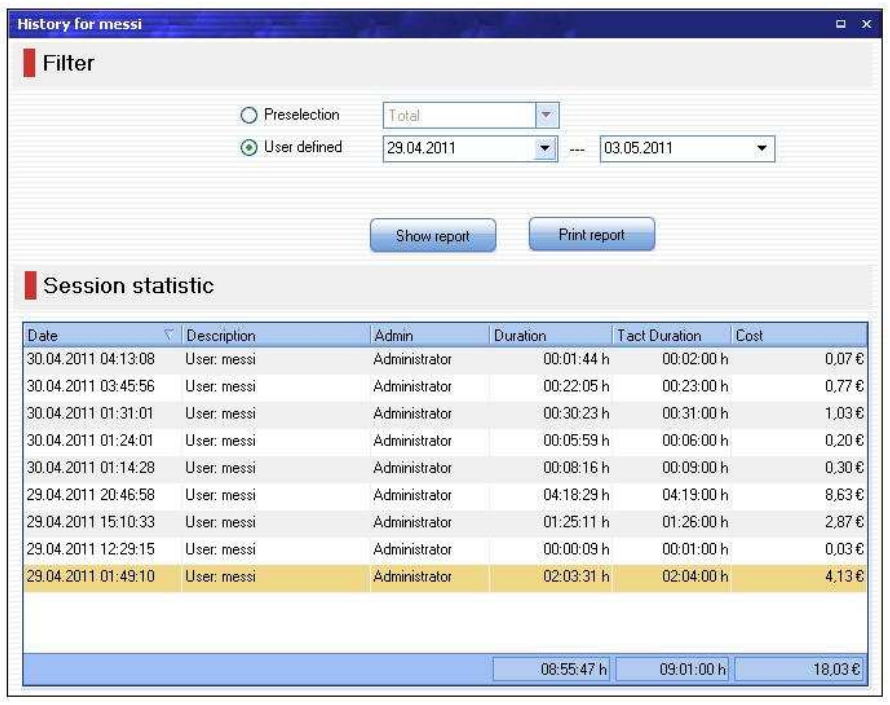

Sie haben die Möglichkeit über den Filterfunktion, einen bestimmten Zeitraum anzugeben, für den Sie den Kontoverlauf sehen möchten. Anschliessend können Sie den Verlauf-Bericht gleich ausdrucken. Der Kontoverlauf bleibt aber dennoch weiterhin auf dem Server gespeichert, sodass Sie auch den historischen Verlauf des Kontos noch lange Zeit (z.B im Missbrauchsfälle) im Nachhinein einsehen können.

#### **7.2.2.1.5 Buchungsübersicht**

Die Buchungsübersicht zeigt Ihnen alle ausgeführte Transaktionen und Buchungen zum ausgewählten Benutzerkonto. Die Buchungsübersicht können Sie über die Schaltfläche "Buchungsübersicht" aufrufen.

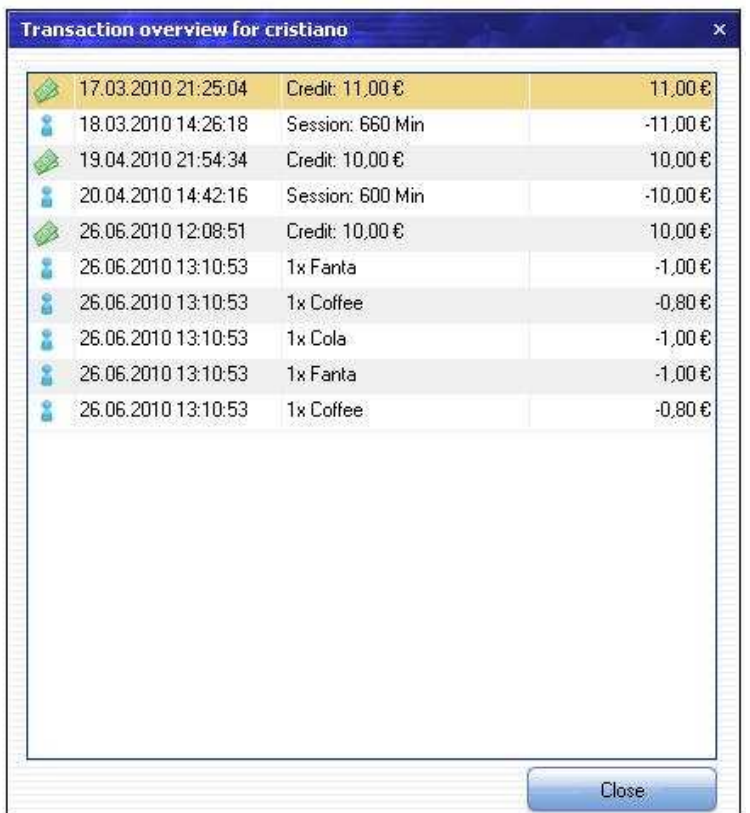

## **7.2.2.1.6 Benutzerkonto deaktivieren/aktivieren**

Mit einem deaktivierten oder abgelaufenen Konto kann der Benutzer sich am Client nicht anmelden. Der Service Personal kann manuell jederzeit den Kontostatus umstellen.

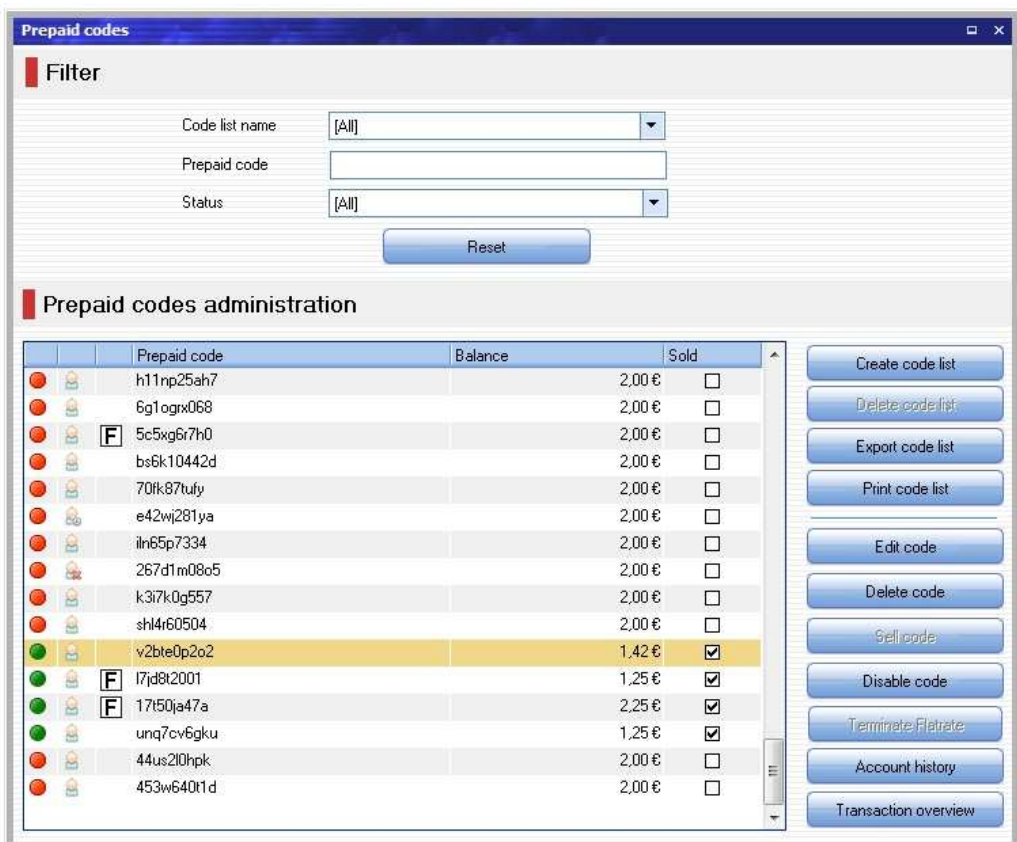

## **7.2.2.2 Prepaid-Codes**

Im Codeverwaltung von MyHotspot werden alle Prepaid-Codes verwaltet. Im linken Bereich werden die bestehenden Prepaid-Codes in einer Tabelle angezeigt. Die Sortierung wird geändert, wenn Sie auf einen Spaltenkopf der Tabelle klicken.

Durch die Schaltflächen im rechten Bereich können Sie neue Code-Listen erstellen und bereits bestehende Prepaid-Codes bearbeiten, deaktivieren/aktivieren oder löschen.

### **7.2.2.2.1 Codelisteübersicht**

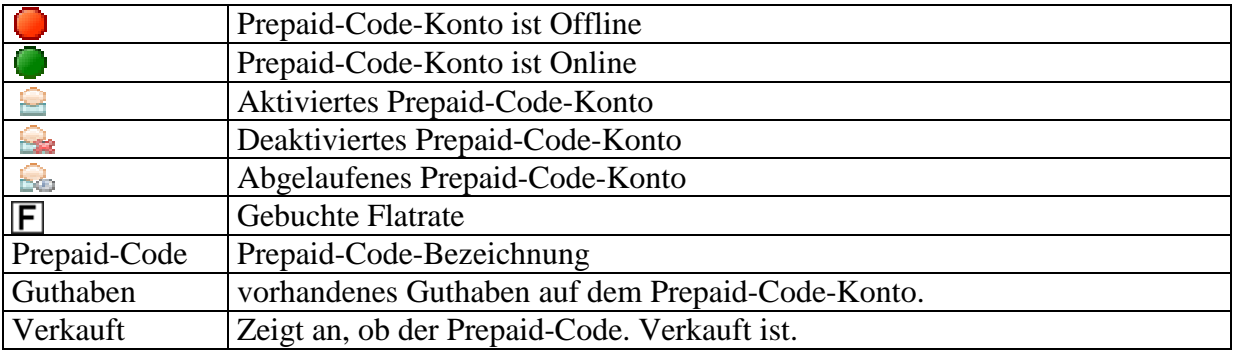

### **Schaltflächen:**

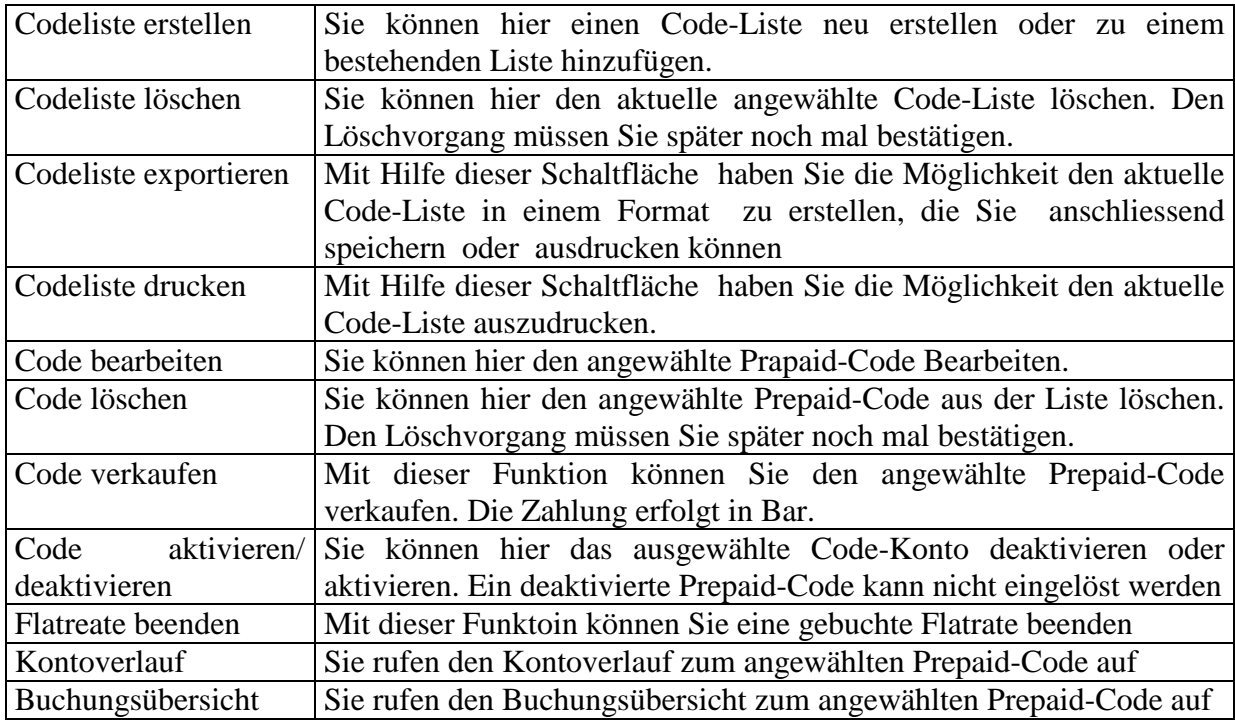

## **7.2.2.2.2 Filter**

Mit dem Filter oberhalb der Tabelle haben Sie die Möglichkeit, gezielt nach einem Code oder dem Kontostatus zu suchen. Geben Sie den Suchbegriff oder Anfangsbuchstaben im Feld an. Die Tabelle wird automatisch aktualisiert und zeigt nur die Code-Konten an, auf die die angegebene Kriterien zutreffen.

## **7.2.2.2.3 Code-Liste hinzufügen/ Prepaid-Code bearbeiten**

Wollen Sie ein Prepaid-Code bearbeiten, dann wählen Sie zunächst einen Code-Konto aus der Liste und wählen dann die Schaltfläche "Code Bearbeiten"

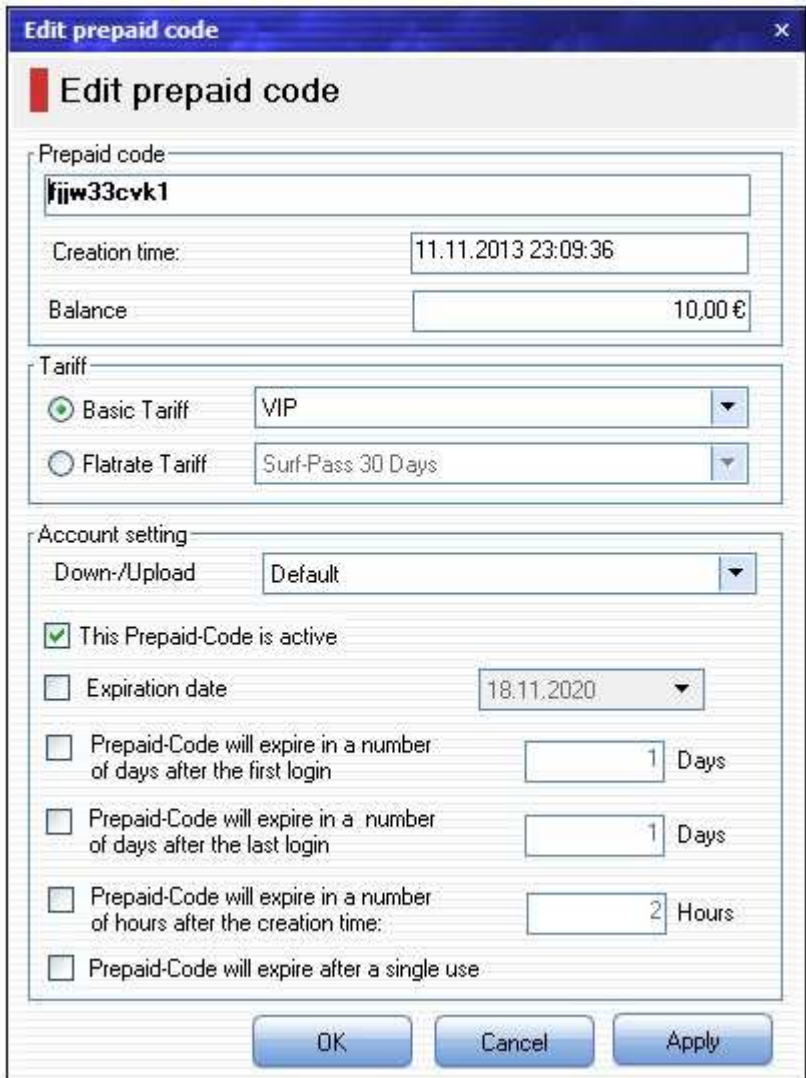

Wollen Sie einen Code-Liste neu erstellen oder zu einem bestehenden Liste hinzufügen, dann wählen Sie bitte die Schaltfläche "Neue Codelist erstellen "

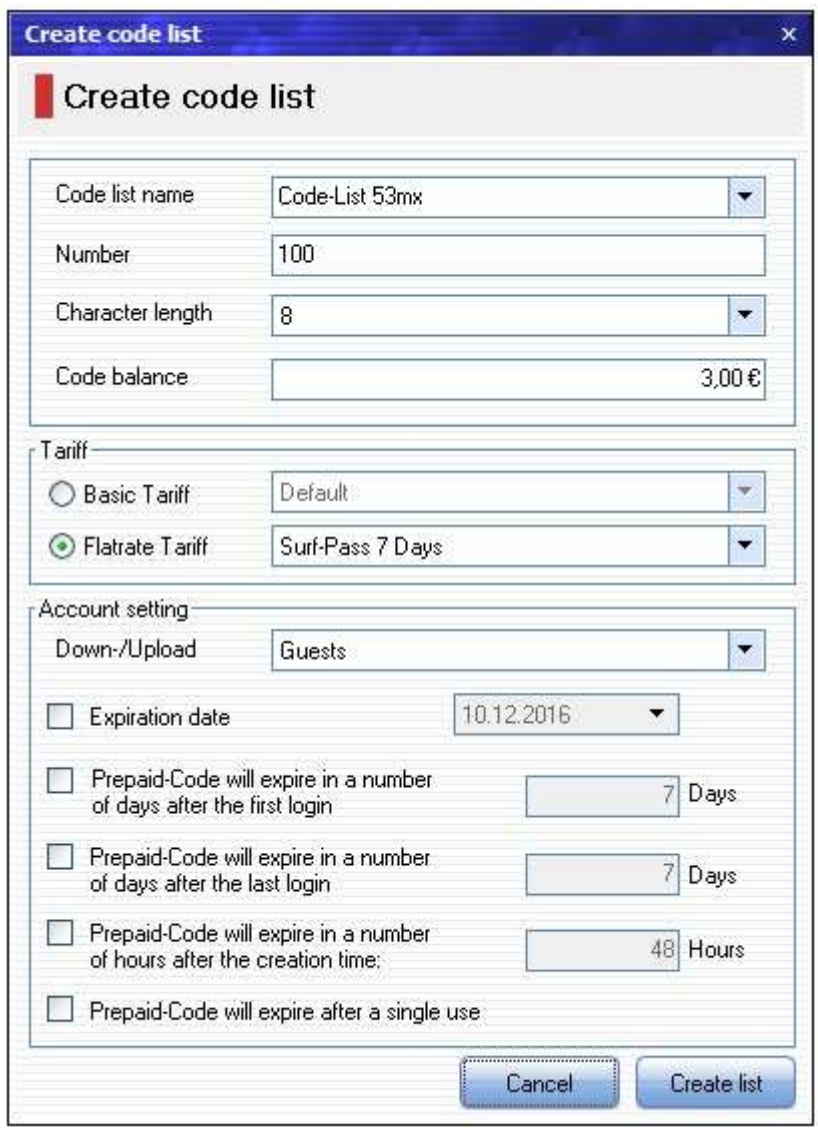

Es öffnet sich automatisch ein Fenster zum Eingabe der Code-Information, die auch später bearbeitet oder korrigiert werden kann.

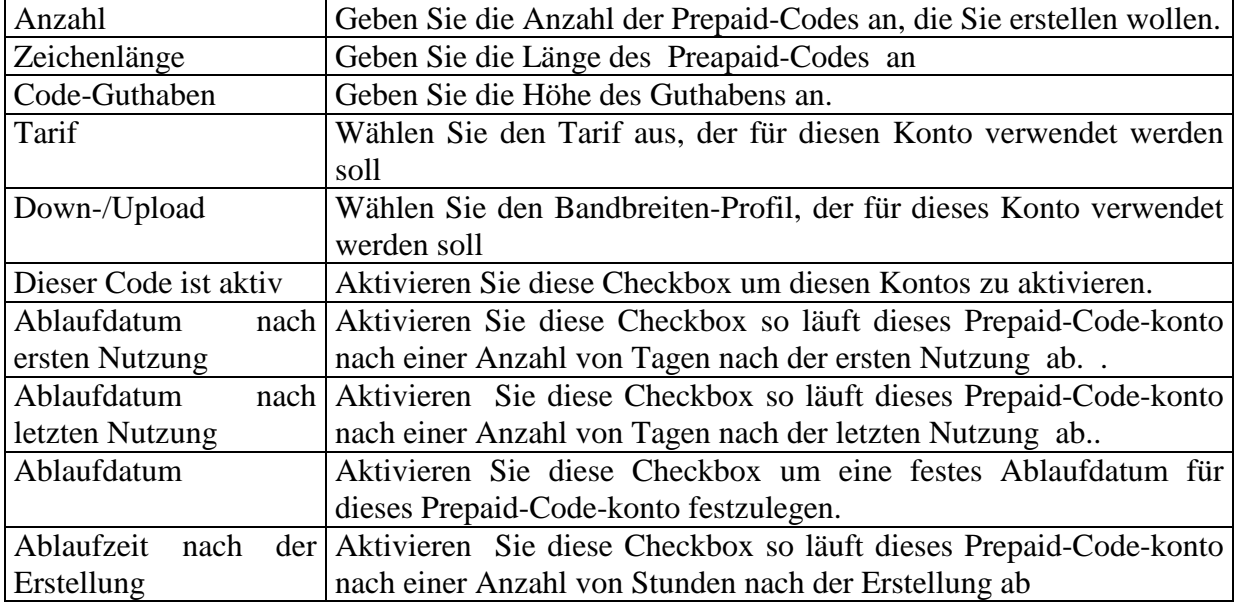

Konto läuft nach einer Aktivieren Sie diese Checkbox so läuft dieses Prepaid-Konto nach einmaligen Nutzung ab der ersten Nutzung ab.

#### **7.2.2.2.4 Codeliste drucken.**

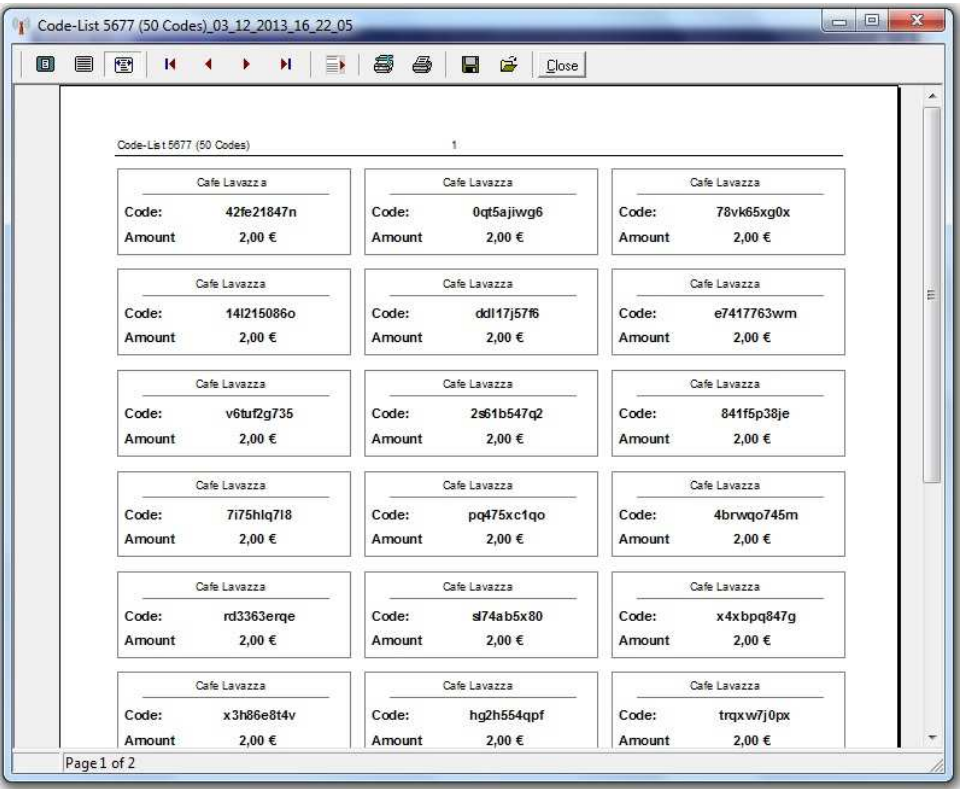

Wollen Sie einen Code-Liste drucken, dann wählen Sie zunächst einen Liste aus der Codeliste-Namens aus und drücken Sie anschliessend auf die Schaltfläche "Codeliste drucken"

#### **7.2.2.2.5 Kontoverlauf.**

Der Kontoverlauf (Historie) zeigt Ihnen die statistische Informationen zu den Sitzungen zum ausgewählten Code-konto. Den Kontoverlauf können Sie über die Schaltfläche "Kontoverlauf" aufrufen.

Sie haben die Möglichkeit über den Filterfunktion, einen bestimmten Zeitraum anzugeben, für den Sie den Kontoverlauf sehen möchten. Anschliessend können Sie den Veralauf-Bericht gleich ausdrucken. Der Kontoverlauf bleibt aber dennoch weiterhin auf dem Server gespeichert, sodass Sie auch den historischen Verlauf des Kontos noch lange Zeit (z.B im Missbrauchsfälle) im Nachhinein einsehen können.

#### **7.2.2.2.6 Buchungsübersicht**

Die Buchungsübersicht zeigt Ihnen alle ausgeführte Transaktionen und Buchungen zum ausgewählten Code-Konto. Die Buchungsübersicht können Sie über die Schaltfläche "Buchungsübersicht" aufrufen.

#### **7.2.2.2.7 Prepaid-Code deaktivieren**

Mit einem deaktivierten oder abgelaufenen Code kann sich der Benutzer am Client damit nicht anmelden. Der Service Personal kann manuell jederzeit den Kontostatus umstellen.
### **7.2.2.3 Servicepersonal**

.

Im Personalwaltung von MyHotspot werden alle Personalkonten verwaltet. Im linken Bereich werden die bestehende Personals in einer Tabelle angezeigt. Die Sortierung wird geändert, wenn Sie auf einen Spaltenkopf der Tabelle klicken.

Durch die Schaltflächen im rechten Bereich können Sie neue Peraonalkonten mit Zugriffrechten erstellen und bereits bestehende Peraonalkonten bearbeiten oder löschen.

Der Administrator-Konto kann nicht gelöscht werden und besitzt alle Zugriffrechte auf die Software.

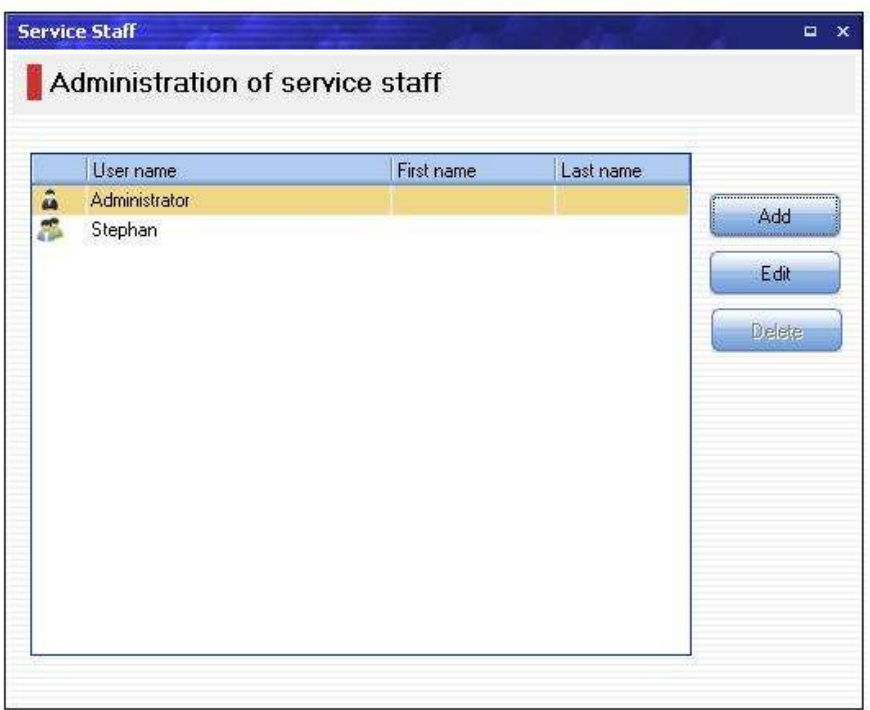

Ein neuer Personal wird über die Schaltfläche "Hinzufügen" neu erstellt. Das Konto von bestehenden Personals kann mit einem Doppelklick oder über die Schaltfläche " Bearbeiten" geöffnet werden.

Es öffnet sich automatisch ein Fenster, wo Sie persönliche Information und Kontodaten des Personals erfassen. Diese Personalangaben können Sie jederzeit bearbeiten oder korrigieren. Legen Sie auch die Zugriffrechte für diesen Personal fest.

Wollen Sie ein Personalkonto löschen , dann wählen Sie zunächst einen Personal aus der Liste und wählen dann die Schaltfläche "Entfernen". Anschließend müssen Sie den Löschvorgang bestätigen

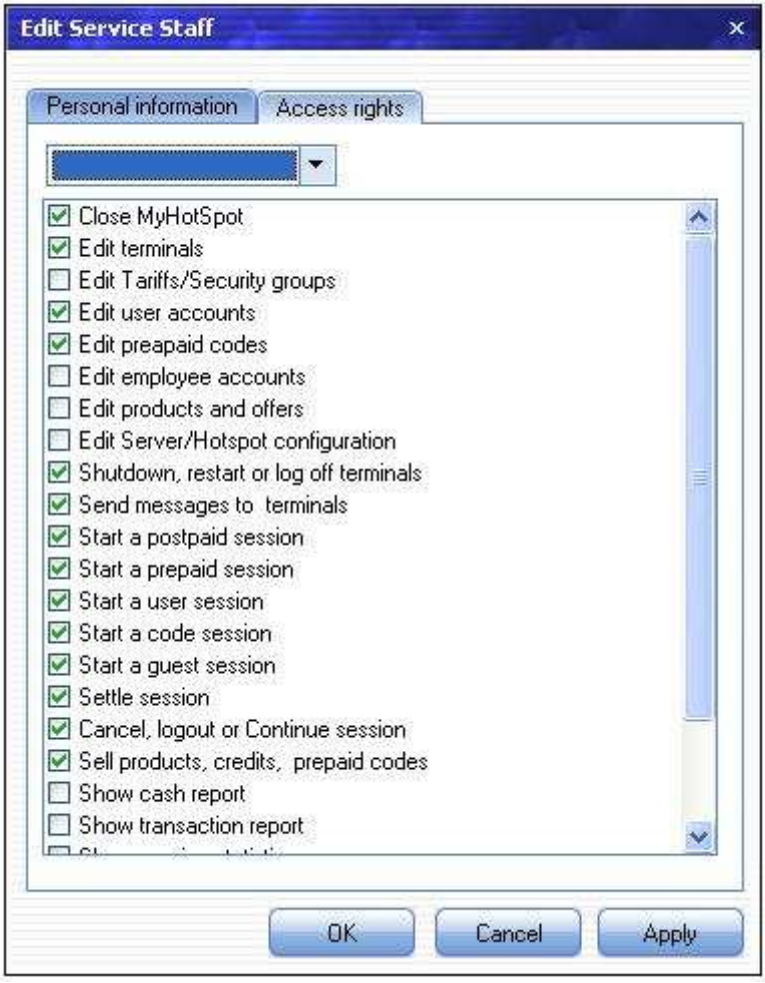

Mit den Zugriffrechten auf MyHotspot legen Sie fest, welche Funktionen Ihr Personal betätigen darf.

## **7.2.2.4 Produkte und Artikeln**

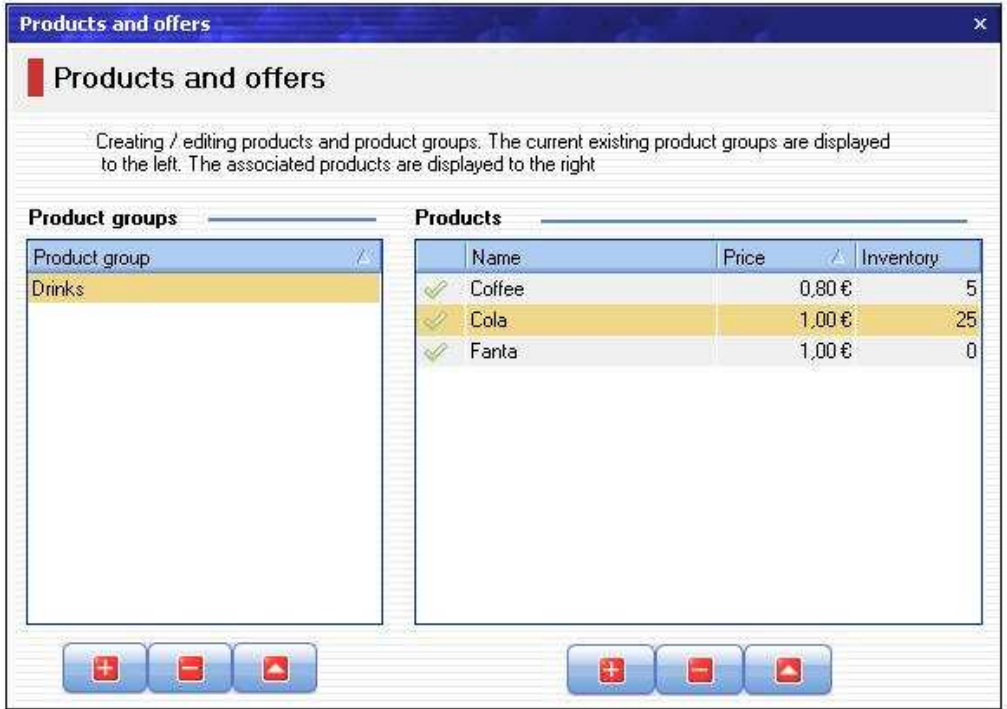

Die Artikelverwaltung zeigt Ihnen in einer Tabelle alle angelegte Produkte und Produktgruppen.

Die aktuelle vorhandene Produktgruppen werden links angezeigt. Rechts werden die Produkte aufgelistet, die der jeweils ausgewählte Gruppe zugeordnet sind.

Durch die Schaltflächen im unteren Teil der Seite können Sie neue Produkte oder Produktgruppe hinzuzufügen und bereits bestehende Produkte oder Produktgruppen verwalten oder löschen.

#### **Shaltflächen:**

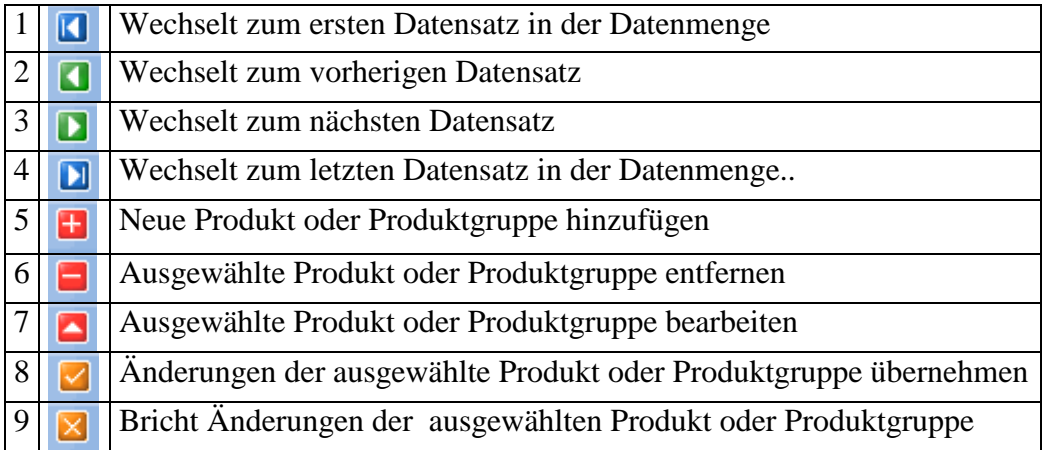

#### **7.2.2.4.1 Neue Produktsgruppe erstellen**

Schaltfläche Nummer"5" am unteren Teil der Produktsgruppetabelle drücken Name der Produktsgruppe angeben

.Mit Schaltfläche Nummer "8" bestätigen - die neue Produktsgruppe ist angelegt

### **7.2.2.4.2 Produktsgruppe bearbeiten**

Produktsgruppe auswählen. Schaltfläche Nummer"7" am unteren Teil der Produktsgruppetabelle drücken Name der Produktsgruppe angeben .Mit Schaltfläche Nummer "8" bestätigen –

## **7.2.2.4.3 Produktsgruppe löschen**

Produktsgruppe auswählen. Schaltfläche Nummer"6" am unteren Teil der Produktsgruppetabelle drücken Löschvorgang bestätigen um die Produktsgruppe endgültig zu löschen

#### **7.2.2.4.4 Neue Produkt erstellen**

Schaltfläche Nummer"5" am unteren Teil der Produktstabelle drücken Felder ausfüllen Mit Schaltfläche Nummer "8" bestätigen - der neue Produkt ist angelegt

## **7.2.2.4.5 Produkt bearbeiten**

Produkt auswählen. Schaltfläche Nummer"7" am unteren Teil der Produktstabelle drücken Felder ausfüllen

Mit Schaltfläche Nummer "8" bestätigen –

## **7.2.2.4.6 Produktsgruppe löschen**

Produktsgruppe auswählen.

Schaltfläche Nummer"6" am unteren Teil der Produktstabelle drücken Löschvorgang bestätigen um der Produkt endgültig zu löschen

## **7.2.2.5 Tarife**

## **7.2.2.5.1 Basis-Tarife**

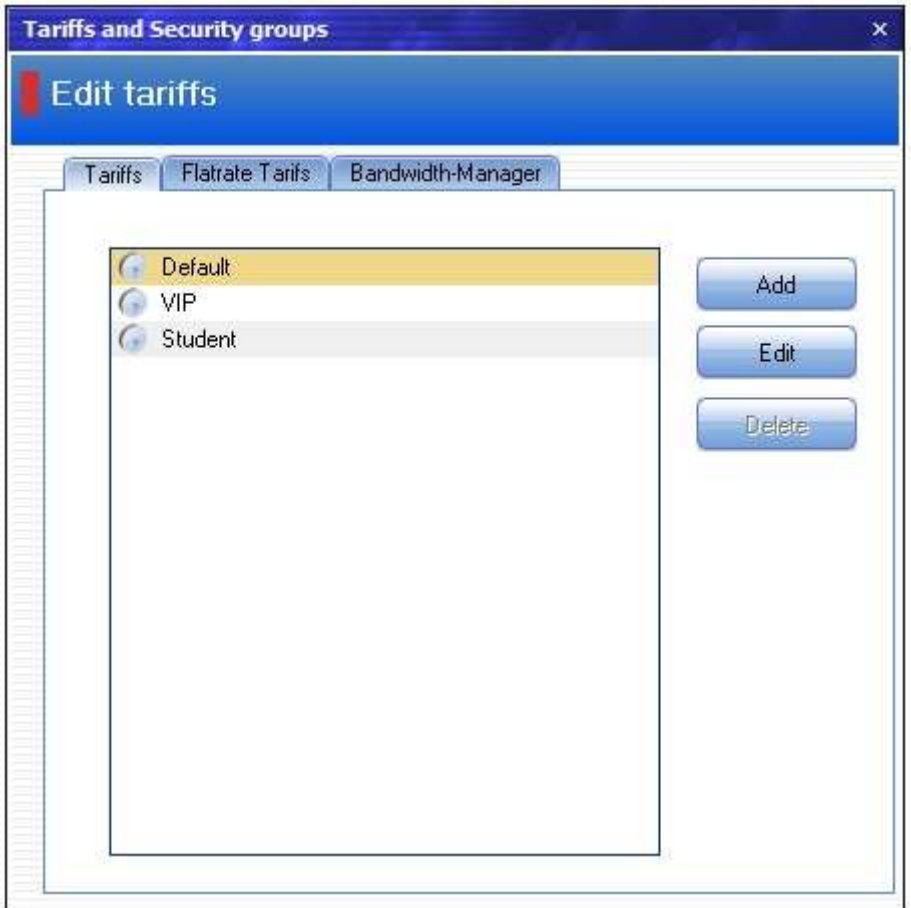

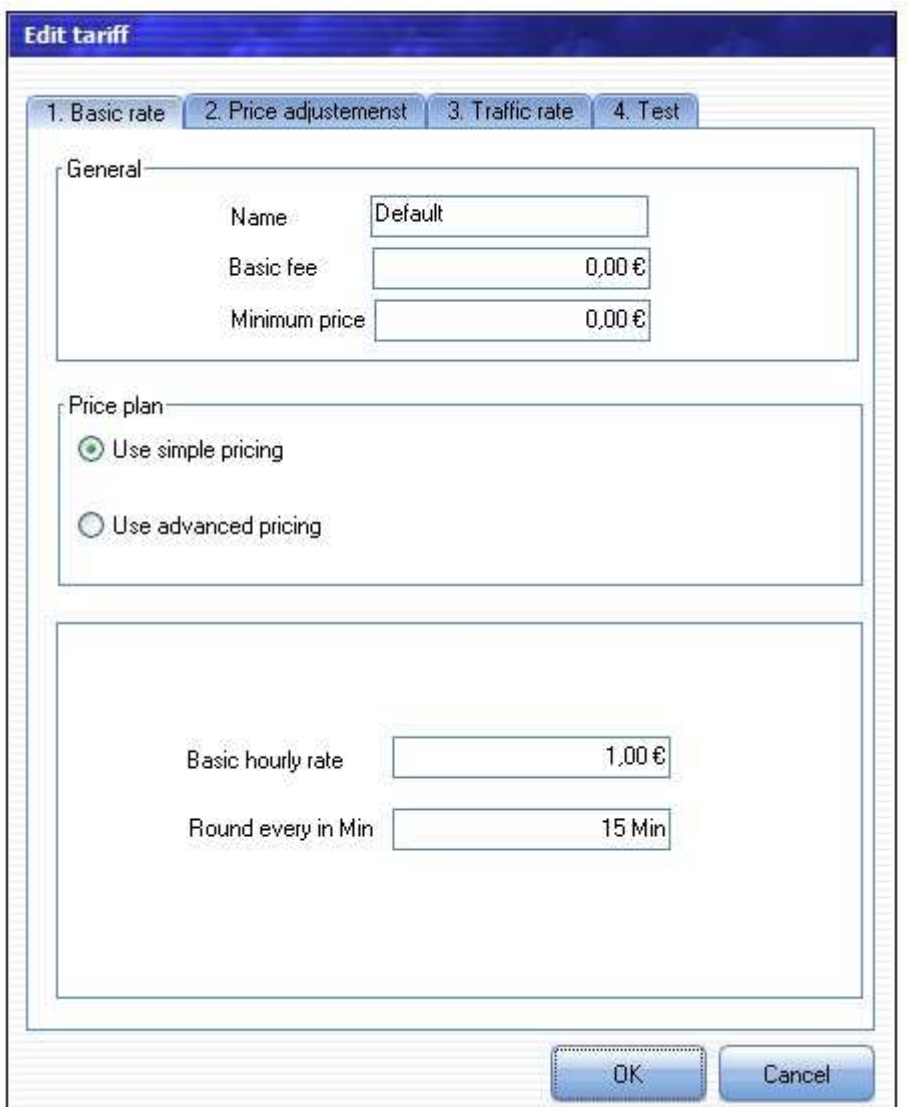

**Tarif anlegen**:Wenn Sie einen neuen Tarif erstellen möchten, klicken Sie auf die Schaltfläche "Hinzufügen" und geben dann zuerst den Namen des Tarifs an.

**Grundpreis:** Der Grundpreis ist der Entgelt, den der Kunde unabhängig von Nutzungsdauer draufzahlen soll.

**Mindestumsatz:** Der Mindestumsatz ist der Preis, den der Kunde mindestens zahlen soll.

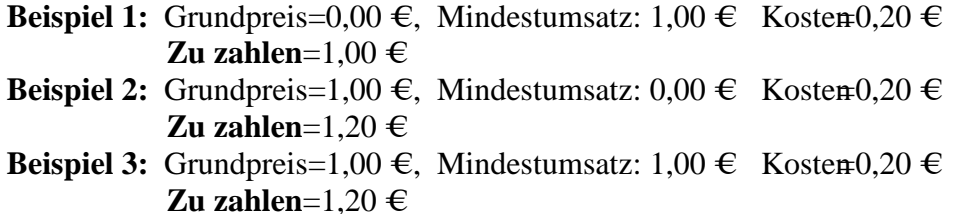

#### **Stundenpreis:**

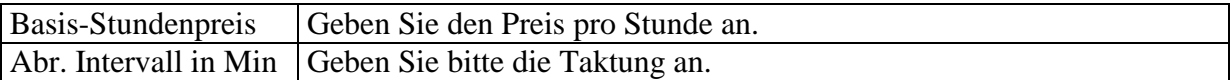

**Individuale Preis:** Sie können Mit dem Individualen Preis unterschiedliche Staffelpreise anglegen. Geben Sie in Minuten den Beginn und das Ende des Intervalls sowie den Preis für diesen Zeitraum an. Klicken Sie auf "die Schaltfläche "+", um das Intervall in die Liste zu übernehmen . Wiederholen Sie den Vorgang bis die Tariferstellung abgeschlossen ist.

**Tagespreise:** die Tagespreise geben Ihnen die Möglichkeit je nach Wochentag und Uhrzeit unterschiedliche Preise festzulegen.

Drücken Sie die Schaltfläche "Hinzufügen", um einen neuen Tagestarif zu erstellen.

Wählen Sie den Zeitbereich und die Wochentage aus, für die der gewählte Tarif gelten soll.

#### **Tarifbeispiele**

1. Sie wollen einen Stundenpreis von EUR 4.- anlegen, der Kunde soll aber mindestens eine Stunde bezahlen.

Erstellen Sie einen "Stundenpreis" mit EUR 4.- und "Mindestumsatz" EUR 4, "Abr. Intervall in Min" 1 Minute.

2. Sie wollen einen Stundenpreis von EUR 2.-, der Kunde soll jede angefangene 20 Minuten bezahlen.

Erstellen Sie einen "Stundenpreis" mit EUR 2.- und "Mindestumsatz" EUR 0.-, "Abr. Intervall in Min" 20 Minuten..

3. Sie wollen für die erste Stunde EUR 4.-, für die zweite Stunde EUR 2.-, und dann immer EUR 1.- pro Stunde berechnen.

Erstellen Sie einen Individualtarif mit den folgenden Intervallen:

- 1. Zeitblock 60 Minuten, Preis: 4,00, Pauschalpreis
- 2. Zeitblock 60 Minuten, Preis: 2,00, Pauschalpreis
- 3. Zeitblock 60 Minuten, Preis: 1,00, Pauschalpreis

## **Datentarif:**

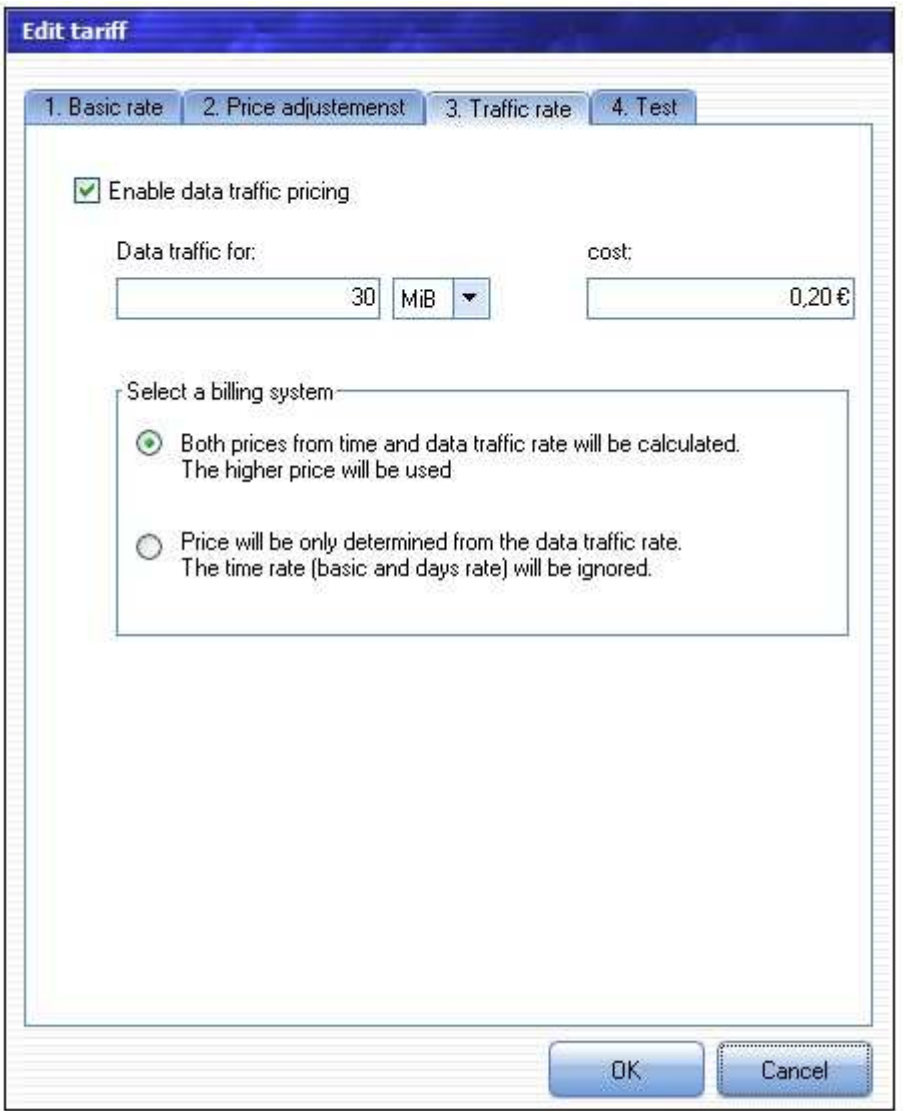

Bei dem Datentarif richtet sich das zu zahlende Entgelt des Benutzers nach der Menge der übertragenen Daten (Down- und Upload).

## **Beispiel:**

Grundpreis=1,20  $\in$ , Mindestumsatz: 0,00  $\in$ 

Zeittarif:

• "Studenpreis" Basisstundenpreis=1,00  $\epsilon$  Abr. Intervall in Min=60 Minuten Datentarif aktiviert:

• jedes angefangen Datenpacket= 50 MiB kostet=0,20  $\in$ 

Der Kunde hat 15 Minute gesurft und dabei 60 Mib Datanvolumen verbraucht.

Die Option "Beide Preisen aus dem Zeit- und Datentarif werden ermittelt. Es wird der größere Preis verwendet" wird gewählt:

- Preis aus dem Zeittarif: (60 Minuten wird abgerchnet)  $1,00+1,20=2,20 \in$
- Preis aus Datentarif: (2 Packete von je 50 MiB)  $2*0,20+1,20=1,60 \in$
- End-Preis:  $2,20 \in$ ,

Die Option "Preis wird nur aus dem Datentarif ermittelt. Der Zeittarif (Basis und Tagespreise) wird ignoriert" wird gewählt:

- Preis aus dem Zeittarif: (60 Minuten wird abgerchnet)1,00+1,20=2,20  $\epsilon$  wird ignoriert.
- Preis aus Datentarif: (2 Packete von je 50 MiB)  $2*0,20+1,20=1,60 \in$
- End-Preis:  $1,60 \in$

## **7.2.2.5.2 Flatrate-Tarife**

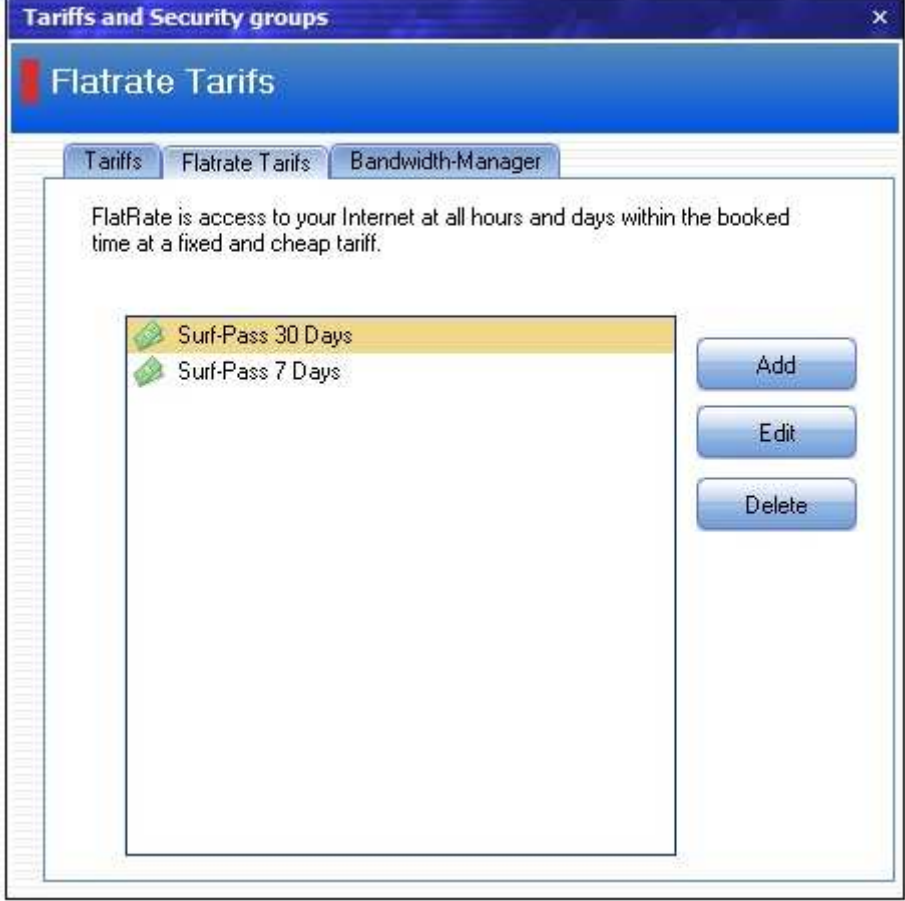

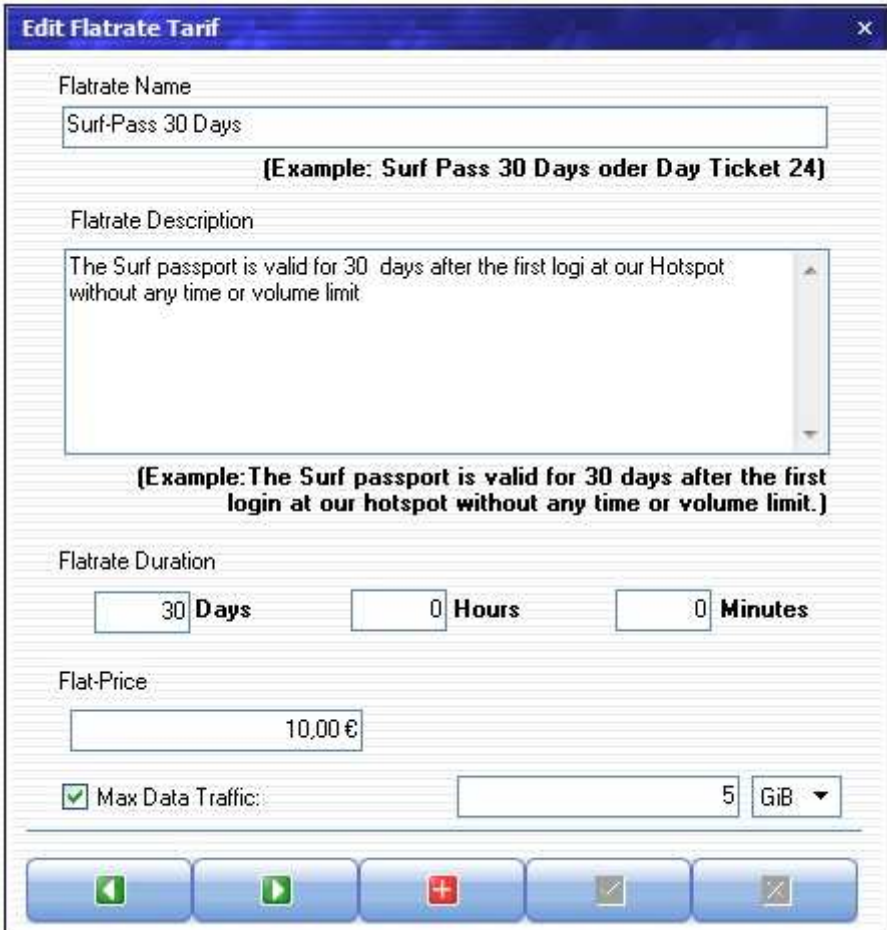

Der Kunde zahlt einen festgelegten Grundbetrag und kann daraufhin den Zugang ins Internet über Ihrem Hotspot so oft und so intensiv innerhalb des gebuchten Zeitraums in Anspruch nehmen.

Wird die Option "Maximale erlaubte Datenvolumen" aktiviert, so wird der Flatrate vorzeitig nach Überschreitung dieser Datenmenge beim Down- und Upload beendet.

**Flat-Tarif anlegen**:Wenn Sie einen neuen Flat-Tarif erstellen möchten, klicken Sie auf die Schaltfläche "Hinzufügen" und geben dann zuerst den Namen, Beschreibung, Nutzungsdauer , Preis des Tarifs und maximale Datanvolumen an.

# **7.2.2.5.3 Bandbreiten-Manager**

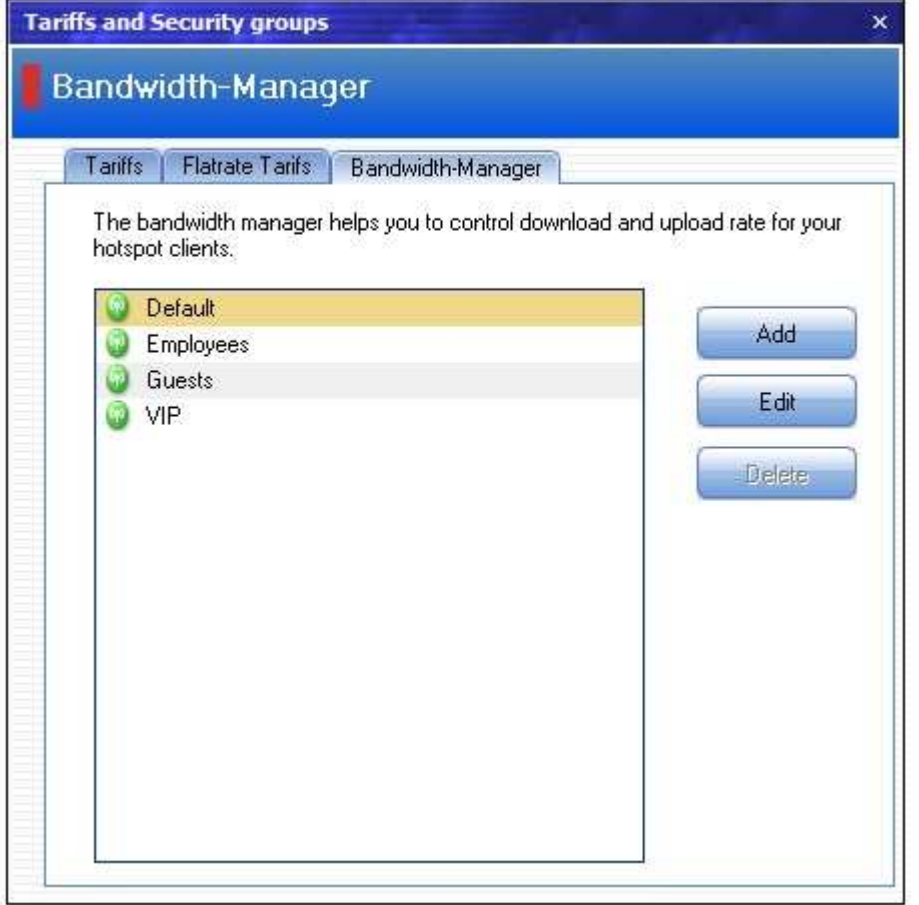

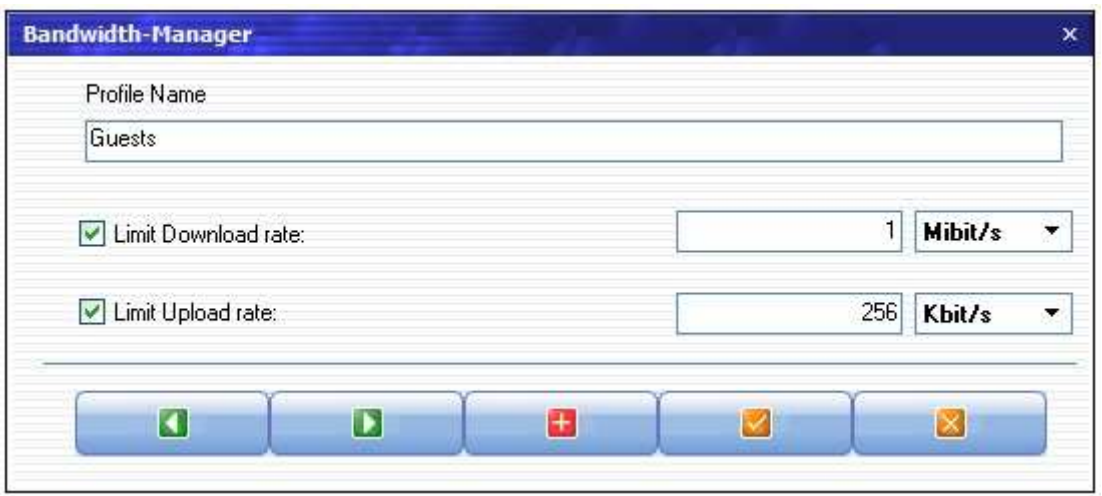

 Die Bandbreite gibt an, wie schnell der Kunde im Internet surfen kann. Der Bandbreiten-Manager hat die Aufgabe, die Internet-Geschwindigkeit einzelner Hotspot-Clients zu kontrollieren.

**Bandbreiten-Profil anlegen**:Wenn Sie einen neuen Bandbreiten-Profil erstellen möchten, klicken Sie auf die Schaltfläche "Hinzufügen" und geben dann zuerst den Namen, Down- und Up-Geschwindigkeit an.

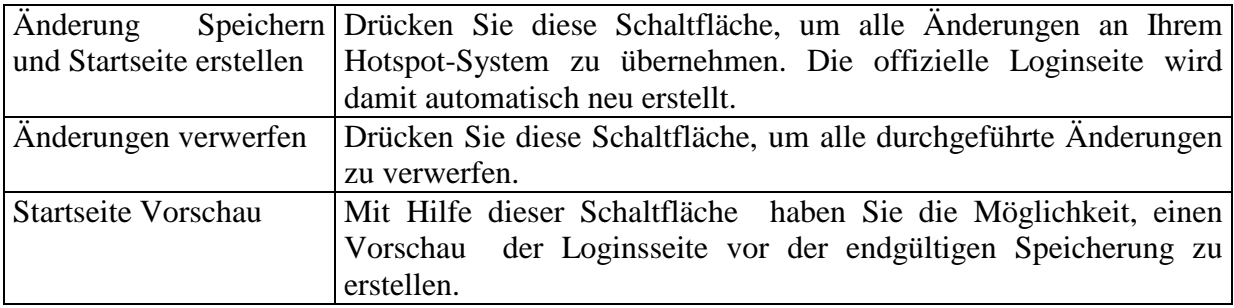

#### **7.2.2.6 Hotspot konfigurieren**

#### **7.2.2.6.1 Netzwerk**

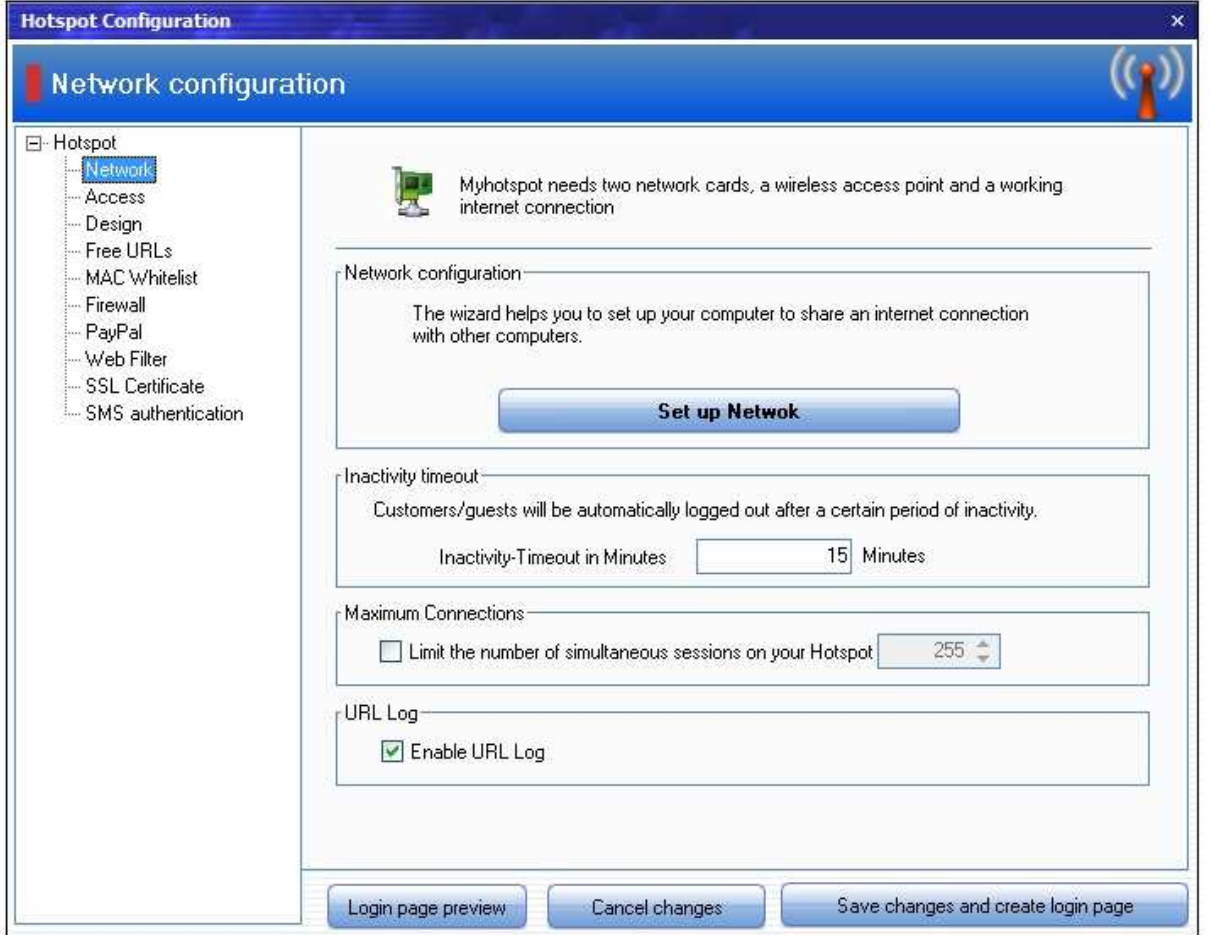

**Netzwerk konfigurieren:** Um MyHotspot verwenden zu können, soll eine Internetverbindungsfreigabe eingerichtet werden.

Stellen Sie bitte sicher, dass MyHotspot unter ein Windows-Konto mit Admin-Rechten ausgeführt wurde. Betätigen Sie die Schaltfläche "Netzwerkinstallations-Assistent Starten". Folgen Sie weitere Anweisungen, bis die Netzwerkeinrichtung abgeschlossen ist.

**Inaktivität-Timeout:** Kunden/Gäste werden automatisch nach einer bestimmten Zeit von Inaktivität ausgeloggt.

**Maximale Verbindungen:** Aktivieren Sie diese Funktion, wenn Sie den Anzahl der gleichzeitigen Sitzungen an Ihrem Hotspot beschränken wollen.

**URL-Protokollierung:** Aktivieren Sie diese Funktion. Damit zeichnet MyHotspot alle Internetseitenaufrufe mit vollständiger URL auf. Sie können also jederzeit erkennen, welcher Client welche URLs aufgerufen hat.

## **7.2.2.6.2 Zugriff**

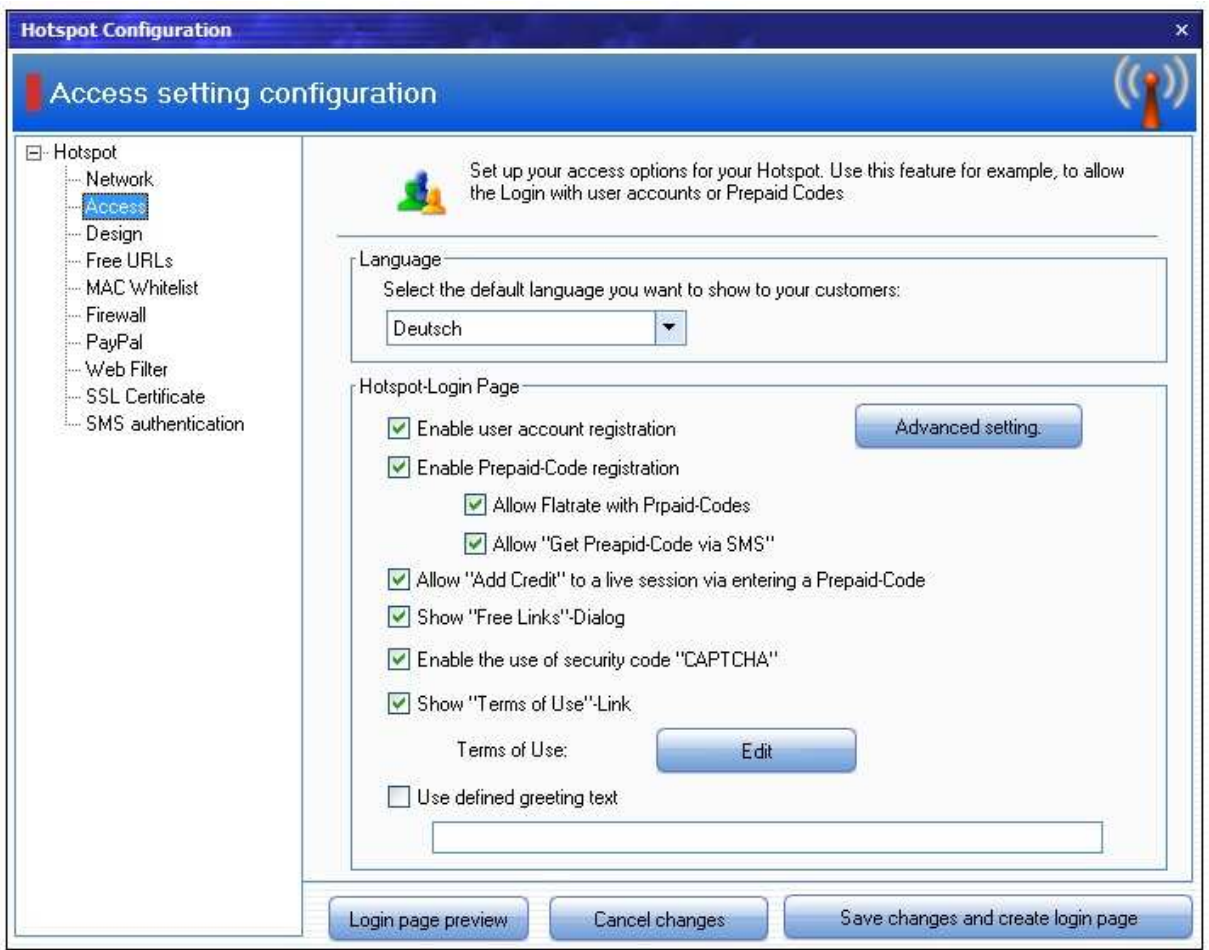

Richten Sie Ihre Zugriffoptionen für die Startseite ein. Sie können z.B festlegen, ob Benutzer mit einem Benutzerkonto oder einem Prepaid-Code einloggen dürfen.

**Standardsprache:** Geben Sie bitte die Standardsprache an, die Ihren Gäste angezeigt werden soll.

**Benutzeranmeldungsdialog anzeigen**: Aktivieren Sie diesen Checkbox. Damit können sich Ihre Kunden mit Benutzername und Passwort authentifizieren.

**Prepaid-Code-Anmeldungsdialog anzeigen**: Aktivieren Sie diesen Checkbox. Damit können sich Ihre Kunden mit einem Prepaid-Code authentifizieren .

**Nutzung von Flatrates mit Prepaid-Codes erlauben**: Aktivieren Sie diesen Checkbox. Damit können sich Ihre Kunden einen Flatrate mit einem Prepaid-Code buchen.

**Erwerb eines kostenlosen Prepaid-Code über SMS-Authentifeizierung erlauben**: Aktivieren Sie diesen Checkbox. Damit können Ihre Kunden einen kostenlosen Prepaid-Code erhalten, wenn sie sich mit ihrem mobilen Telefonummer authentifizieren.

**Verwendung von Sicherheitscode "CAPTCHA" aktivieren:** Aktivieren Sie diesen Checkbox, um die Eingabe von Sicherheitscode beim Erstellen eines neuen Benutzerkontos oder Erwerb eines konstenlosen Prapaid-Code über SMS zu erzwingen. Captchas werden verwendet, damit man entscheiden kann, ob das Gegenüber ein Mensch oder eine Maschine ist. In der Regel macht man dies, um zu prüfen, ob Eingaben in Internetformulare über Menschen oder Maschinen erfolgt sind, weil Roboter hier oft missbräuchlich eingesetzt werden. Captchas dienen also der Sicherheit.

**Dialog für kostenlose Links anzeigen:** Aktivieren Sie diesen Checkbox, um den Dialog für kostenlose Links anzuzeigen. Damit können Ihre Kunden die vordefinierte Links kostenlos nutzen.

**Link "Nutzungsbedingungen" anzeigen:** Aktivieren Sie diesen Checkbox, um den Link "Nutzungsbedingungen" auf der Loginseite anzuzeigen.

**Nutzungsbedingungen:** Sie können hier Ihre Nutzungsbedingungen bearbeiten. Hierdurch sichern Sie in rechtlicher Hinsicht gegen Missbrauch durch die Benutzer ab.

**Benutzerdefinierte Begrüßungstext verwenden:** Aktivieren Sie diesen Checkbox, wenn Sie Ihren benutzerdefinierte Text verwenden wollen.

**7.2.2.6.3 Design** 

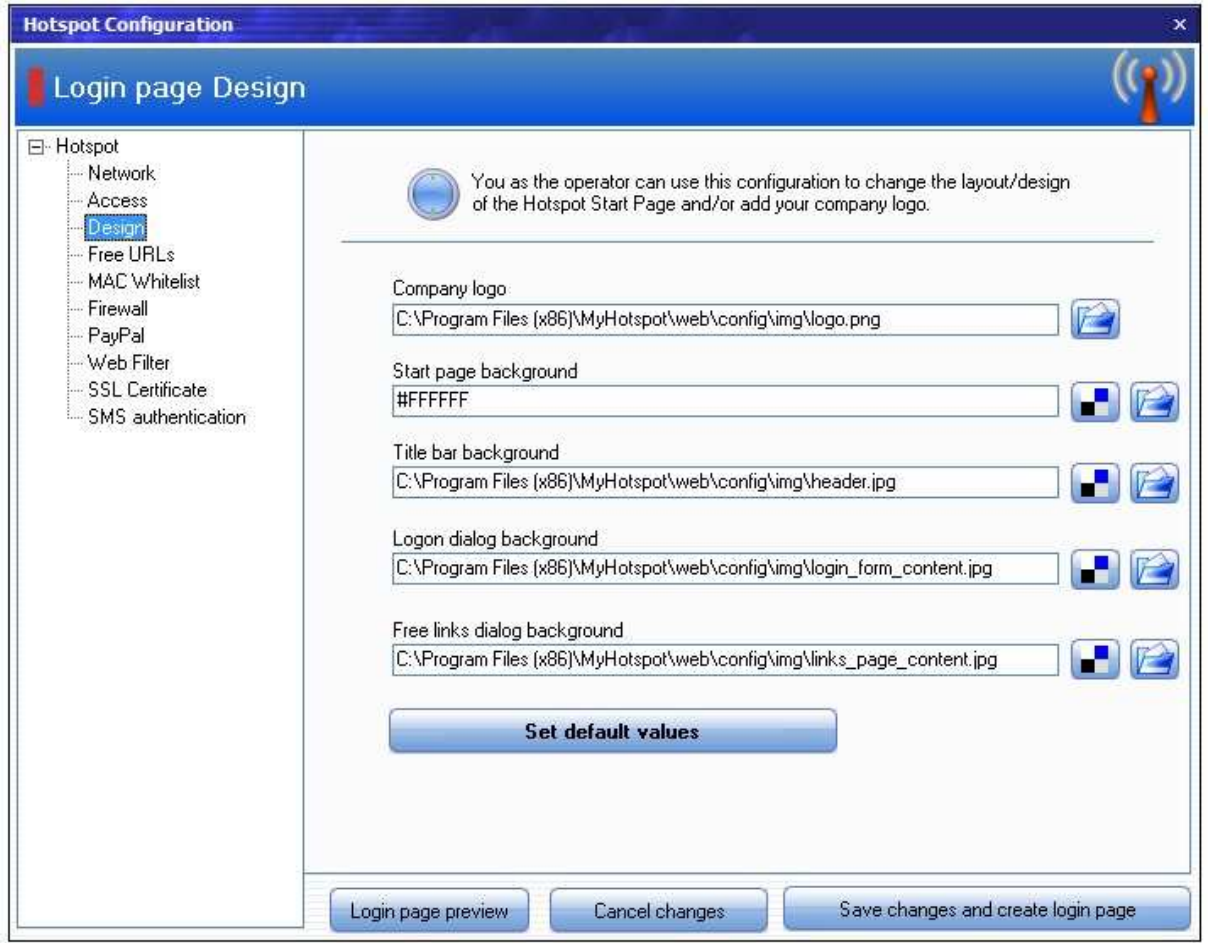

Als Cafebetreiber können Sie das Design der Loginseite (Startseite) anpassen. Sie können zum Beispiel Ihr Firmenlogo einblenden oder neue Hintergründe und Textfarben verwenden. Das wäre zum Beispiel für Ihre Firmenpräsentation von Vorteil.

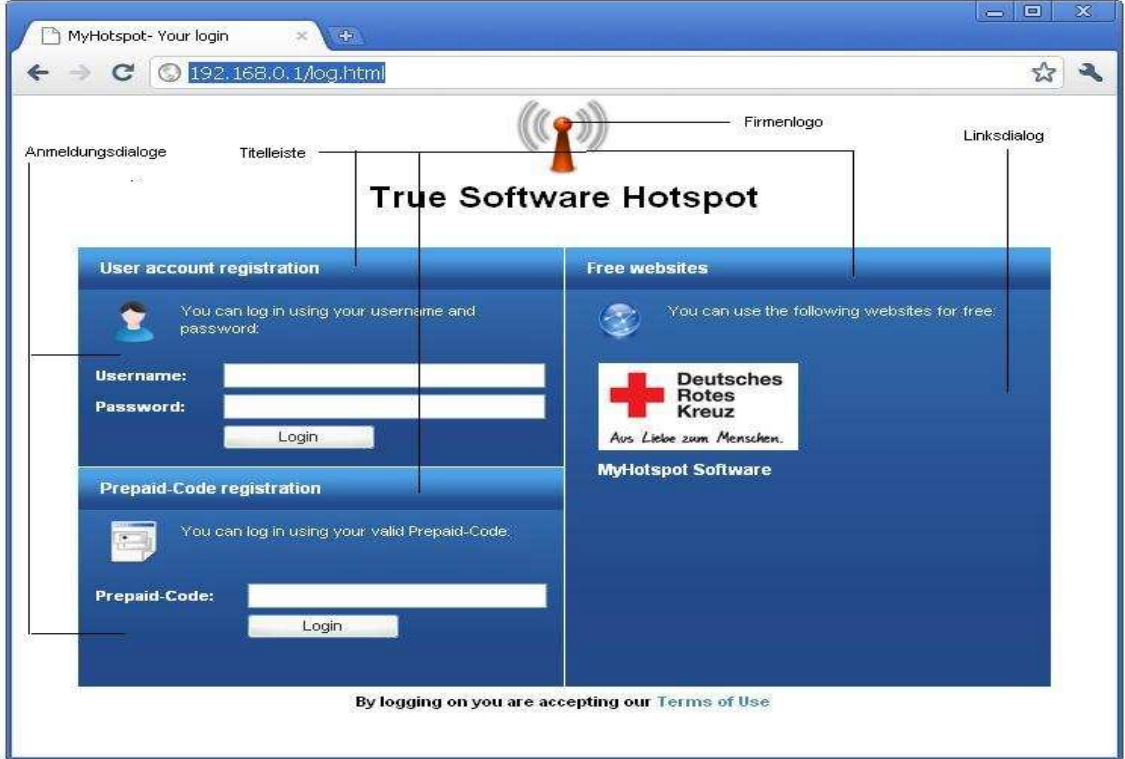

#### **Firmen Logo**

Sie können hier ein optionales Firmenlogo angeben, welches denn in der oberen Ecke der Loginseite erscheint.

**Loginseite-Hintergrund:** Sie können hier ein optionales Hintergrundbild oder Farbe für die Loginseite angeben.

**Titelleiste-Hintergrund:** Sie können hier ein optionales Hintergrundbild oder Farbe für die Titelleiste angeben.

**Anmeldungsdialog-Hintergrund:** Sie können hier ein optionales Hintergrundbild oder Farbe für die Anmeldungsdialoge angeben.

**Linksdialog-Hintergrund:** Sie können hier ein optionales Hintergrundbild oder Farbe für den Dialog der Kostenlosen Links angeben.

**Standardwerte setzen:** betätigen diese Schaltfläche, um alle durchgeführte Änderungen rückgängig zu machen. Damit werden alle Einstellungen auf die Werkeinstellungen zurückgesetzt

## **7.2.2.6.4 Kostenlose URLs**

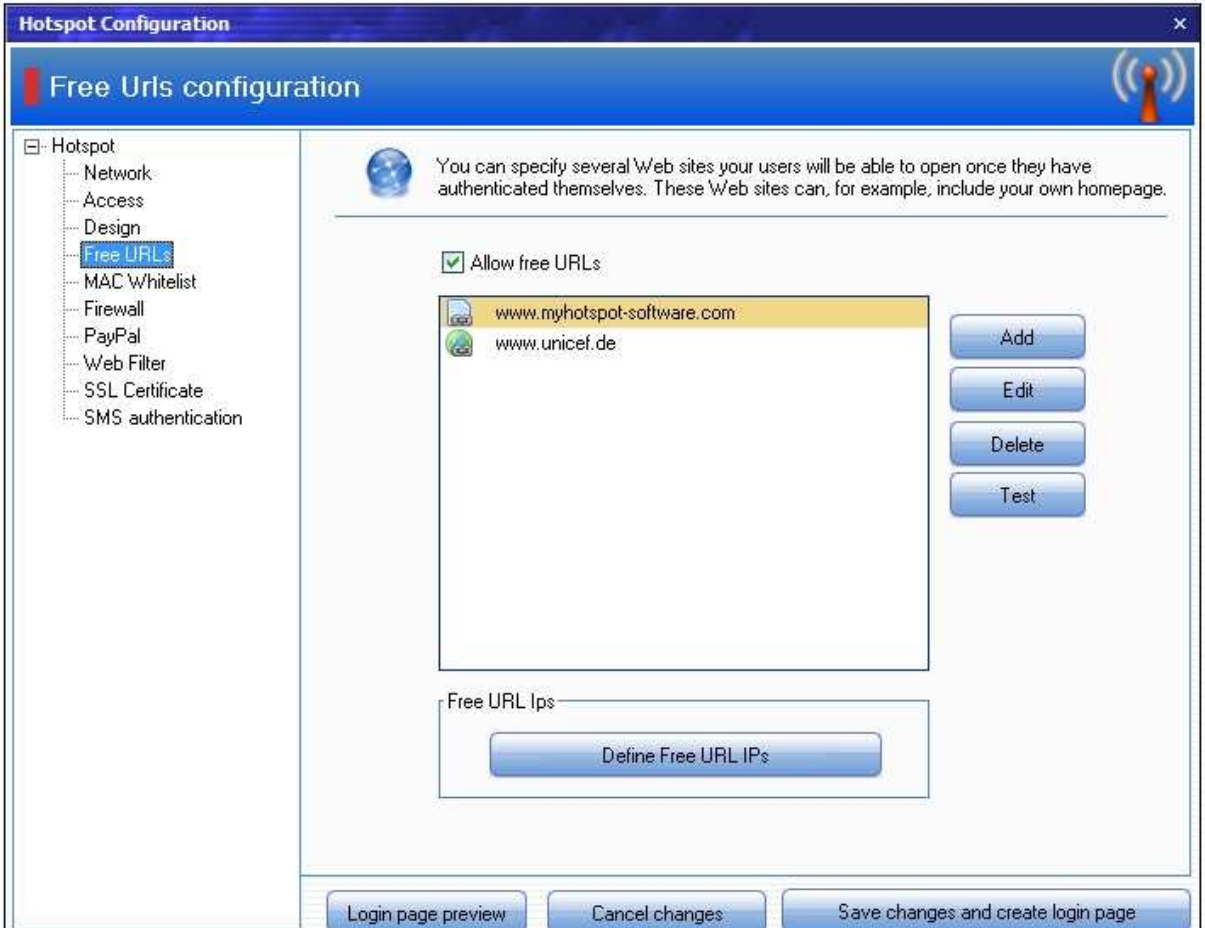

Normalerweise müssen sich Ihre Kunden authentifizieren, bevor Sie einen URL aufrufen. Sie können hier mehrere Webseiten definieren, auf sie Ihre Gäste ohne Authentifizierung und kostenlos surfen dürfen.

## **7.2.2.6.5 Weisse MAC-Liste**

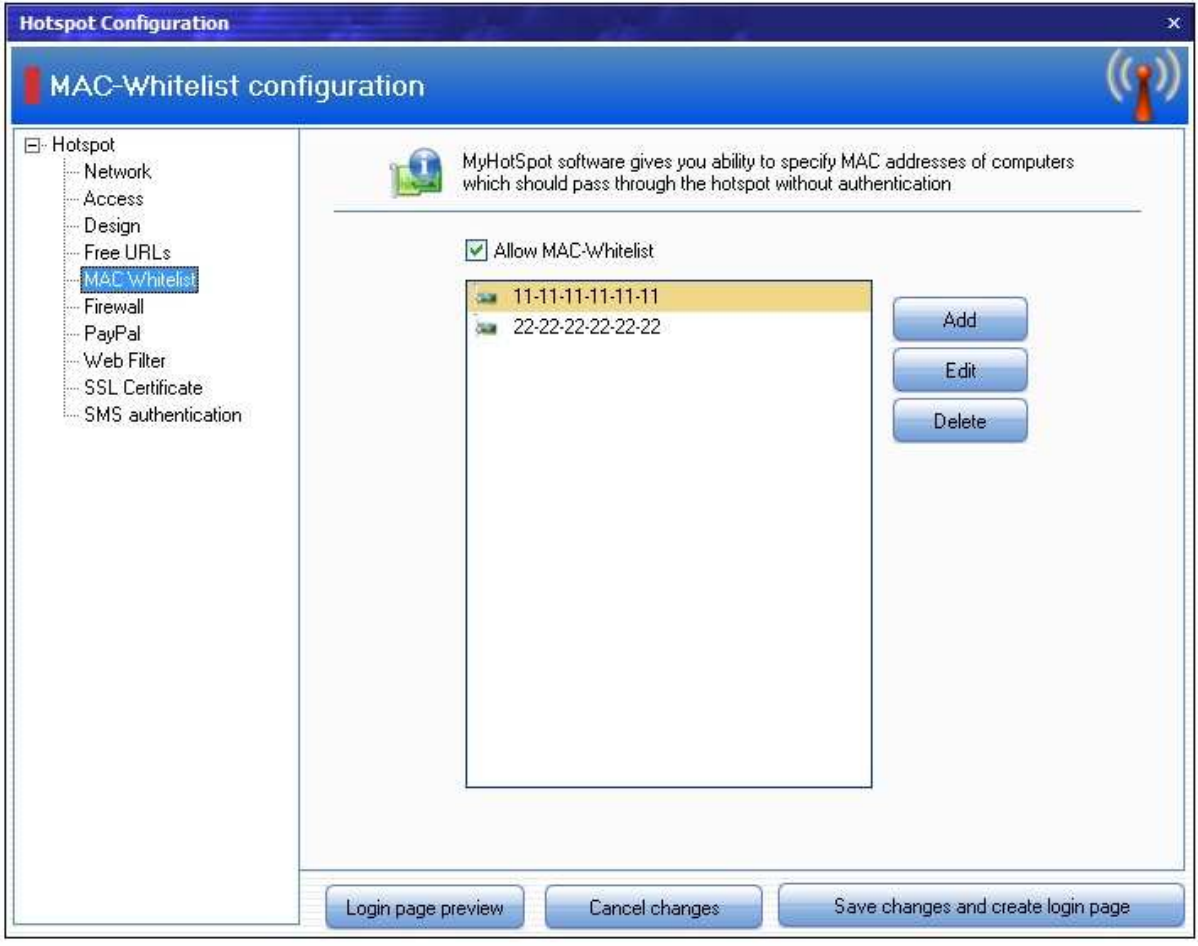

Sie können auch MAC-Adressen definieren Welche den gesamten Internetzugang ohne Authentifizierung kostenlos nutzen dürfen.

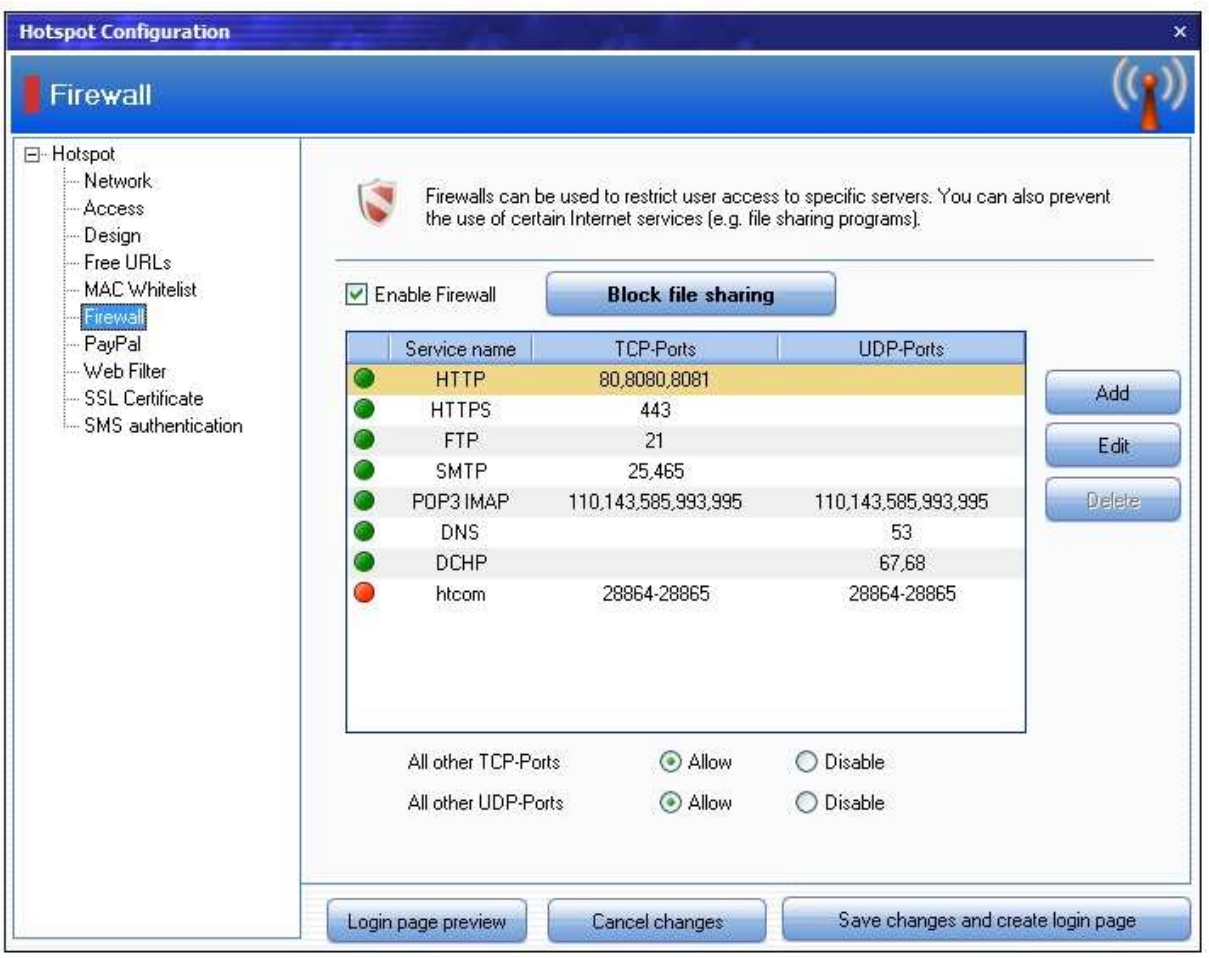

## **7.2.2.6.6 Firewall und Portfilter**

Ein Firewall dient dazu den Netzwerkzugriff zu beschränken. Darüber hinaus können Sie die Nutzung bestimmter Internetdienste (z.B. FileSharing-Programme) vollständig unterbinden.

#### **Alle andere TCP-Ports...Erlauben**

Aktivieren Sie diesen RadioBox, wenn ein TCP-Port, das nicht mit einem Eintrag aus der Liste übereinstimmt, erlaubt wird.

#### **Alle andere TCP-Ports...Blocken**

Aktivieren Sie diesen RadioBox, wenn ein TCP-Port, das nicht mit einem Eintrag aus der Liste übereinstimmt, blockiert wird.

#### **Alle andere UDP-Ports...Erlauben**

Aktivieren Sie diesen RadioBox, wenn ein UDP-Port, das nicht mit einem Eintrag aus der Liste übereinstimmt, erlaubt wird.

#### **Alle andere UDP-Ports...Blocken**

Aktivieren Sie diesen RadioBox, wenn ein UDP-Port, das nicht mit einem Eintrag aus der Liste übereinstimmt, blockiert wird.

#### **Beispiel:** Sie Wollen einen Dienst mit den TCP-Portnummern

1233,1234,1560,1561,1562,1563,45345,46840 und UDP-Portnummer 60000 bis 62000 blockieren.

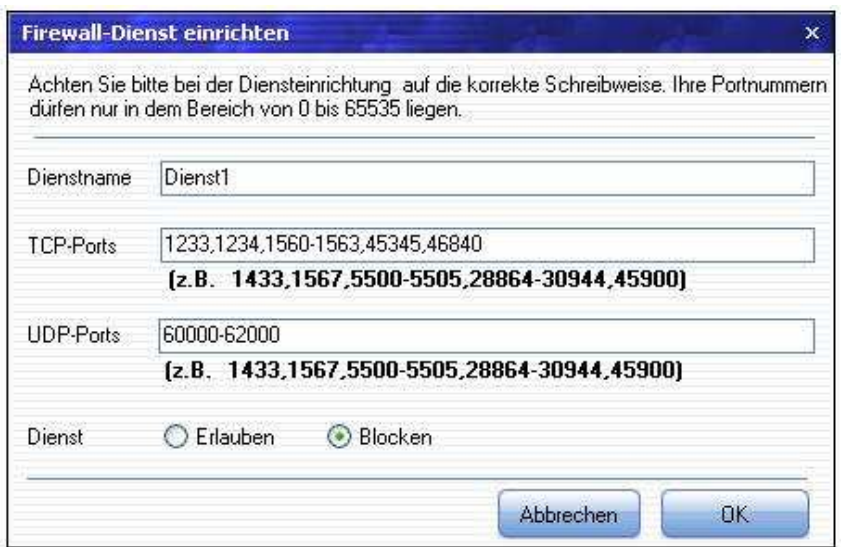

## **7.2.2.6.7 PayPal**

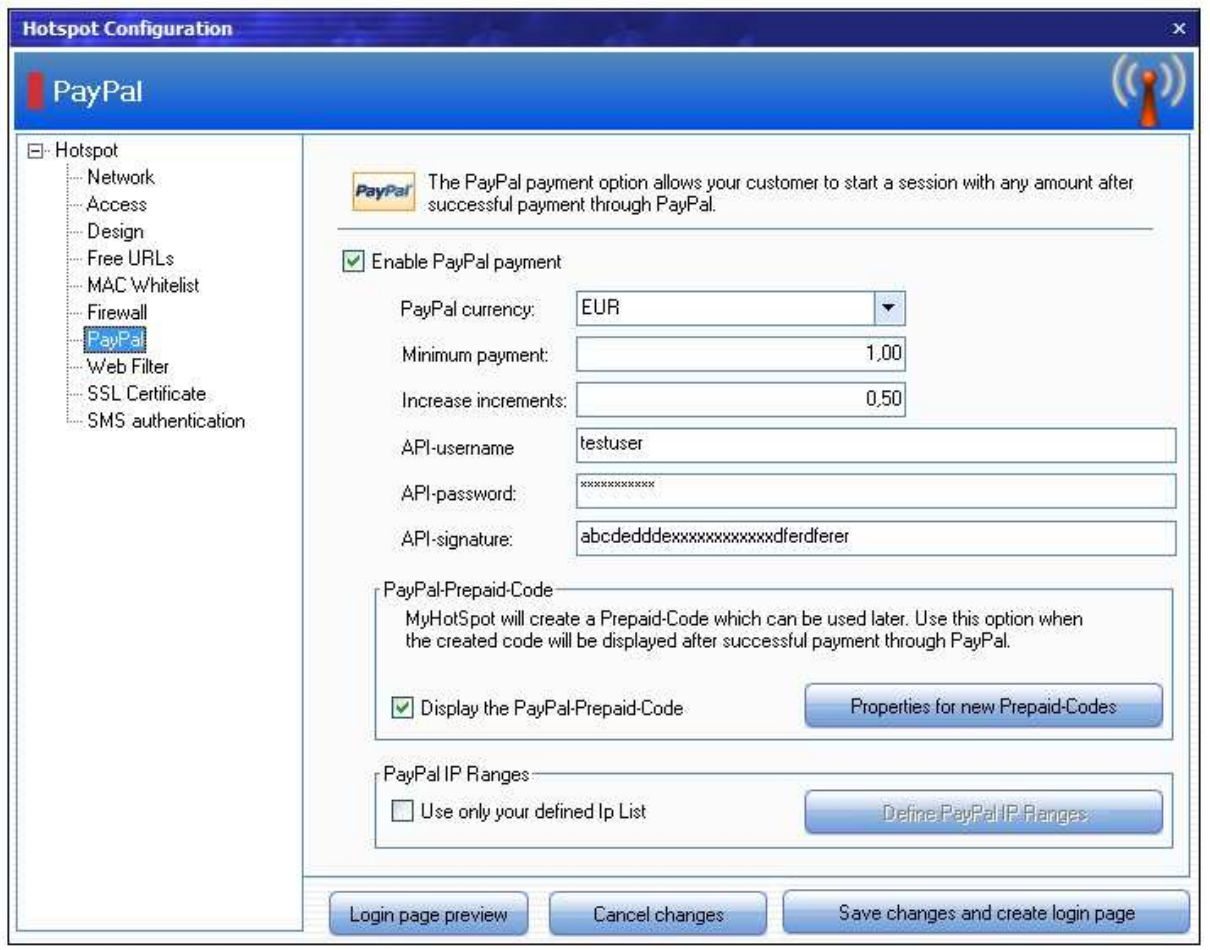

Wenn Sie einen Händer-PayPal-Konto besitzen und PayPal als Zahlungsmittel anbieten, dann aktivieren die entsprechende Checkbox und füllen Sie die nachstehenden Felder vollständig aus.

## **Regeln für neue Prepaid-Code:**

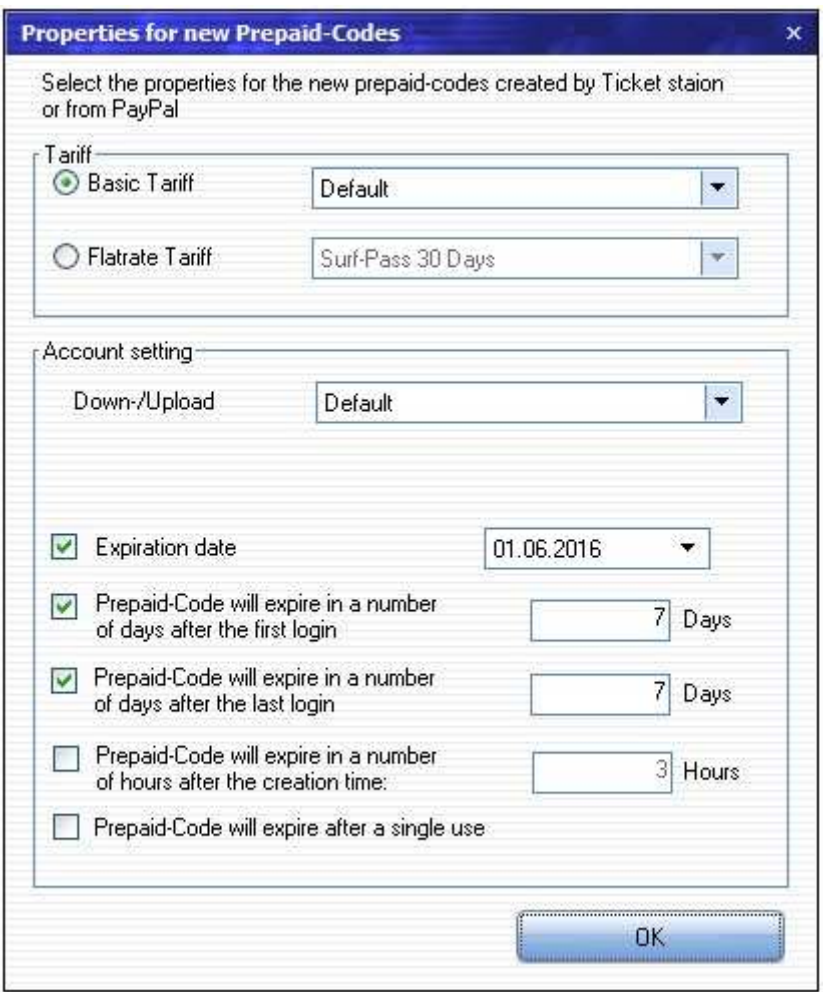

Geben Sie an, welche Regeln auf die über PayPal neue erworbene Prepaid-Codes anzuwenden sind

#### Wie funktioniert die PayPal-Zahlfunktion?

**Kunde entscheidet für PayPal-Zahloption:** Kunde gibt einen beliebigen Betrag im PayPal-Anmeldungsdialg an und drückt anschliessend auf die Schalfläche "Anmelden"

**Zahlungsabwicklung**: Der Kunde wird zur PayPal-Seite umgeleitet und muss sich mit seinem PayPal-Konto anmelden.

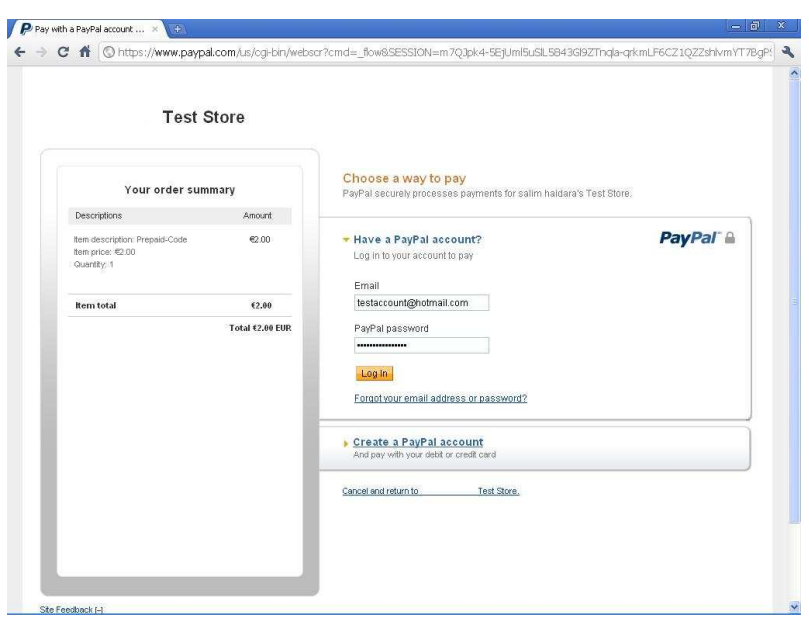

**Zahlungsbestätigung:** Der Kunde muss nochmal die Zahlung bestätigen.

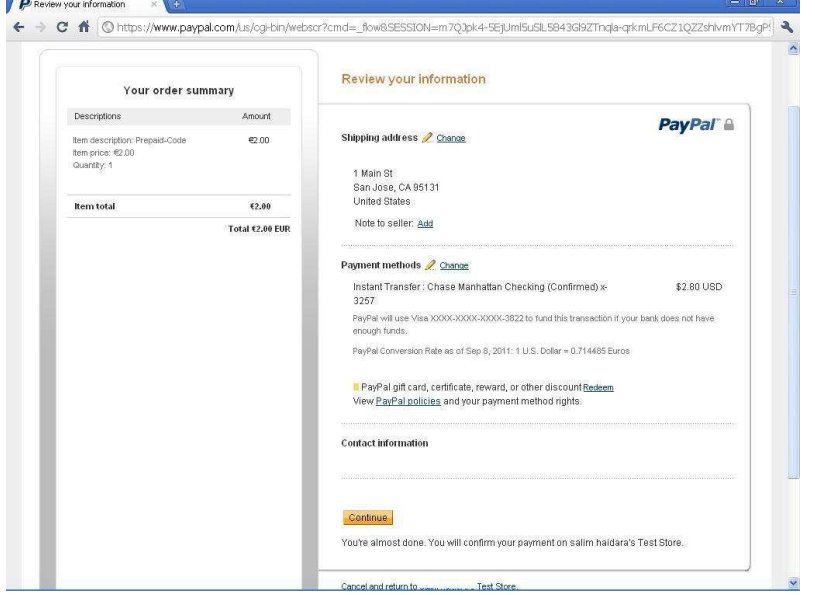

**Sitzungserstellung:** Nach erfolgreichen Zahlungsabwicklung wird eine Sitzung erstellt. Der entsprechenden Prepaid-Code wird je nach Einsellung am Server angezeigt.

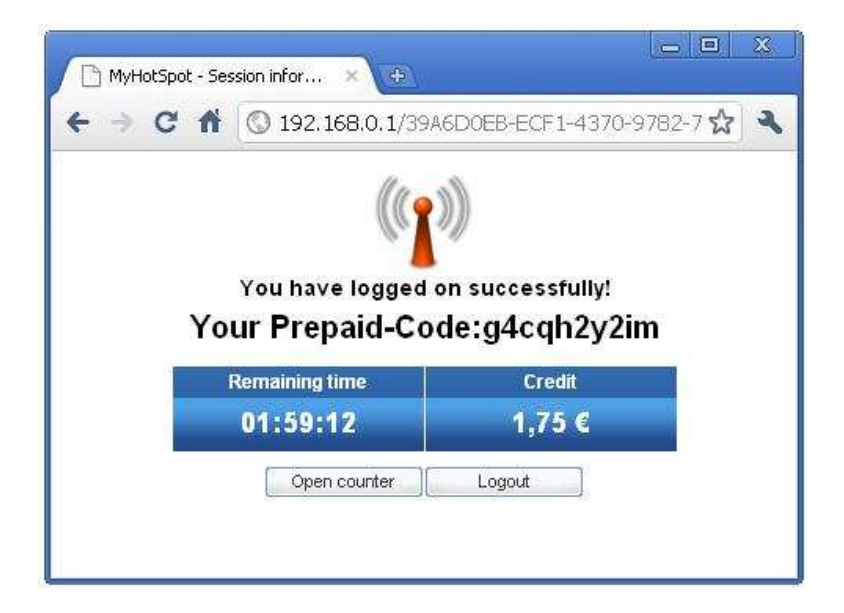

## **7.2.2.6.8 Webfilter**

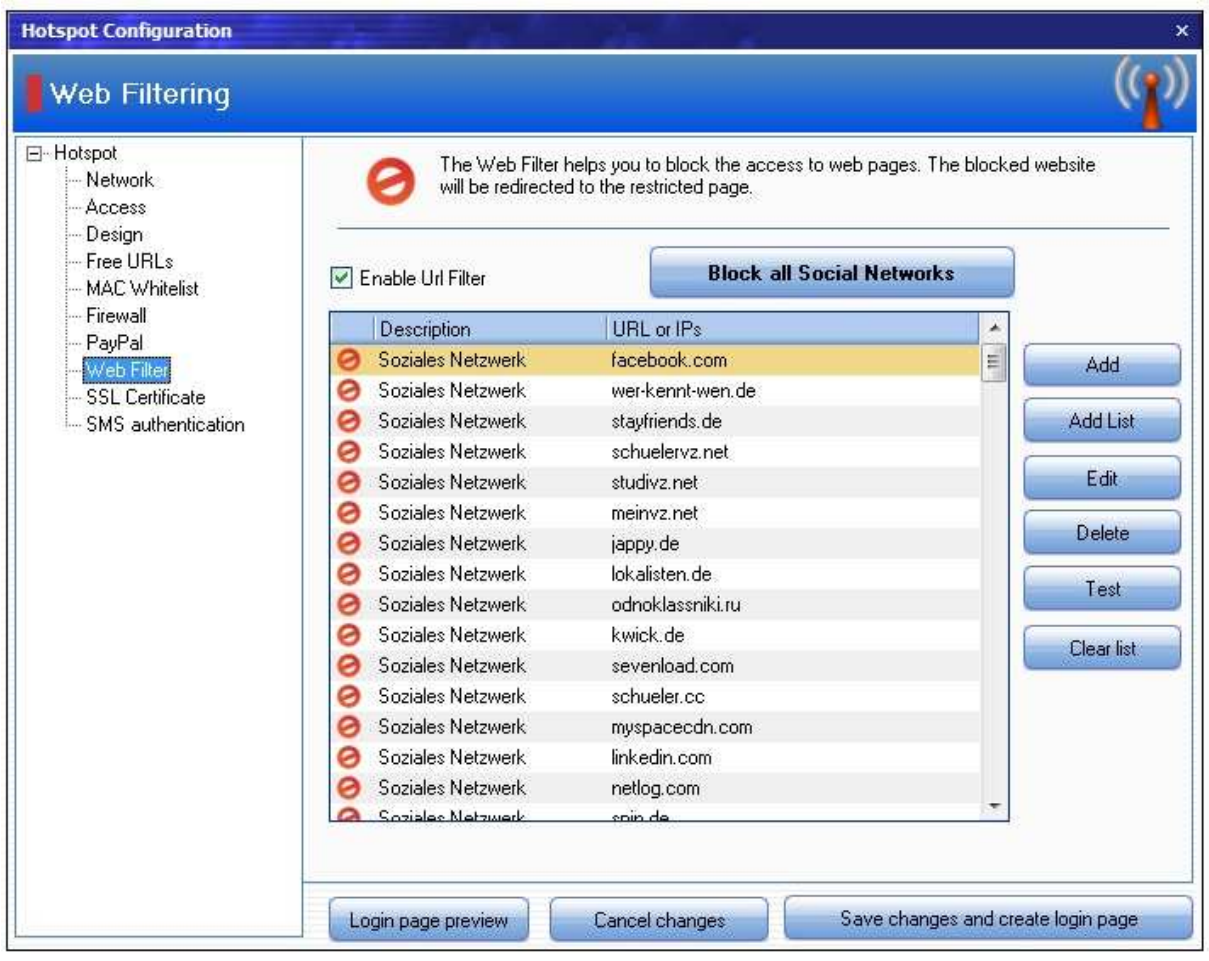

Ein Web-FIlter dient dazu den Netzwerkverkehr beim Surfen zu beschränken. Sie können bestimmte Seiten, URL´s oder IP´s verbieten. Darüber hinaus können Sie die Nutzung bestimmter Sozialen Neztwerken (z.B. Facebook) vollständig unterbinden. Die blockierte Webseiten werden zu einem speziellen Seite umgeleitet.

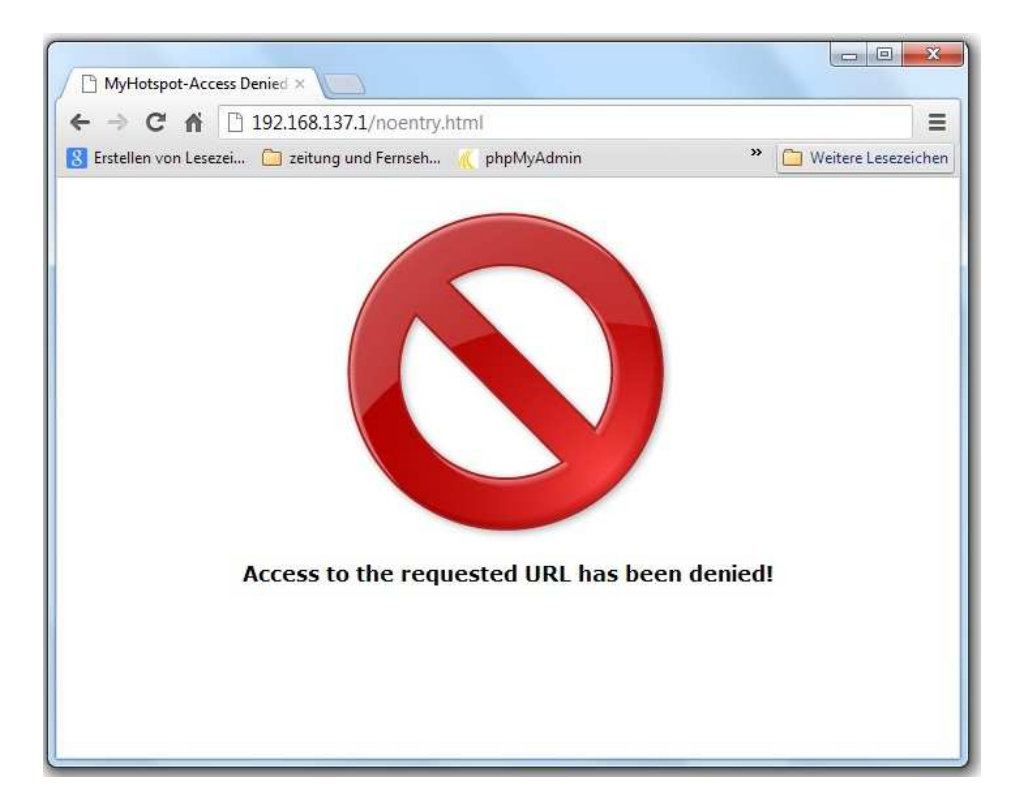

## **7.2.2.6.9 SSL-Zertifikat**

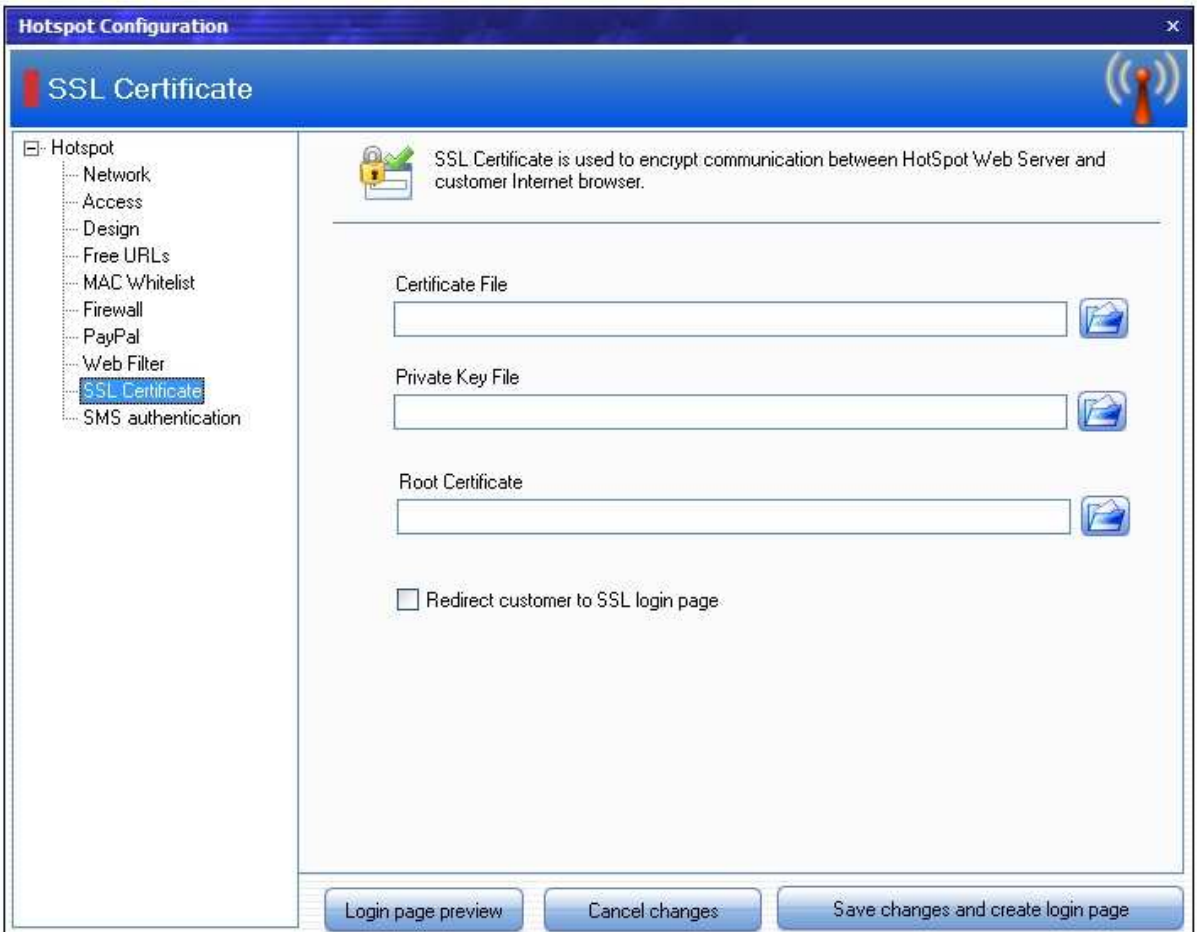

Die SSL-Zertifikat hat die aufgabe, den Datenaustausch zwischen Kunden-Webbrowser und Hotspot Loginseite über HTTPS-Protokoll zu sichern.

Wird die Checkbox "**Kunde auf SSL-Login-Seite umleiten"** aktiviert, so werden Ihre Kunden auf eine verschlüsselte Https-Anmeldeseite geleitet.

MyHotspot wird mit einem selbsterstellten Zertifikat ausgeliefert. Der einzige Unterschied zu einem offiziellen Zertifikat ist, dass der Webbrowser feststellt, dass es nicht von einer offiziellen Zertifizierungsstelle erstellt wurde. Alle Webbrowser zeigen eine Warnung an, wenn ein solches selbsterstelltes Zertifikat verwendet wird. Die eigentliche Verschlüsselung hingegen ist voll funktionsfähig, d.h. die Zugriffe auf eine mit einem selbsterstellten Zertifikat geschützte Website können ebensowenig entschlüsselt werden wie die Zugriffe auf eine Website mit einem offiziellen SSL-Zertifikat.

Damit ein eigenes SSL-Zertifikat installiert werden kann und einwandfrei funktioniert, sind drei Komponenten notwendig (das SSL-Zertifikat , ein privater Schlüssel und die erforderlichen Zwischen-CA-Zertifikate).

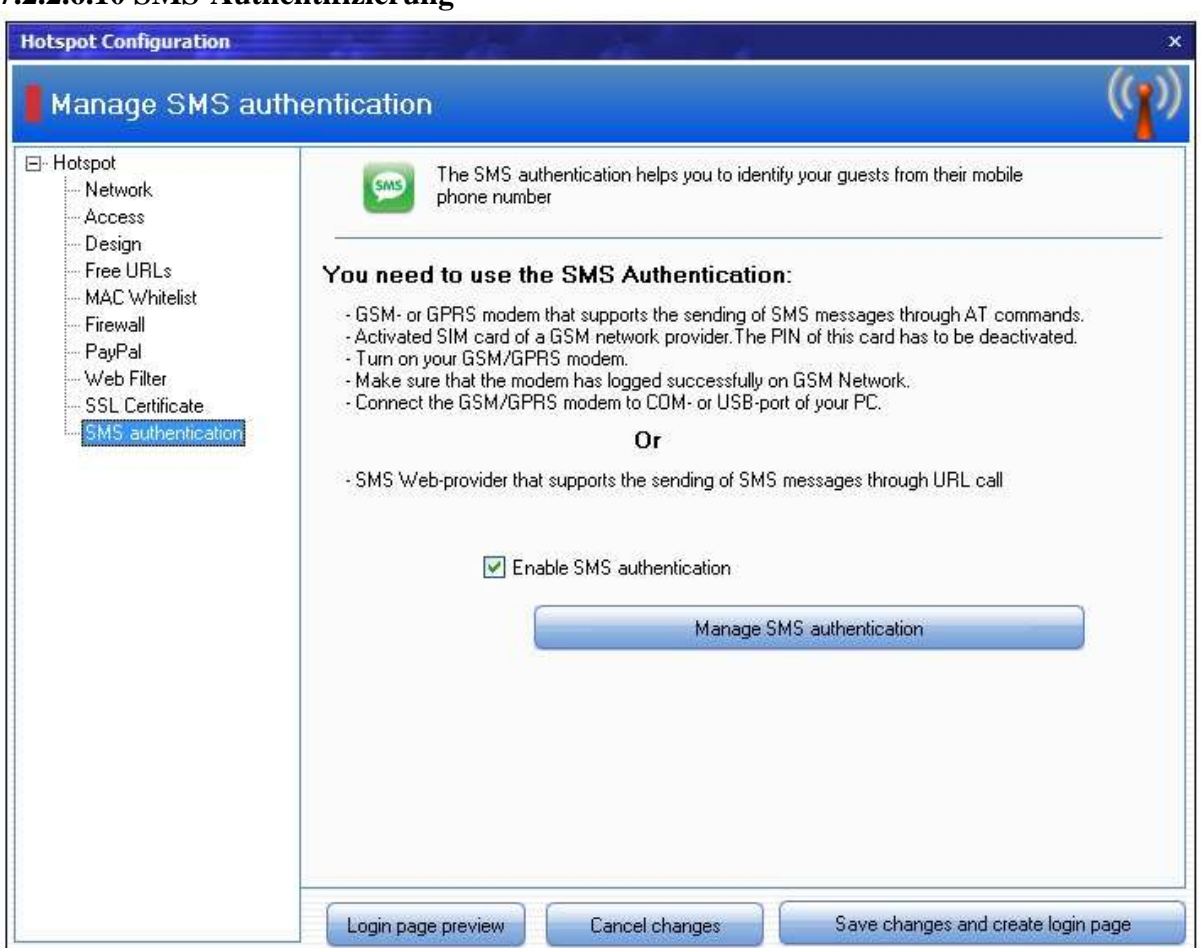

## **7.2.2.6.10 SMS-Authentifizierung**

Optional ist es möglich, die SMS-Authentifizierung zu aktivieren, die es Ihren Kunden ermöglicht, Passwort oder den Erwerb eines kostenlosen Prepaid-Code per SMS anzufordern. Das bedeutet, dass Sie keinerlei Verwaltungsaufwand haben. Die Mobile Telefonnummer des Gastes wird automatisch im System hinterlegt und dient somit als eindeutige Kennzeichnung.

#### **7.2.2.6.10.1 SMS-Nachricht**

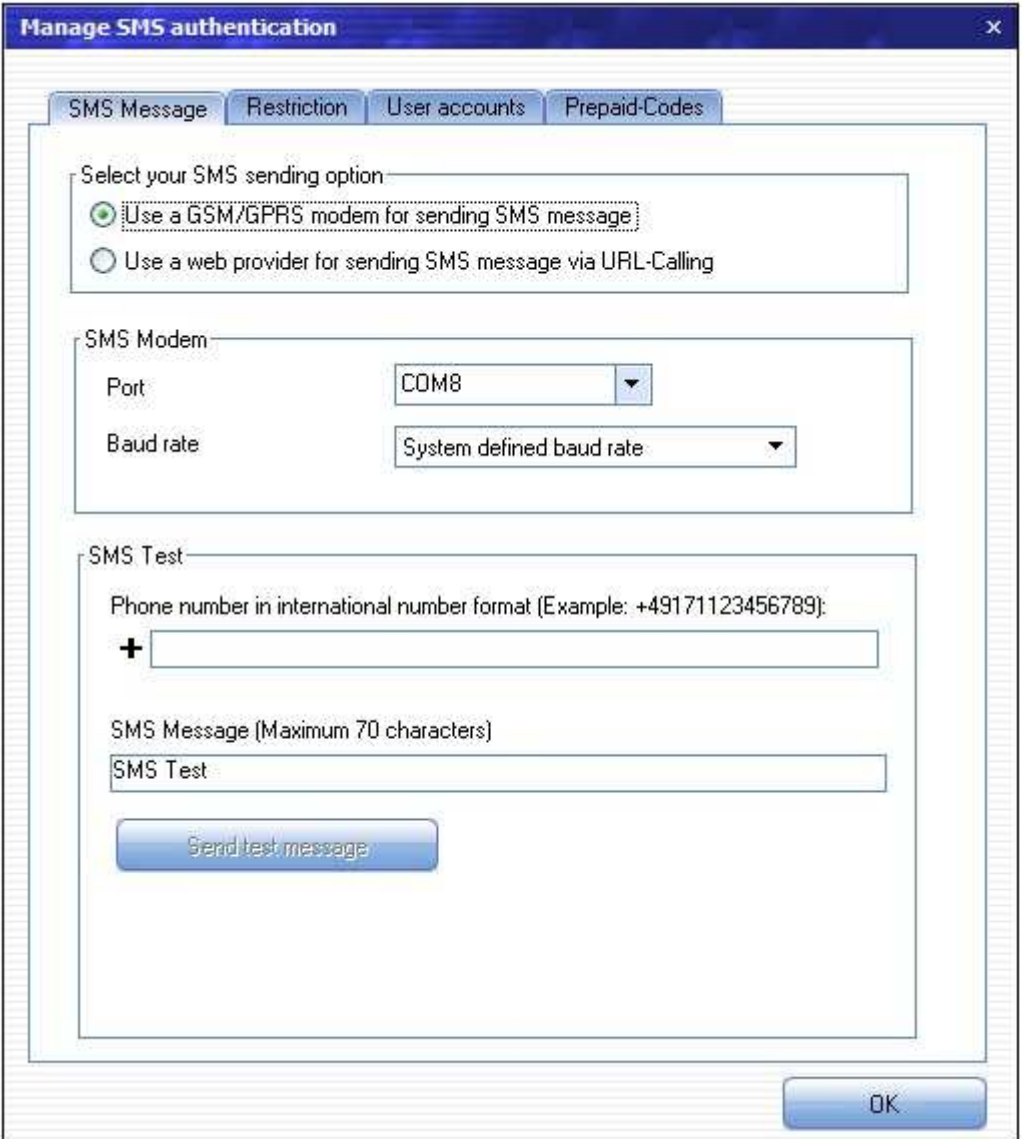

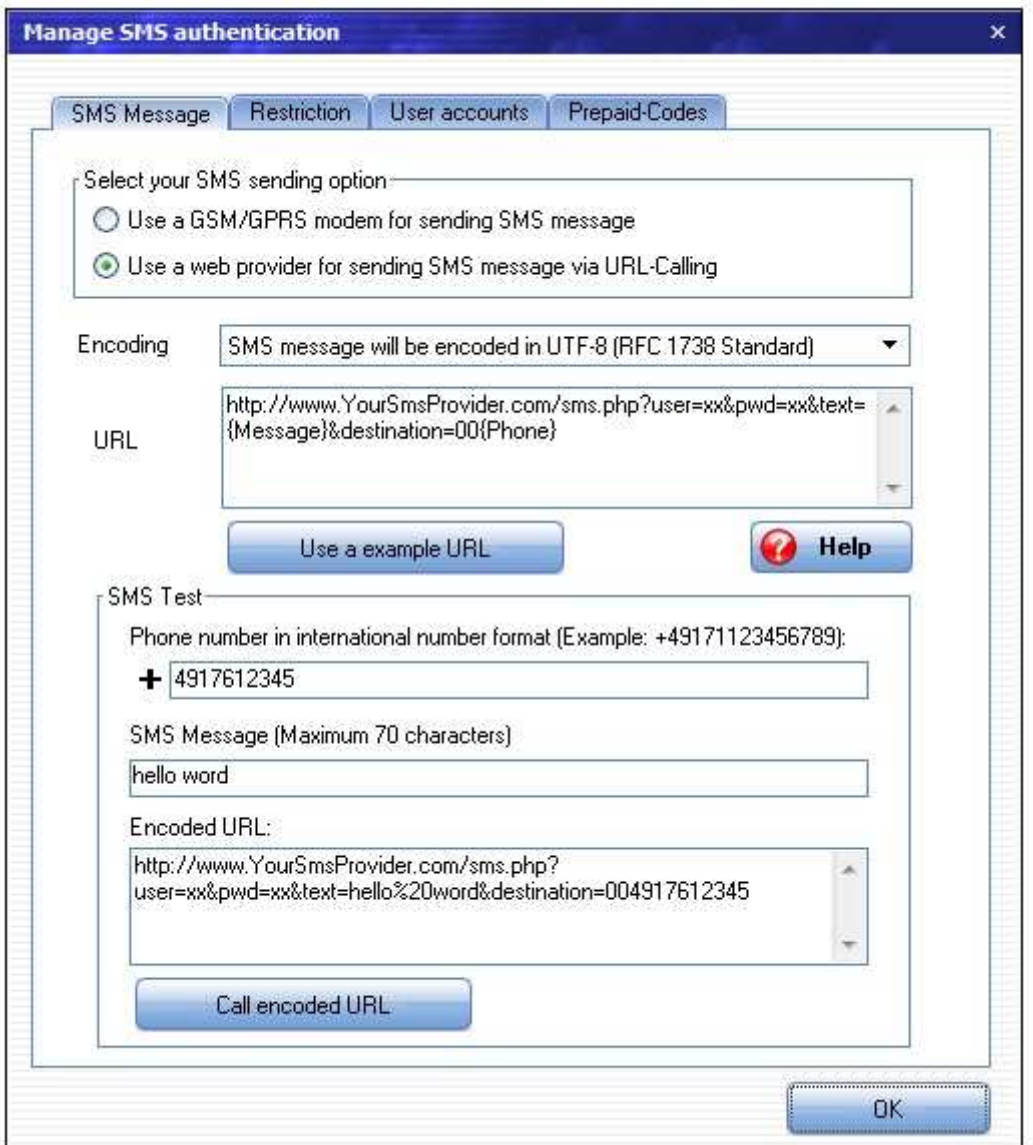

#### **Sie benötigen zur Inbetriebnahme der SMS-Authentifizierung:**

- GSM- oder GPRS-Modem, das AT-Befehle unterstützt.
- Eine freigeschaltete SIM Karte eines GSM Netzbetreibers ohne PIN Abfrage.
- Schalten Sie das GSM/GPRS-Modem ein.
- Stellen Sie bitte sicher, dass das Modem sich ins Funknetz eingebucht hat.
- Schließen Sie das GSM/GPRS-Modem an dem COM- oder USB-Anschluss Ihres PC an.

#### **Oder**

• Einen SMS-Provider, die das Senden von SMS-Nachrichten über URL-Aufruf unterstützt

#### **7.2.2.6.10.2 Beschränkung**

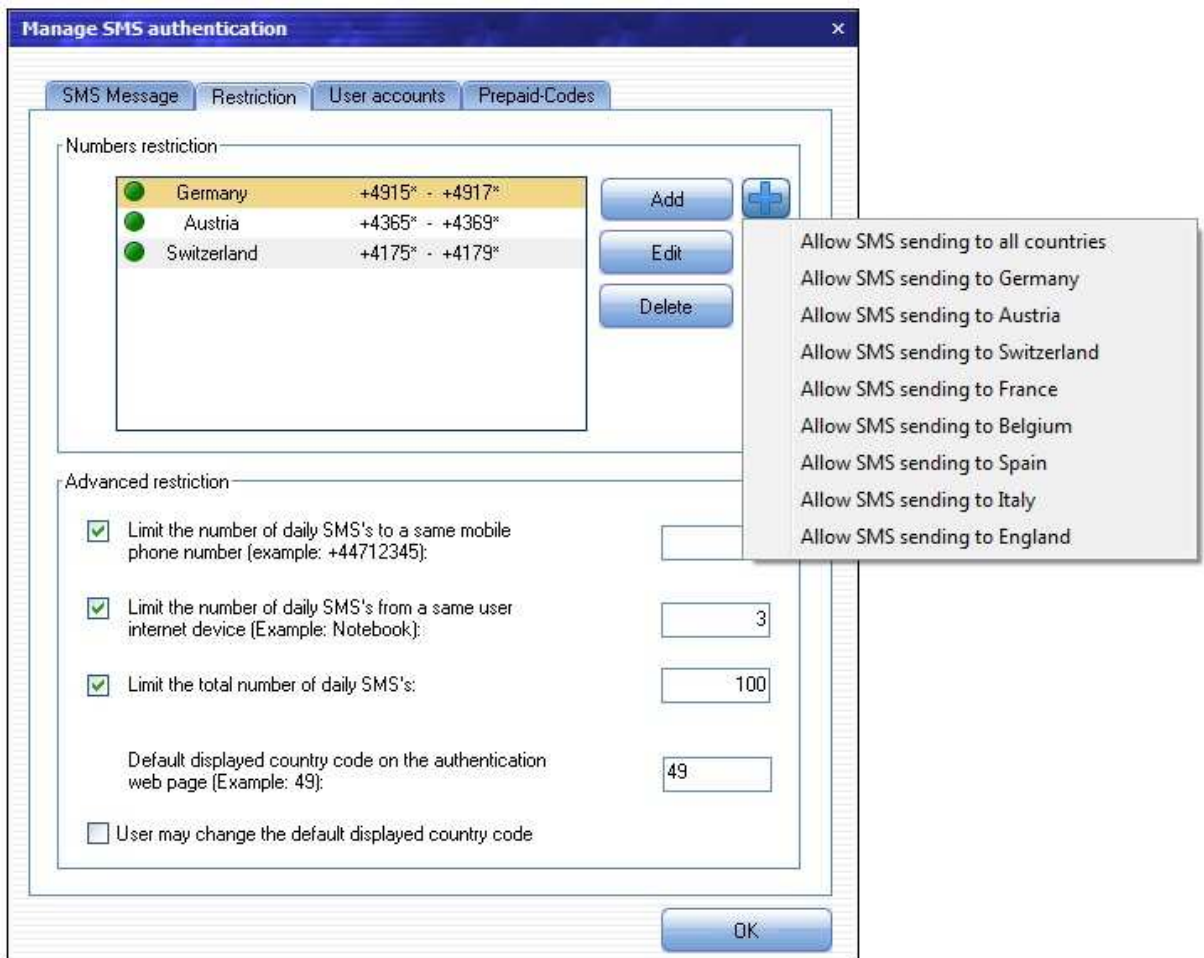

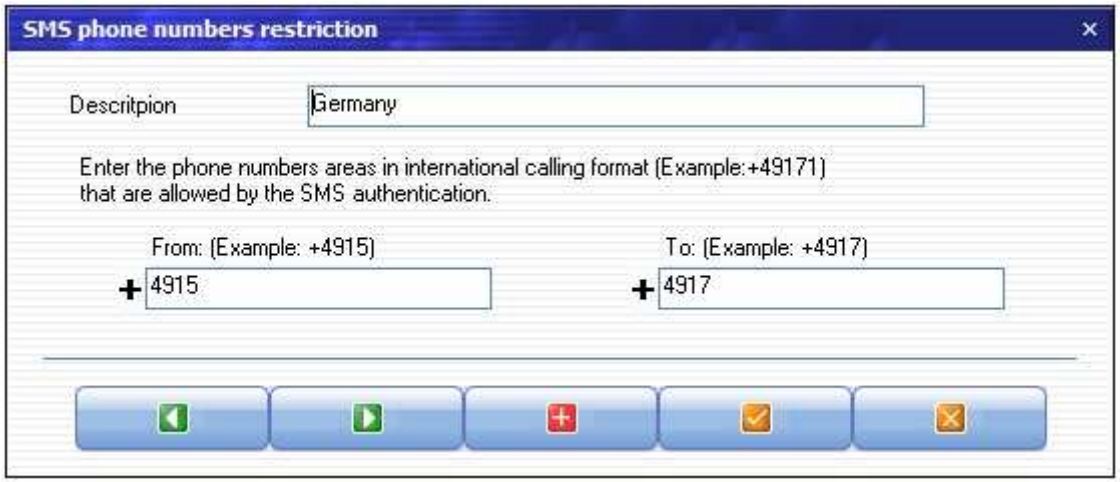

Hier können Sie eine List von Rufnummernbereiche anlegen, die explizit bei der SMS-Authentifizierung angenommen werden.

#### **Beispiel:**

Sie richten für Deutschland eine Nummbernbeschränkung von "+4916 bis +4917 " ein. Die Rufnummern "+49152123456" oder "+49900123456" werden nicht zugelassen.

#### **7.2.2.6.10.3 Benutzerkonto über SMS-Authentifizierung anlegen**

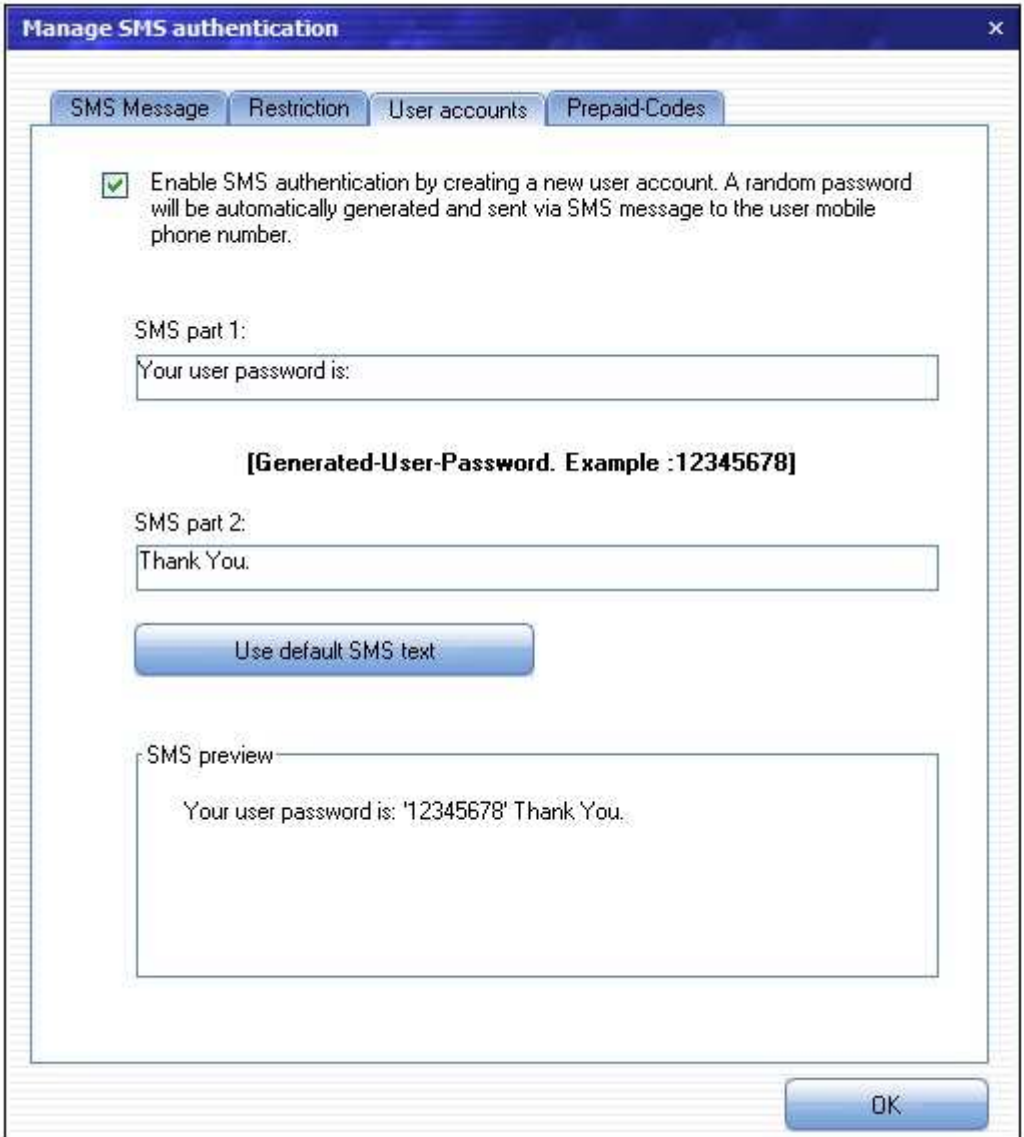

Wird diese Option aktiviert, muss sich der Kunde beim Erstellen eines Benutzerkontos mit seinem mobilen Telefonnummer authentifizieren. Der Benutzer-Passwort wird für das neue Konto automatisch generiert und per SMS-Nachricht an hinterlegte Mobilfunk-Rufnummer zugesandt.

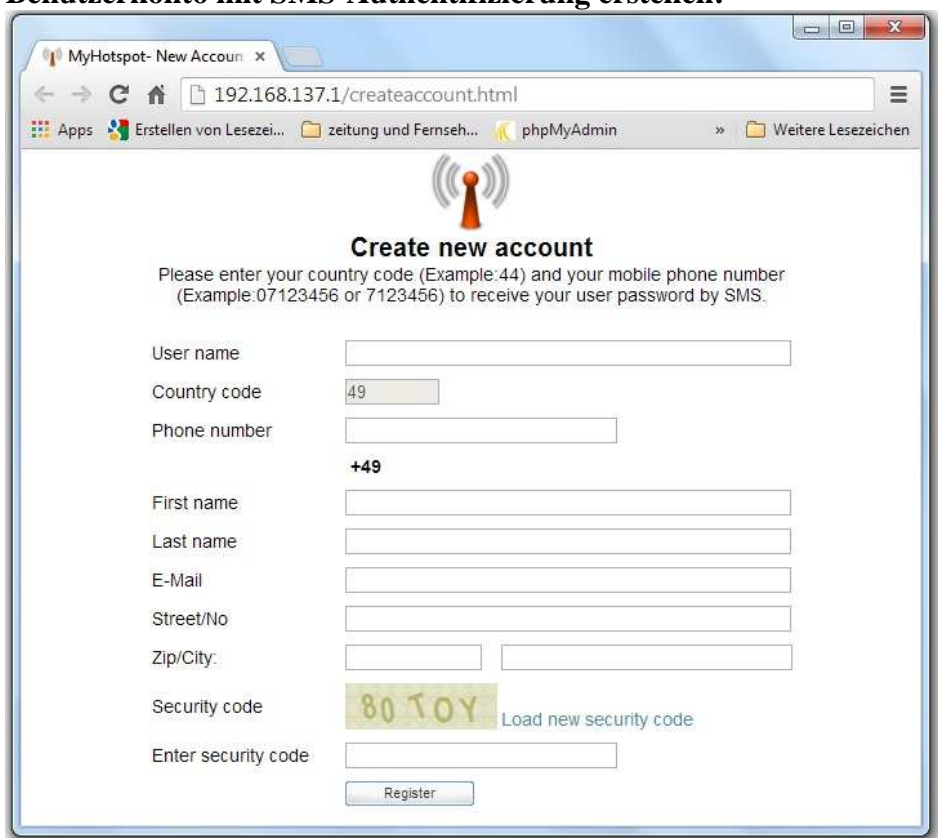

### **Benutzerkonto mit SMS-Authentifizierung erstellen:**

# **Benutzerkonto ohne SMS-Authentifizierung erstellen:**

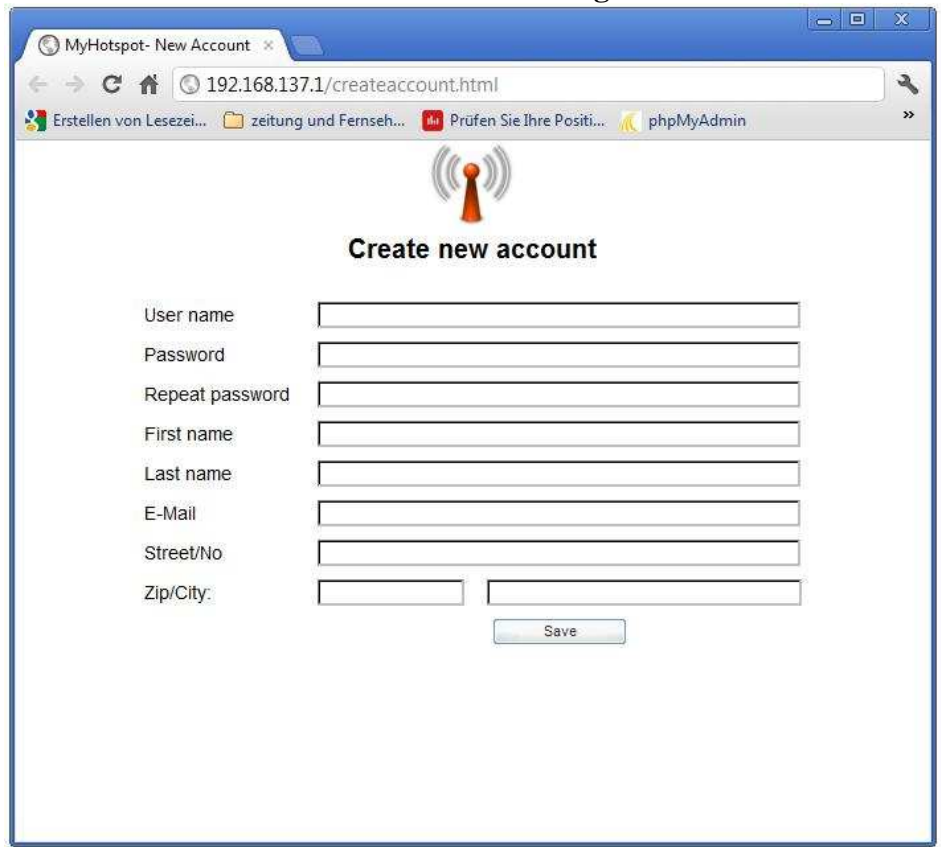

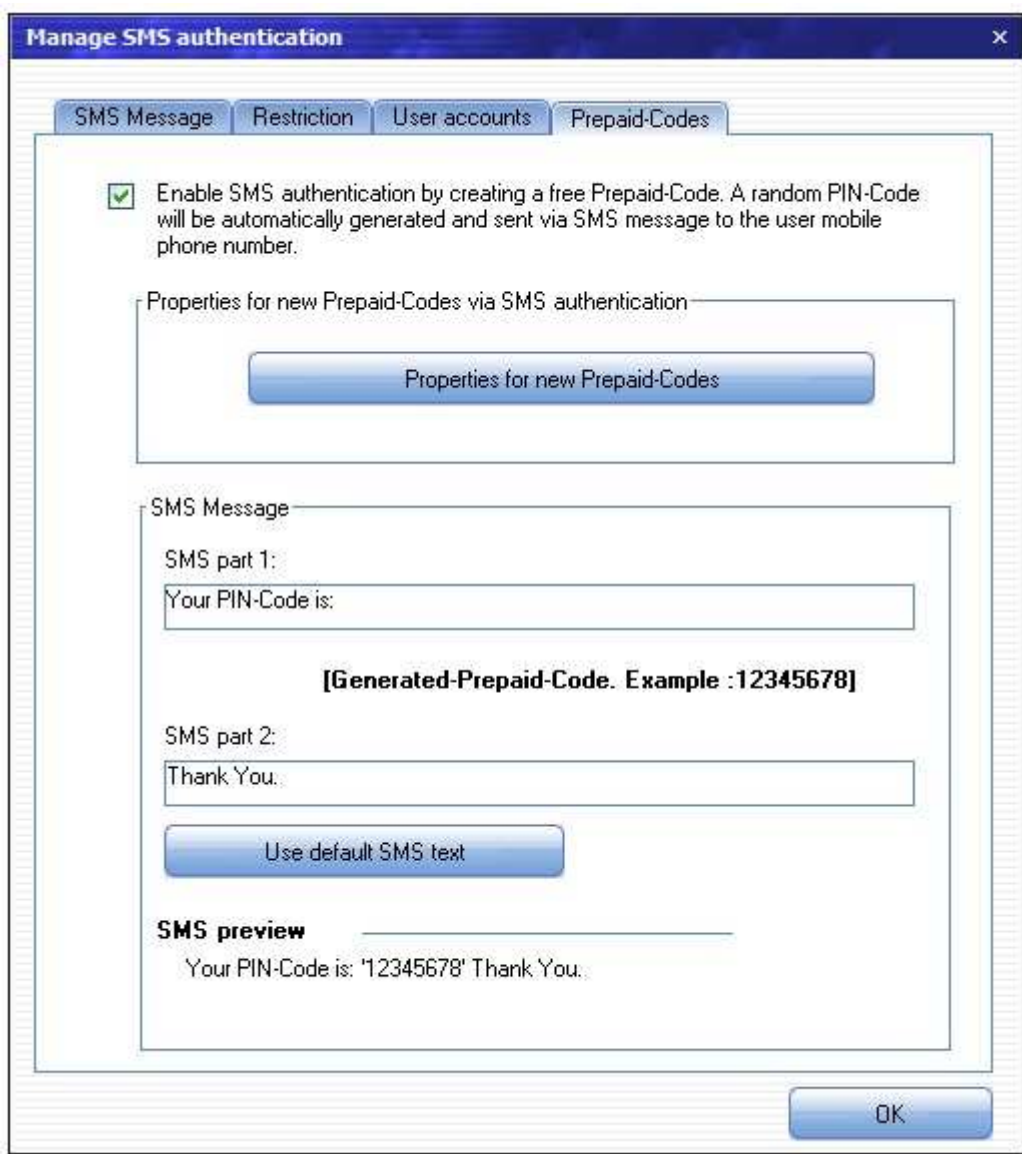

**7.2.2.6.10.4 Kostenlose Prepaid-Code über SMS-Authentifizierung erhalten** 

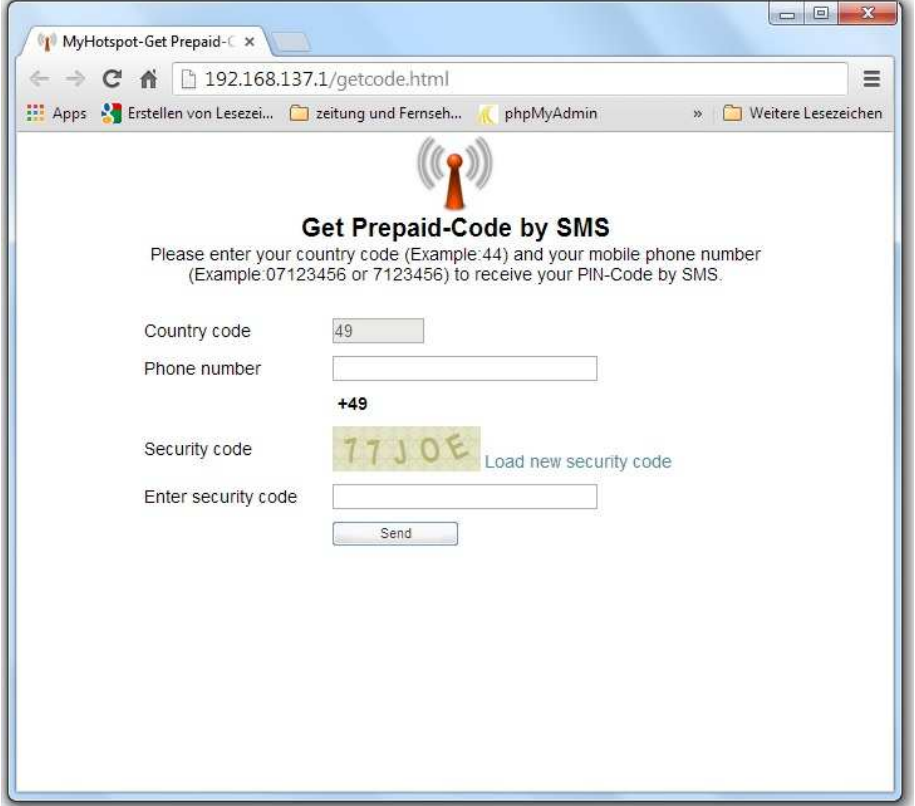

Wird diese Option aktiviert, muss sich der Kunde mit seinem mobilen Telefonnummer authentifizieren, um einen kostenlosen Prepaid-Code zu erwerben. Ein PIN-Code wird automatisch generiert und per SMS-Nachricht an hinterlegte Mobilfunk-Rufnummer zugesandt.

Wird diese Option deaktiviert, wird die Schaltfläche "PIN-Code per SMS erwerben" ausgeblendet.

## **Regeln für neue Prepaid-Code:**

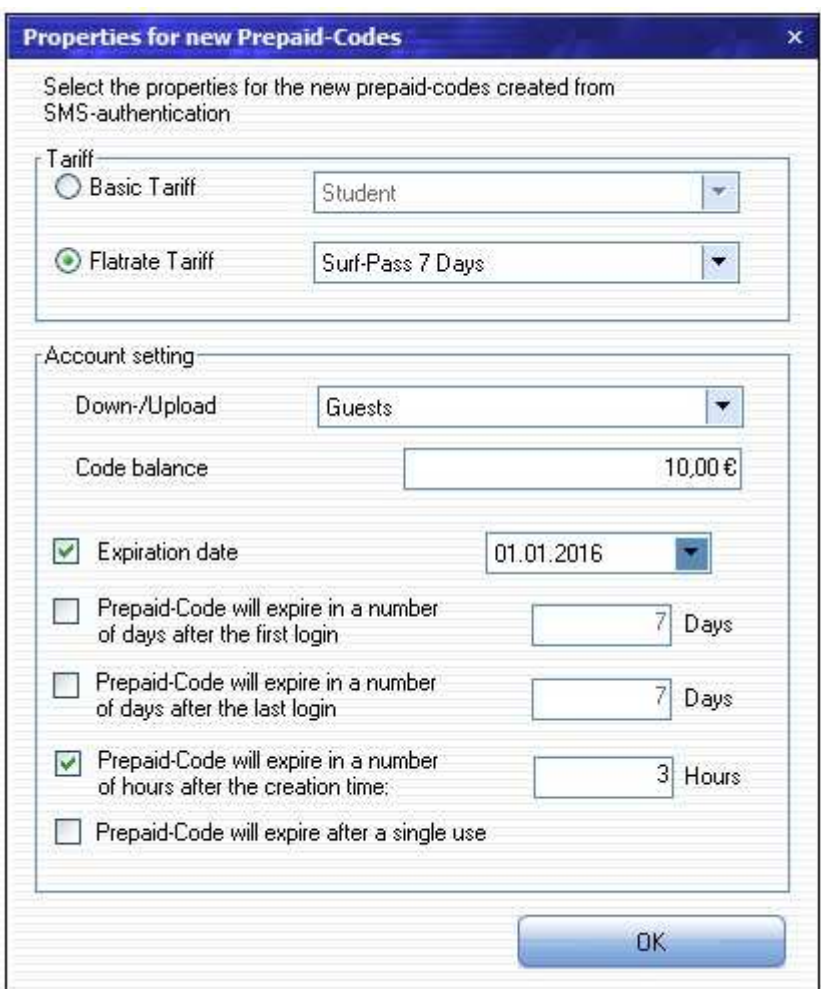

Geben Sie an, welche Regeln auf die über SMS-Authentifizierung neue erworbene Prepaid-Codes anzuwenden sind

## **7.2.2.7 Server Einstellung**

## **7.2.2.7.1 Kassenbon**

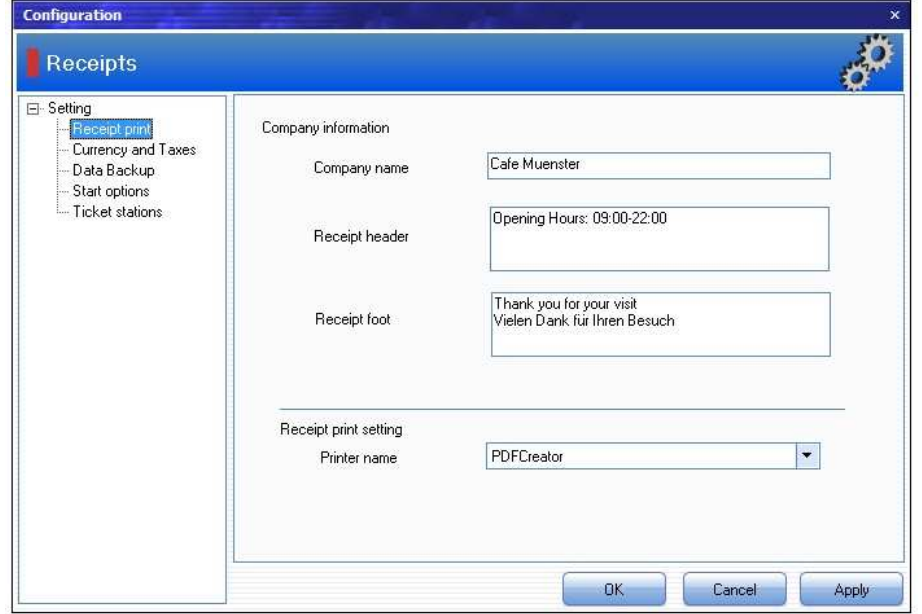

**Firmenname:** Hier können Sie die Daten Ihrer Firma eintragen. Diese erscheinen auf allen Berichten und Belegen

**Beleg-Kopf:** Hier können Sie die Informationen (z.B. Öffnungszeiten) eintragen. die in der oberen Hälfte des Kassenbons erscheinen.

**Beleg-Fuss:** Hier können Sie die Informationen eintragen, die am Ende des Kassenbons erscheinen.

**Druckername:** Wählen Sie hier den Drucker, auf dem Sie Kassenbons drucken möchten

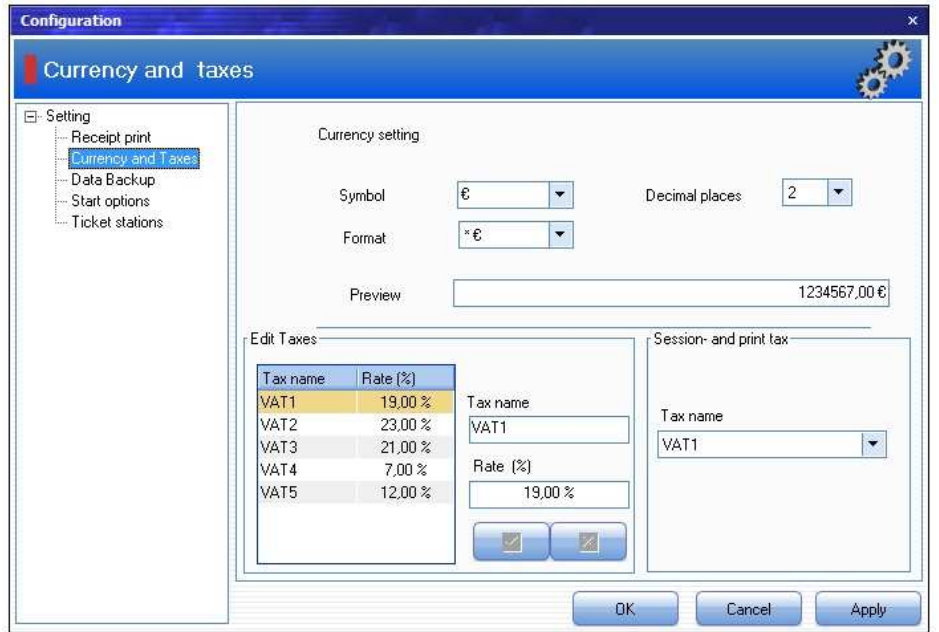

**7.2.2.7.2 Währung und Taxes** 

**Währungsformat:** Legt fest, ob die Währung vor oder hinter dem Betrag angezeigt werden soll.

**Taxes bearbeiten:** Hier können Sie verschiedene Mehrwertsteuersätze für Produkte und Internetnutzung festlegen.

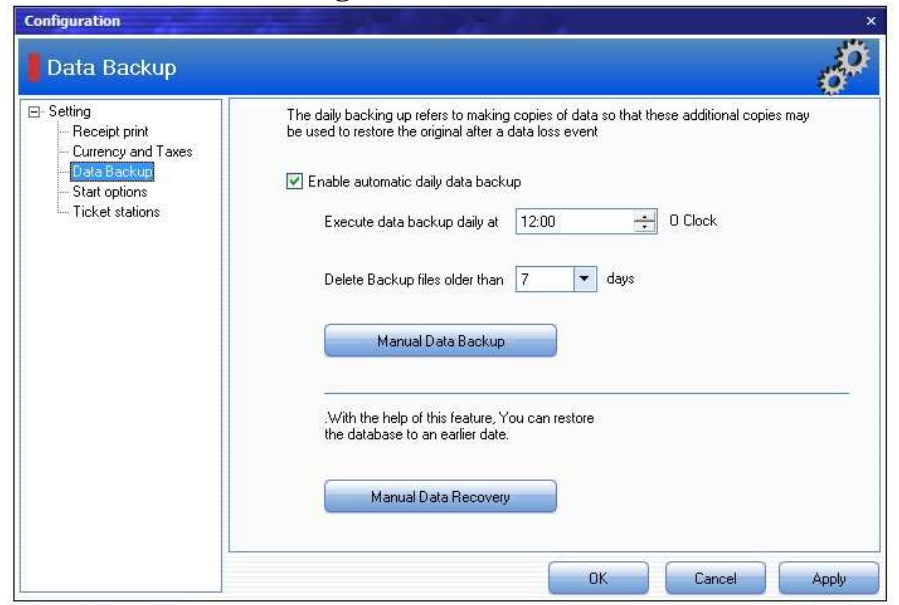

## **7.2.2.7.3 Datensicherung**

Die tägliche Datensicherung dient dem Schutz vor Datenverlust durch Hardwareschäden, Diebstahl oder Computerviren. Im Notfall können Sie Ihre Daten aus einer Sicherungskopie wiederzuherstellen.

**Automatische tägliche Datensicherung aktivieren:** Aktivieren diese Checkbox so können die automatische tägliche Datensicherung durchgeführt werden.

**Datensicherung täglich um.....Uhr ausführen:** Geben Sie die Zeit an, an dem die automatische tägliche Datensicherung stattfindet.

**Sicherungsdateien, die älter als.....Tage, löschen:** Geben Sie an, wie viel Tage Ihre Sicherungskopien aufbewahrt werden sollen

**Manuelle Datensicherung:** Drücken Sie auf diese Schaltfläche, um die Manuelle Datensicherung durchzuführen.

**Manuelle Datenwiederherstellung:** Drücken Sie auf diese Schaltfläche, um den aktuellen Datenbank zu einem früheren Zeitpunkt manuell zu wiederherstellen.

#### **7.2.2.7.4 Startoptionen**

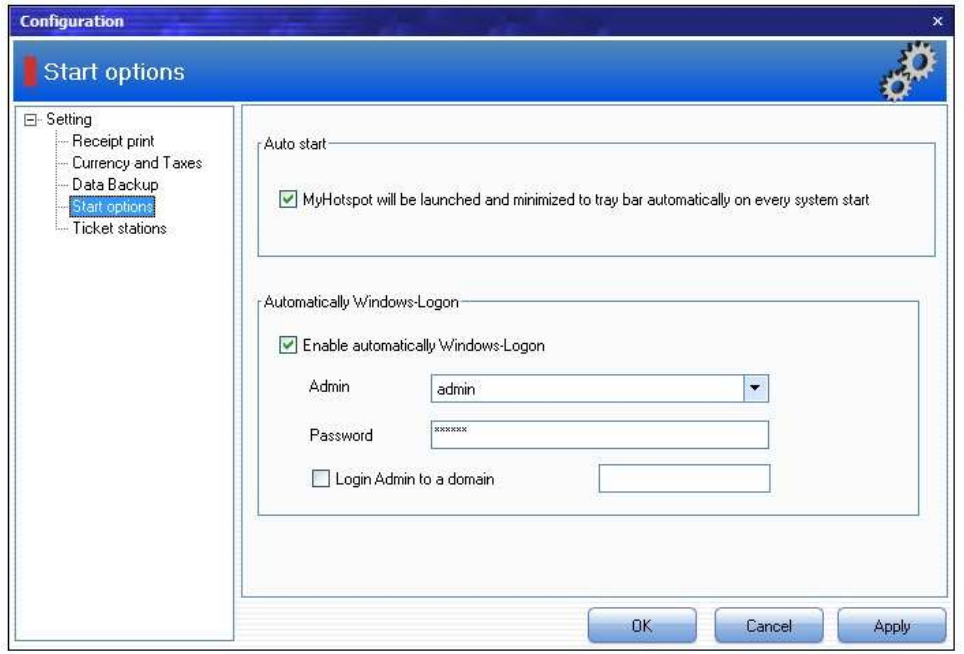

**Autostart:** Verwenden Sie diese Option, wenn MyHotspot beim Neustart des Windows automatisch gestartet wird.

**Automatische Windows Benutzeranmeldung:** Verwenden Sie diese Option, so wird der von Ihnen ausgewählte Windows-Benutzer beim Neustart automatisch an Windows angemeldet.

## **7.2.2.7.5 Ticketstationen**

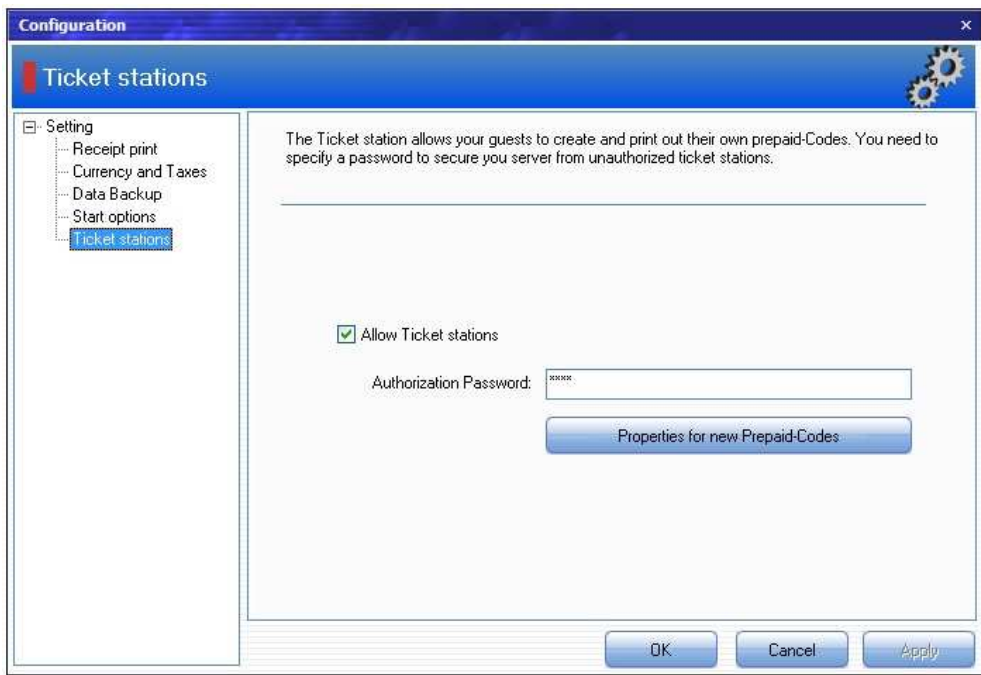

Mit Hilfe der TicketStationen können Ihre Gäste selbständig PrePaid-Codes erstellen und ausdrucken. Falls Sie die Ticketstatonen nutzen wollen, Geben Sie bitte einen Autorisierungskennwort an, um Ihren Server vor unerlaubten Ticketstationen zu sichern.

## **Regeln für neue Prepaid-Code:**

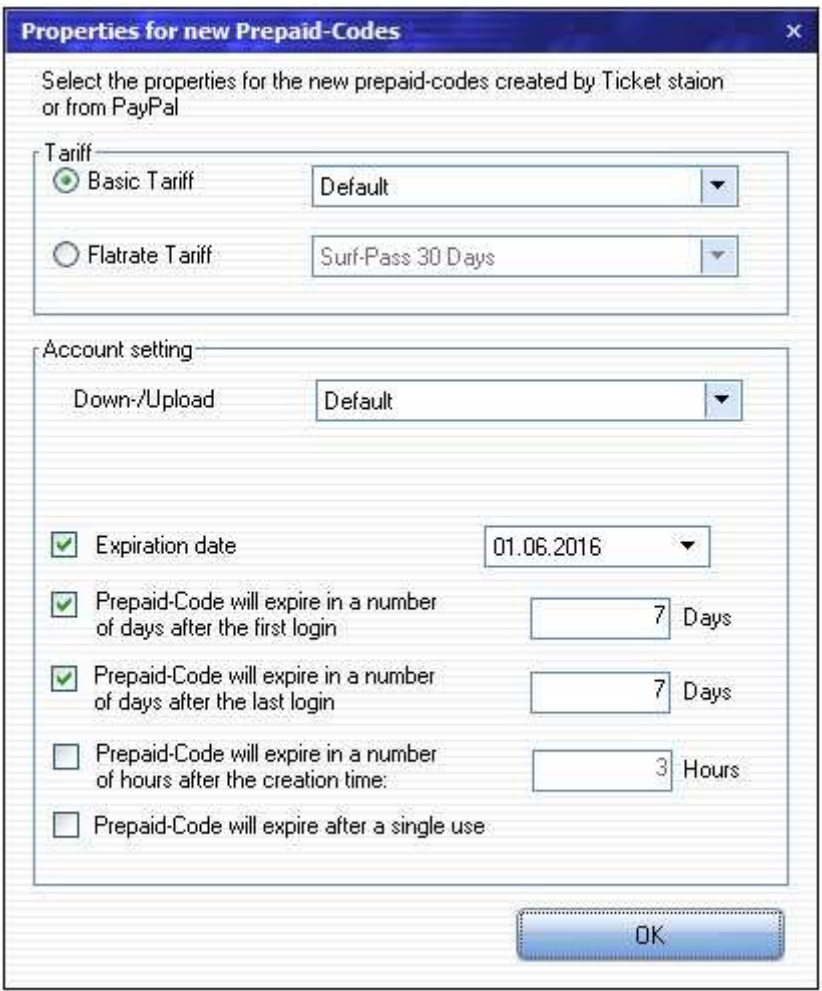

Geben Sie an, welche Regeln auf die über Ticketstationen neue erworbene Prepaid-Codes anzuwenden sind

## **7.2.2.8 Clients und Computern**
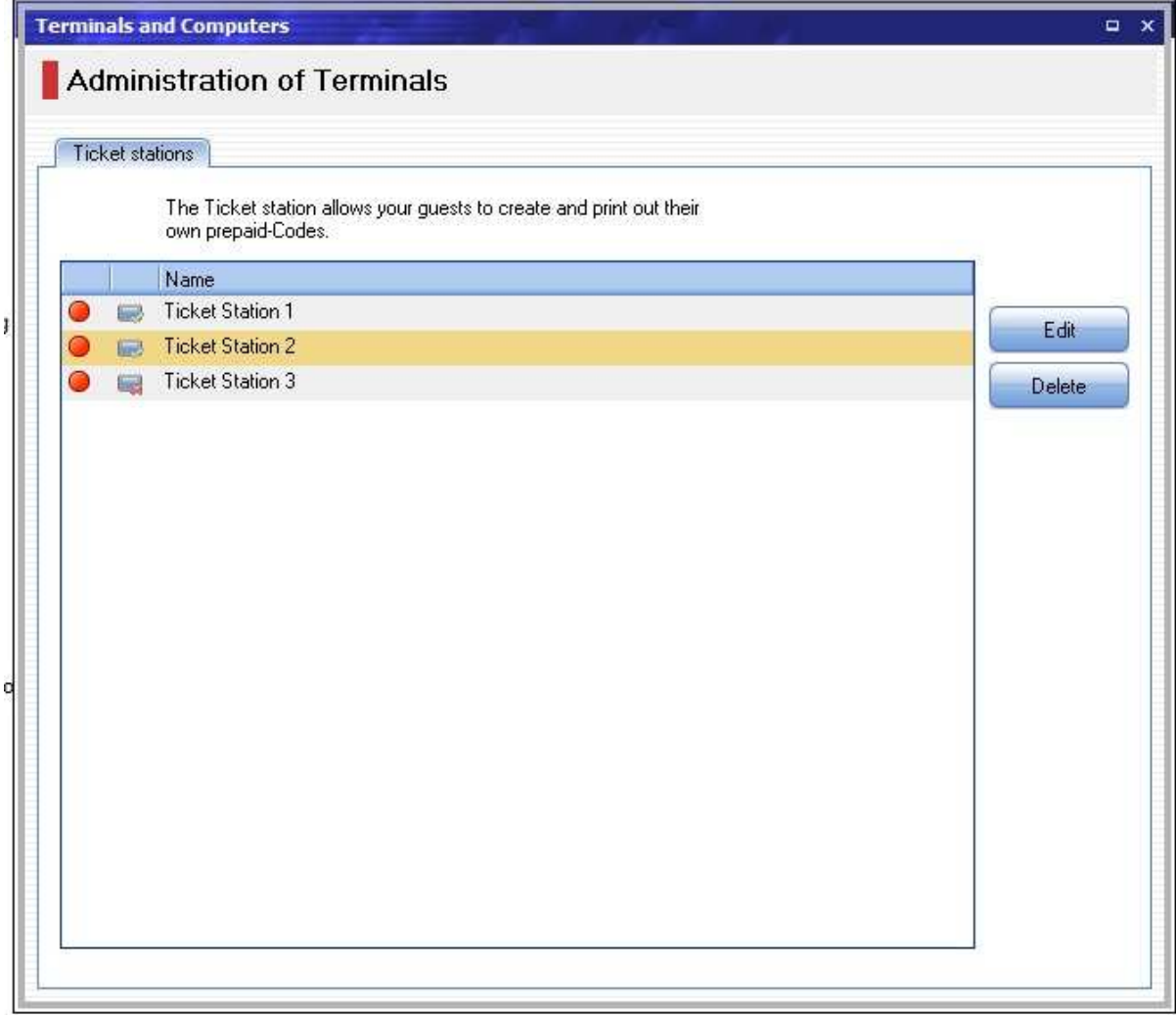

# **7.2.2.8.1 Ticketstationen-Übersicht**

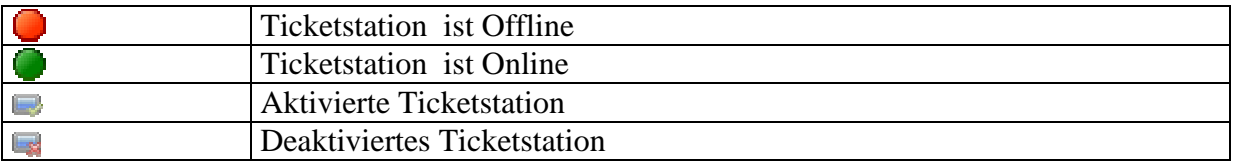

#### **4.2.2.8.2 Ticketstation anlegen**

Sobald die Ticketstation-Sotware zum ersten mal gestartet wird, wird der entsprechende Terminal automatisch in der Ticketstations-liste beim Server hinzugefügt.

## **4.2.2.8.3 Ticketstation bearbeiten**

Ticketstation auswählen Schaltfläche Bearbeiten" drucken Name angeben Mit Schaltfläche "Übernehmen" oder "OK" bestätigen -

# **7.2.3 Menüpunkt "Aufgaben"**

**Benutzerkonto erstellen:** Hier können Sie einen Benutzerkonto erstellen.

**Ausgewählte Hotspot-Terminals abmelden:** Hier können Sie alle aktuelle Sitzungen am gewählte Geräte abmelden. Der Internetzugang dieser Geräte wird damit gesperrt.

**Alle Hotspot-Terminals abmelden:** Hier können Sie alle angemeldete Geräte abmelden.

# **7.2.4 Menüpunkt "Statistik"**

### **7.2.4.1 Kassenbericht**

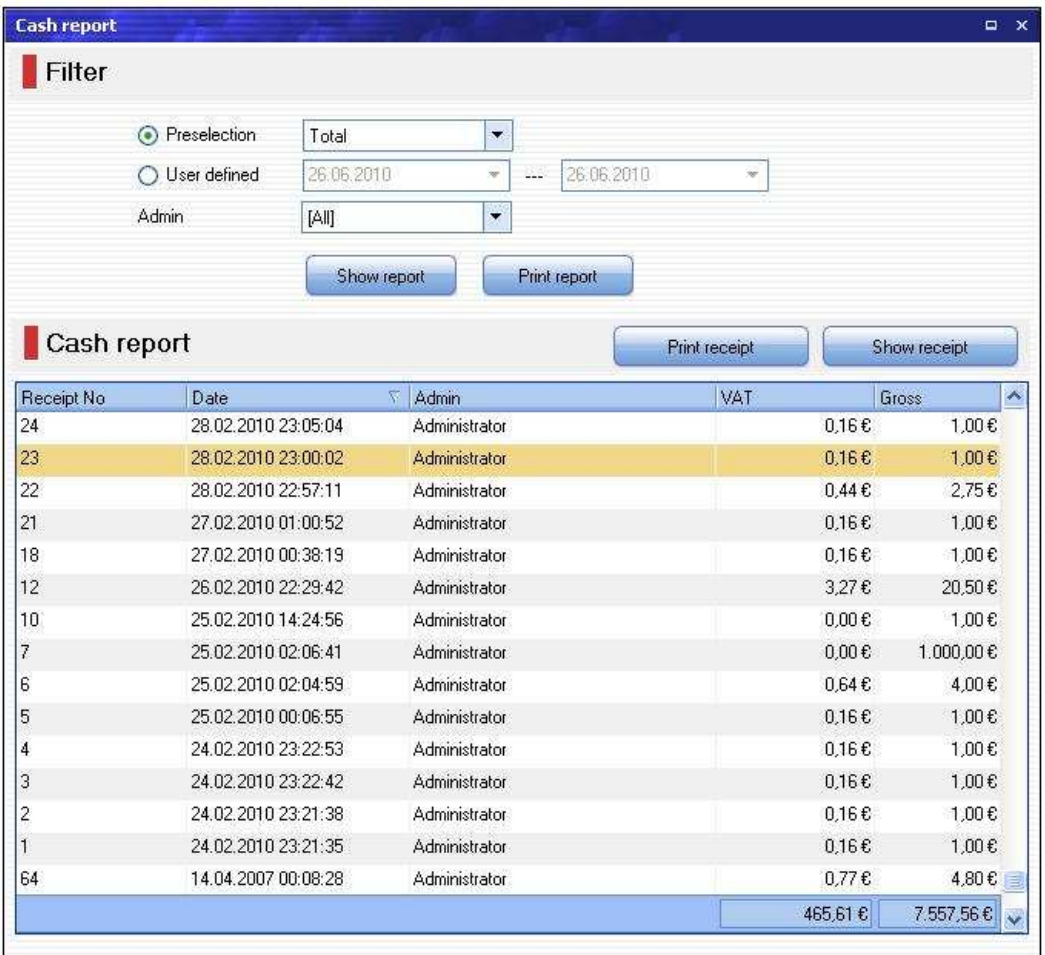

Der Kassenbericht gibt Ihnen einen detaillierten Überblick über Ihre Bar-Kassenumsätze. Es wird einen Kassenbons- Historie geführt. die jeder zeit abrufbar sind.

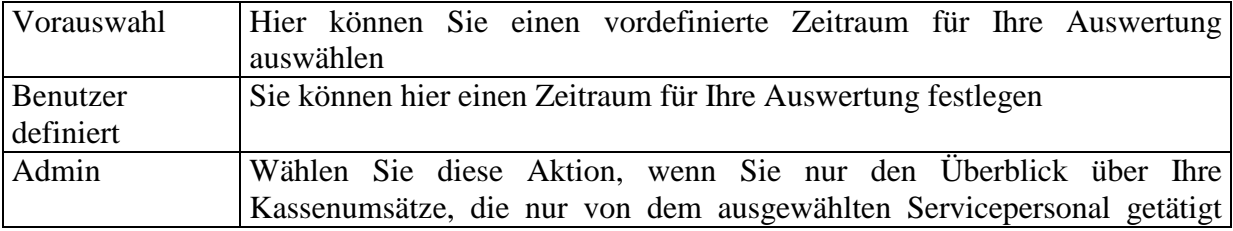

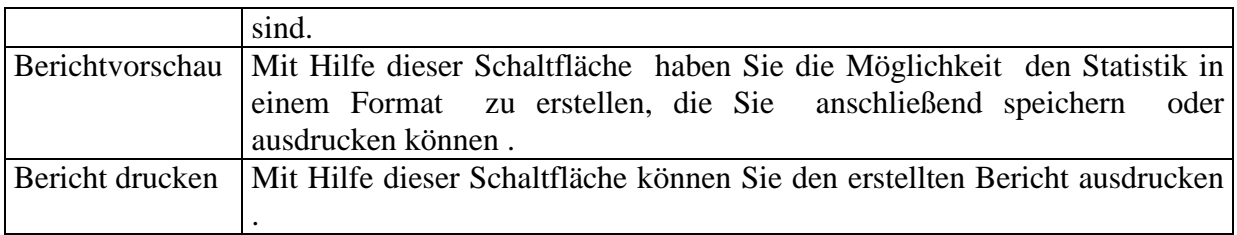

## **7.2.4.2 Buchungsbericht**

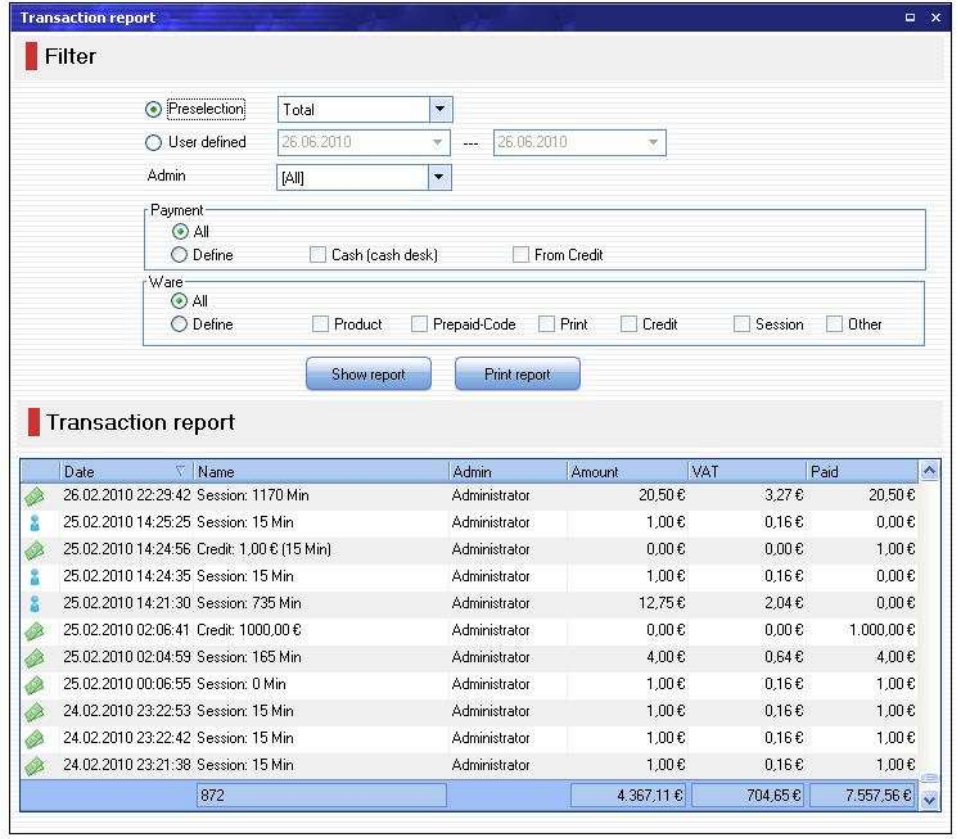

der Buchungsbericht gibt Ihnen einen detaillierten Übersicht über alle durchgeführte Buchung- Transaktionen.

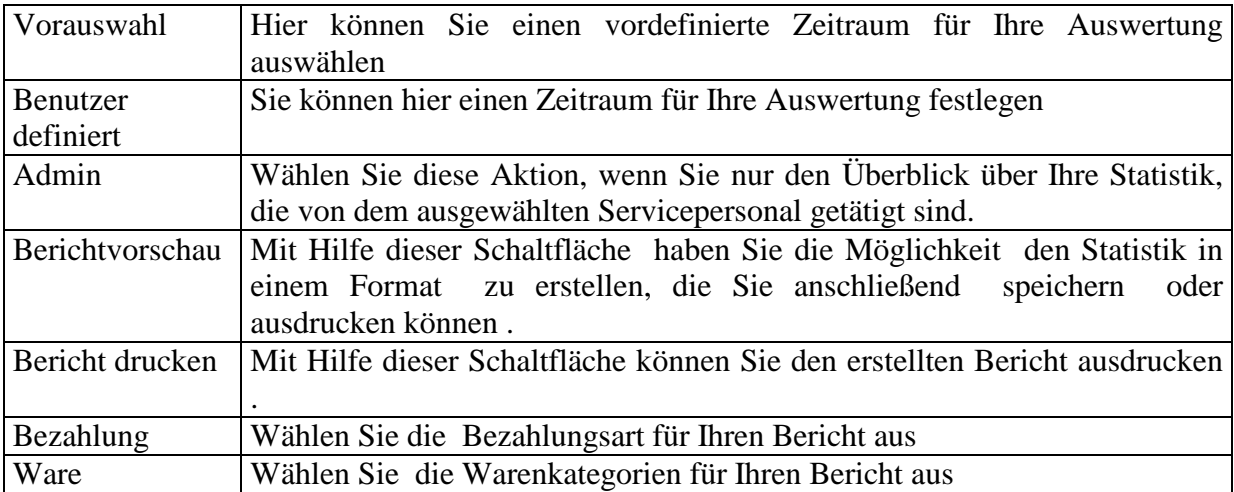

**Bericht:** 

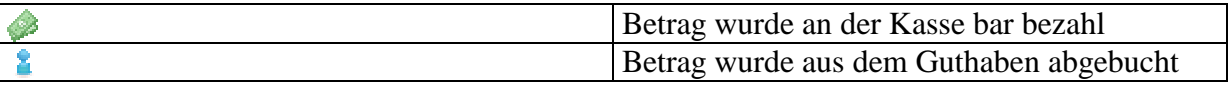

## **7.2.4.3 Logins Statistik**

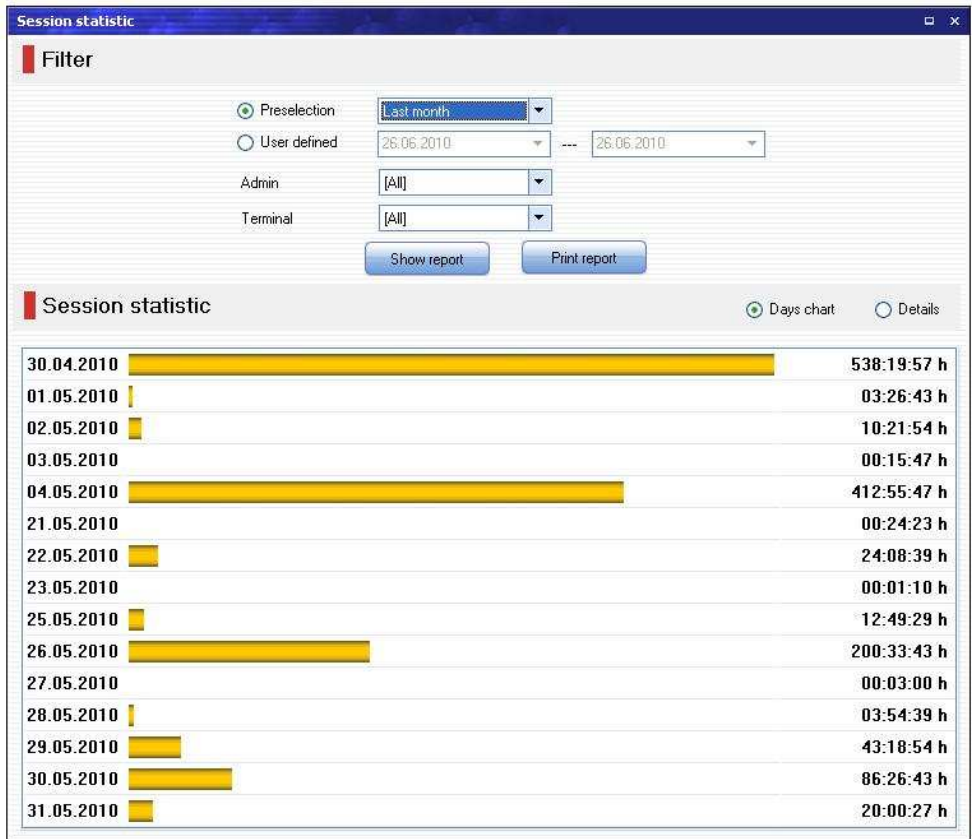

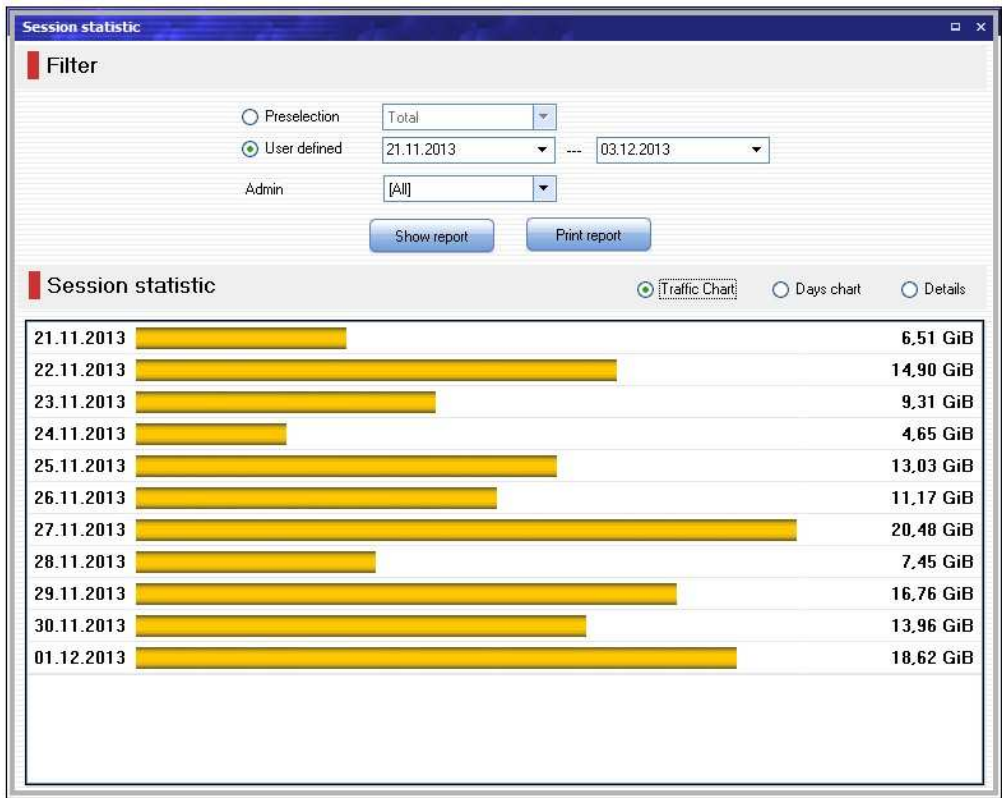

Die Logins Statistik gibt Ihnen einen detaillierten Übersicht über alle Sitzungsverläufe.

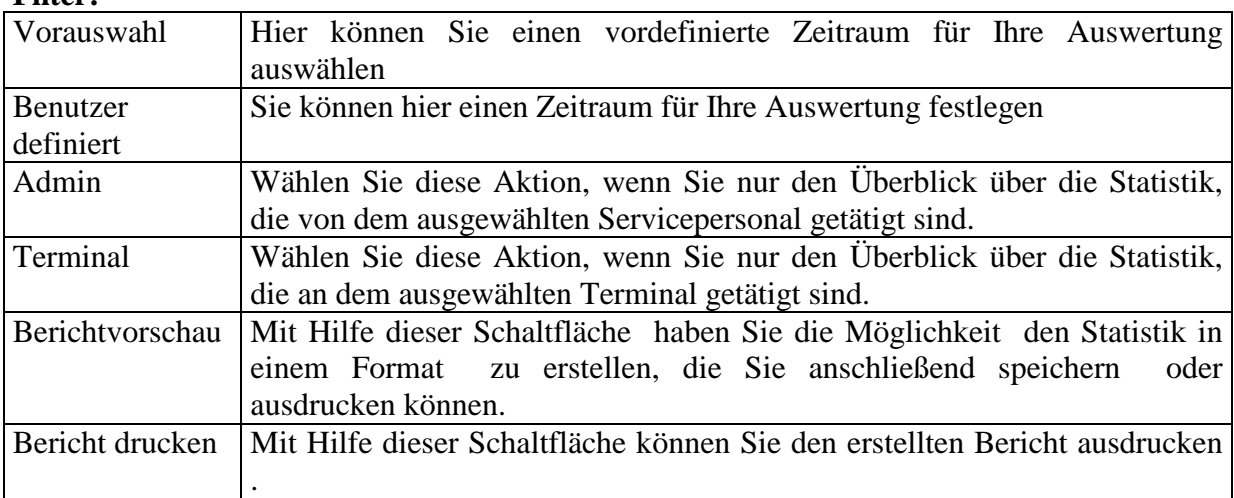

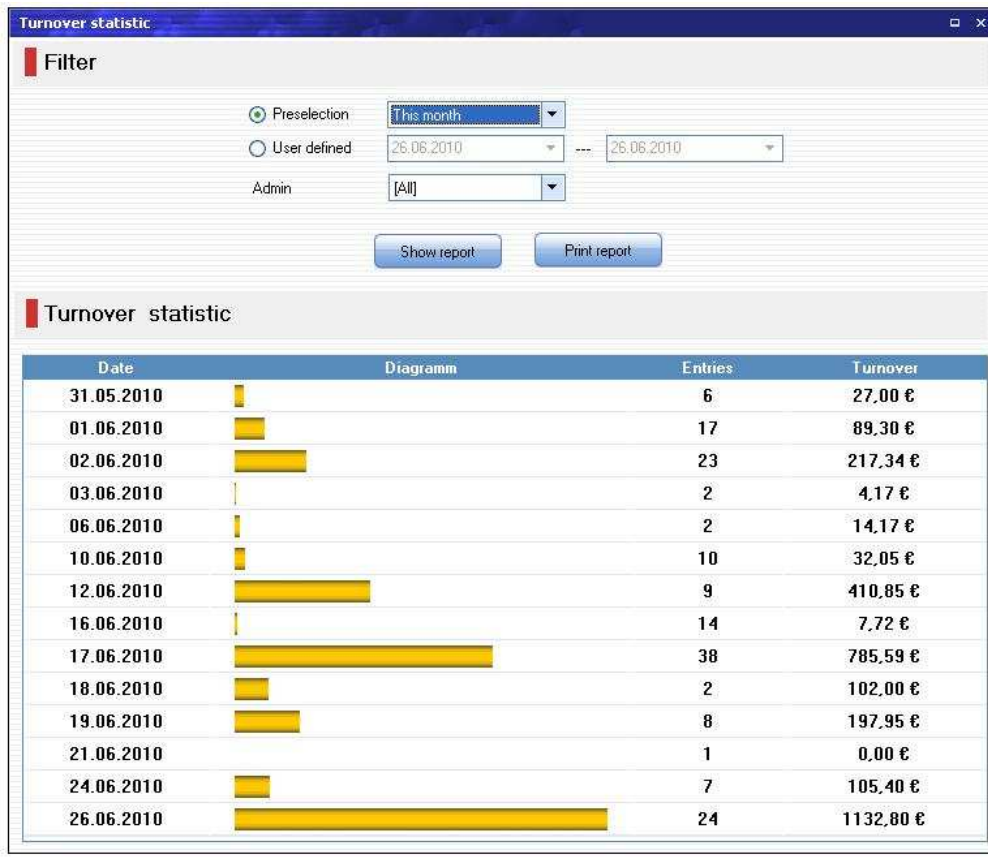

## **7.2.2.4 Umsatz Statistik**

Die Umsatz-Statistik gibt Ihnen einen detaillierten Überblick über Ihre Tages-Bar-Einnahmen

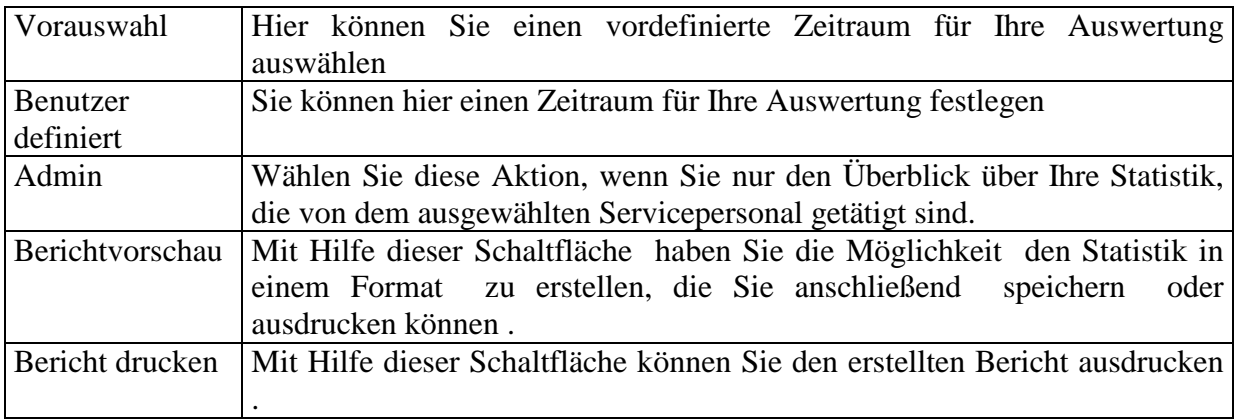

# **7.2.2.5 URL-Logbuch**

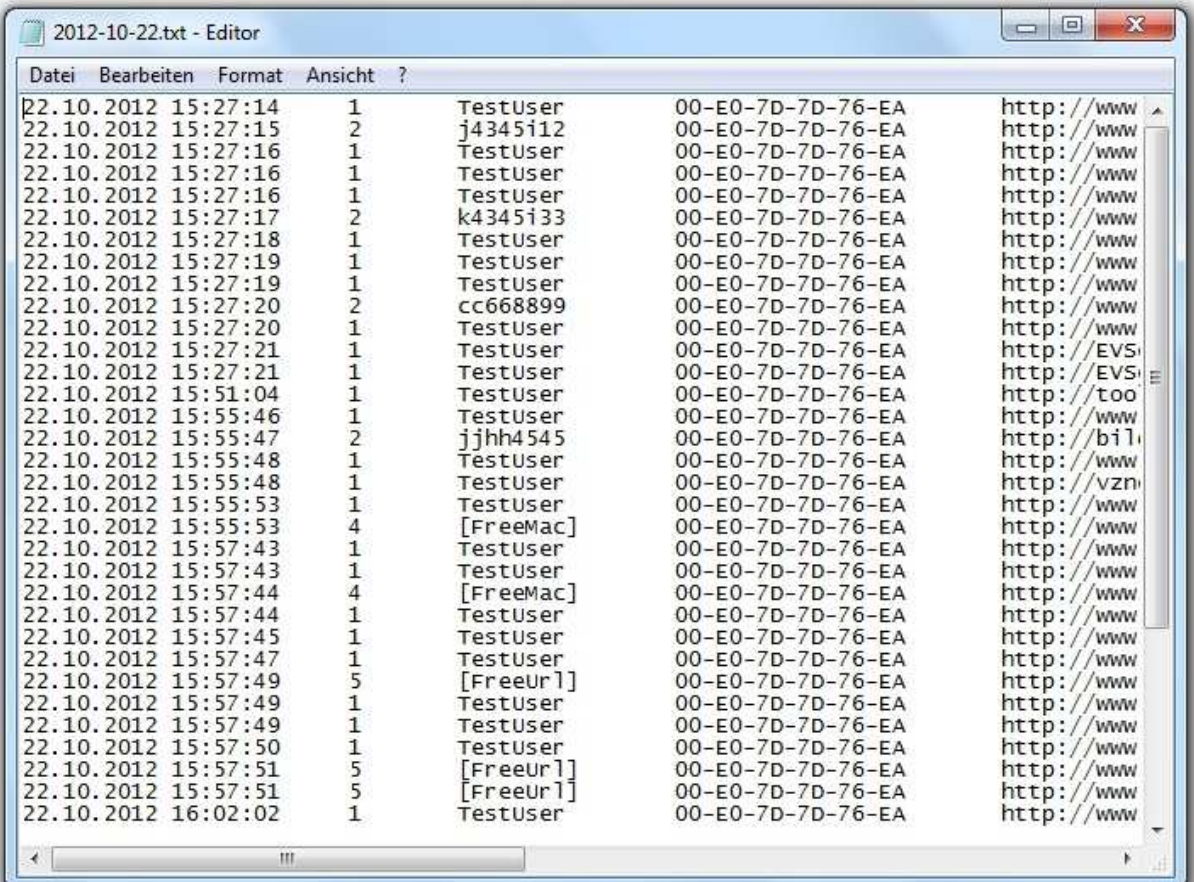

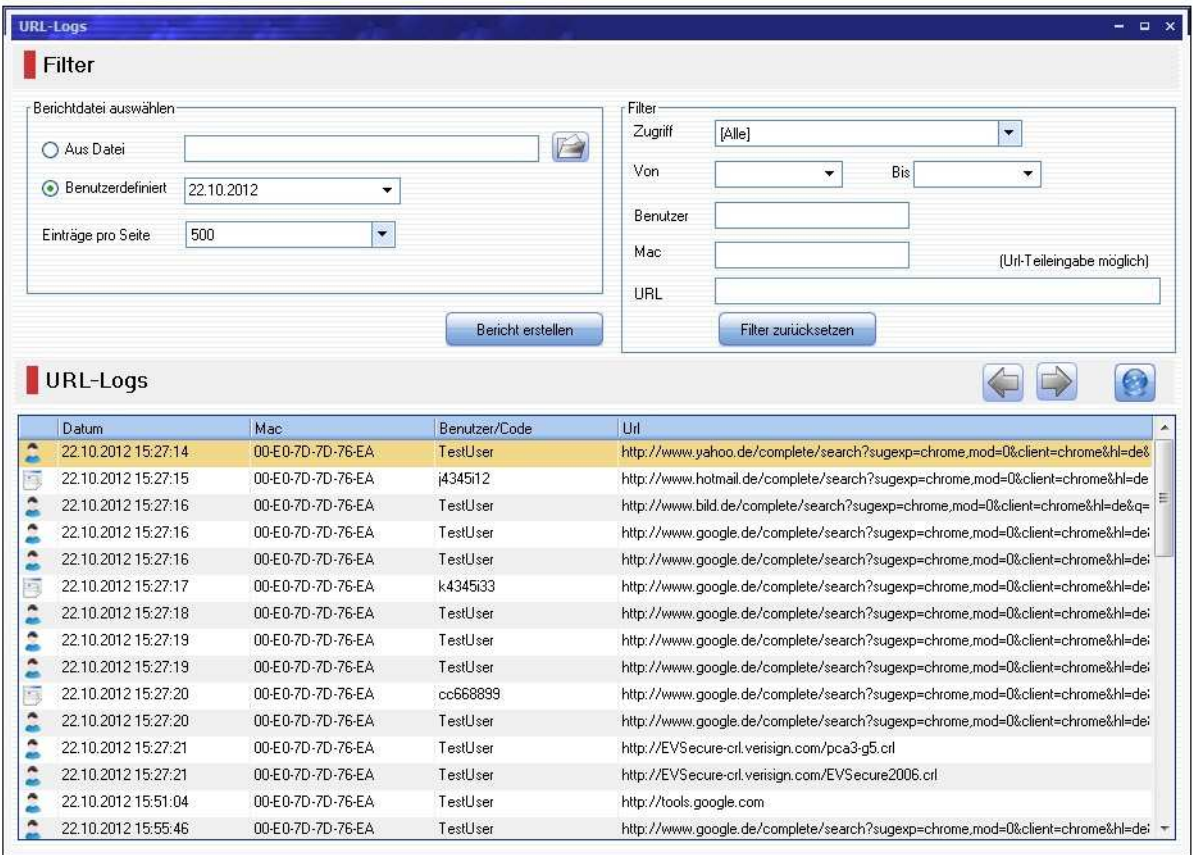

MyHotspot bietet Ihnen mit Hilfe der Protokoll-Funktionen hohe Sicherheit. MyHotspot zeichnet alle Internetseitenaufrufe mit vollständiger URL auf. Sie können also jederzeit erkennen, welcher client welche URLs aufgerufen hat.

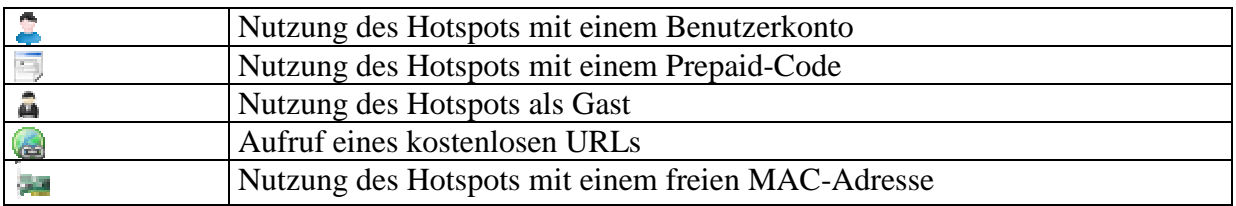

#### **7.2.2.6 Statistikdaten löschen**

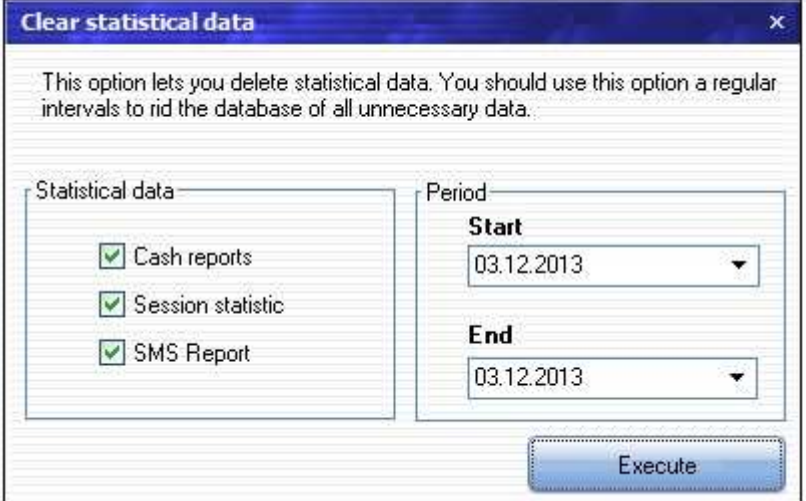

Hier haben Sie die Möglichkeit, Statistikdaten endgültig zu löschen.

- Statistik und Zeitraum auswählen
- Schaltfläche "Ausführen" drücken
- Sicherheitsabfrage bestätigen um die Statistikdaten endgültig zu löschen

#### **7.2.2.6 SMS-Bericht**

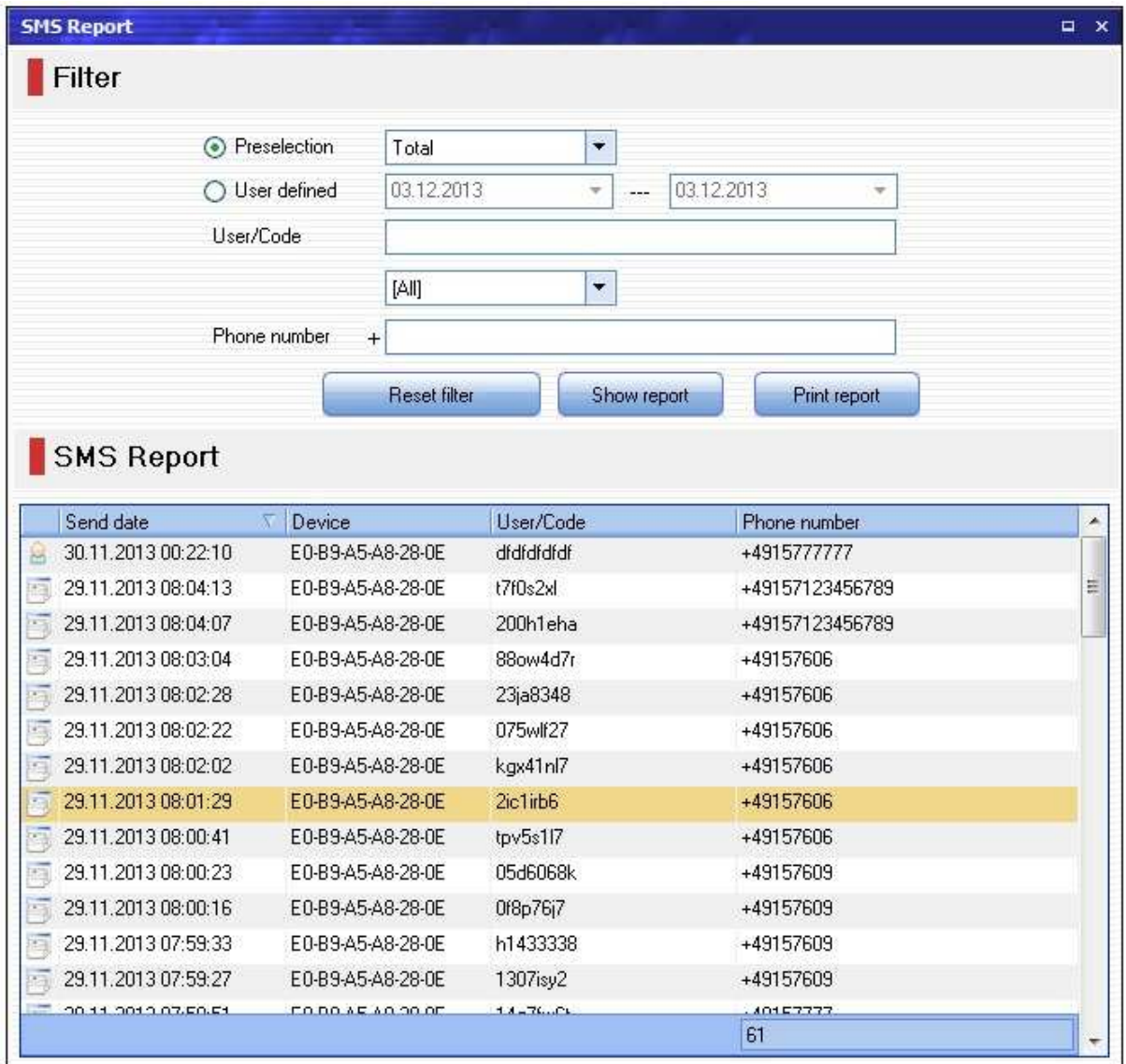

Der SMS-Bericht gibt Ihnen einen detaillierten Übersicht über alle ausgeführte SMS-Authentifizierungen.

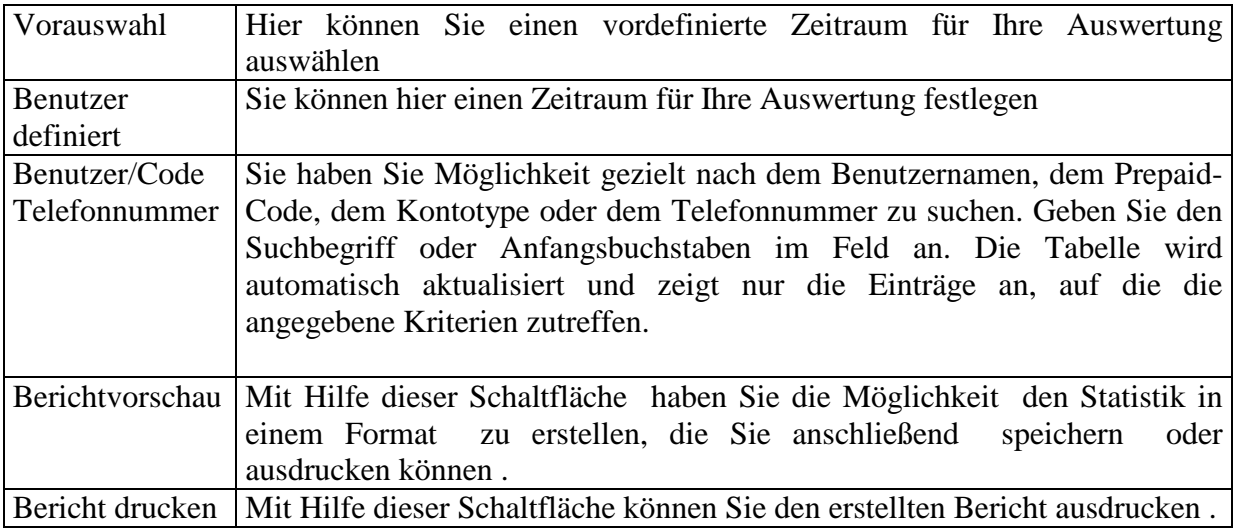

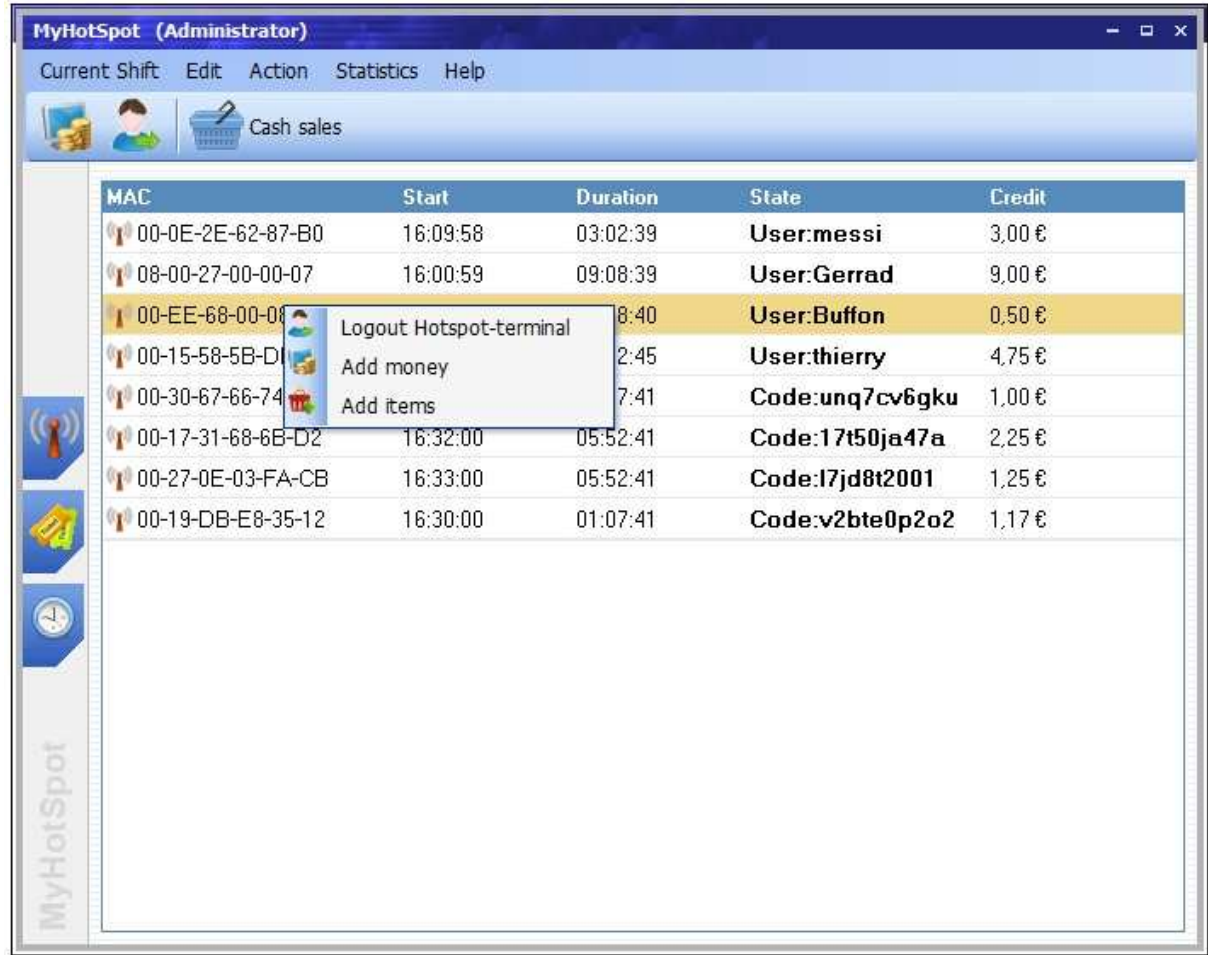

# **7.3 Terminal Kontextmenü (rechte Maustaste)**

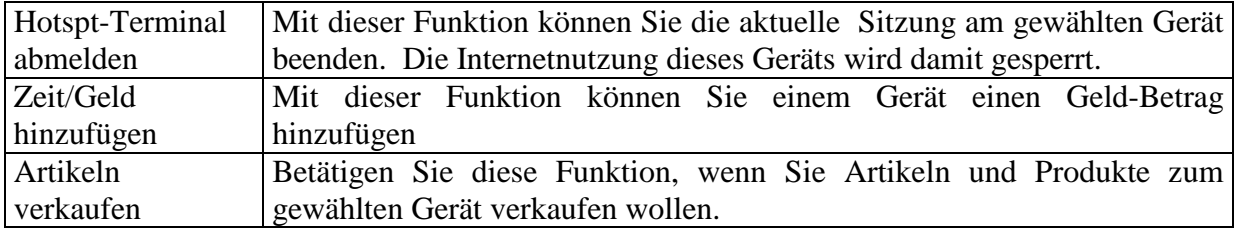

# **7.4 Ticketstationen- Kontextmenü (rechte Maustaste)**

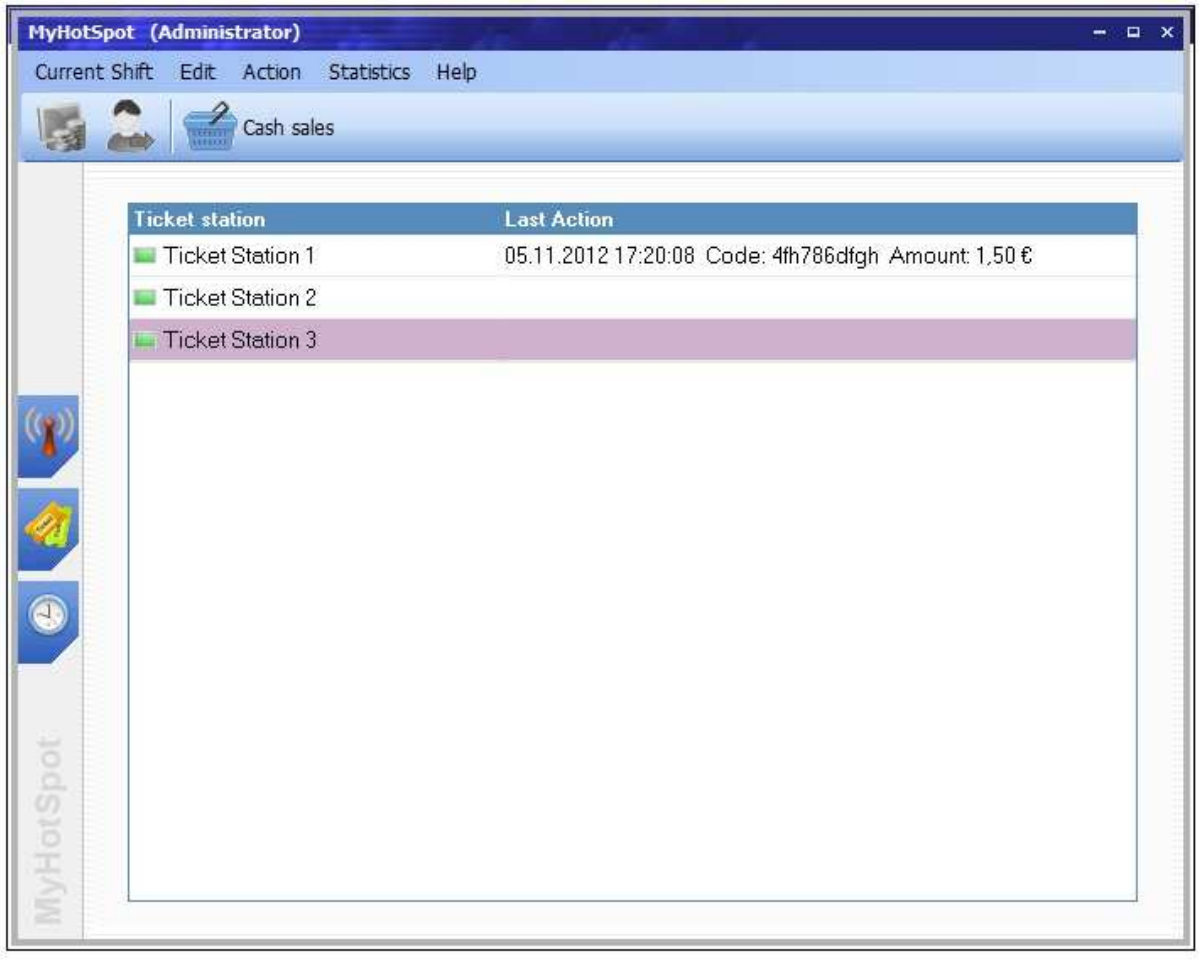

**Ausgewählte Terminals ausschalten:** Hier können Sie alle ausgewählte Online-Terminals herunterfahren

**Ausgewählte Terminals neu starten:** Hier können Sie alle ausgewählte Online-Terminals neustarten.

**Windows an Ausgewählte Terminals abmelden:** Nach Anwahl dieser Funktion wird der Windows am ausgewählten Online-Terminals abgemeldet

**Ticketstation an Ausgewählte Terminals beenden:** Nach Anwahl dieser Funktion wird der Ticketstation-Software am ausgewählten Online-Terminals beendet

**Alle Terminals ausschalten:** Hier können Sie alle Online-Terminals herunterfahren. Die Funktion eignet sich insbesondere zum Herunterfahren aller Rechner wenn das Geschäft geschlossen wird.

**Alle Terminals neustarten:** Hier können Sie alle Online-Terminals neustarten

**Windows an allen Terminals abmelden:** Nach Anwahl dieser Funktion wird der Windows an allen Terminals abgemeldet

**Ticketstation an allen Terminals beenden:** Nach Anwahl dieser Funktion wird der Ticketstation-Software an allen Terminals beendet

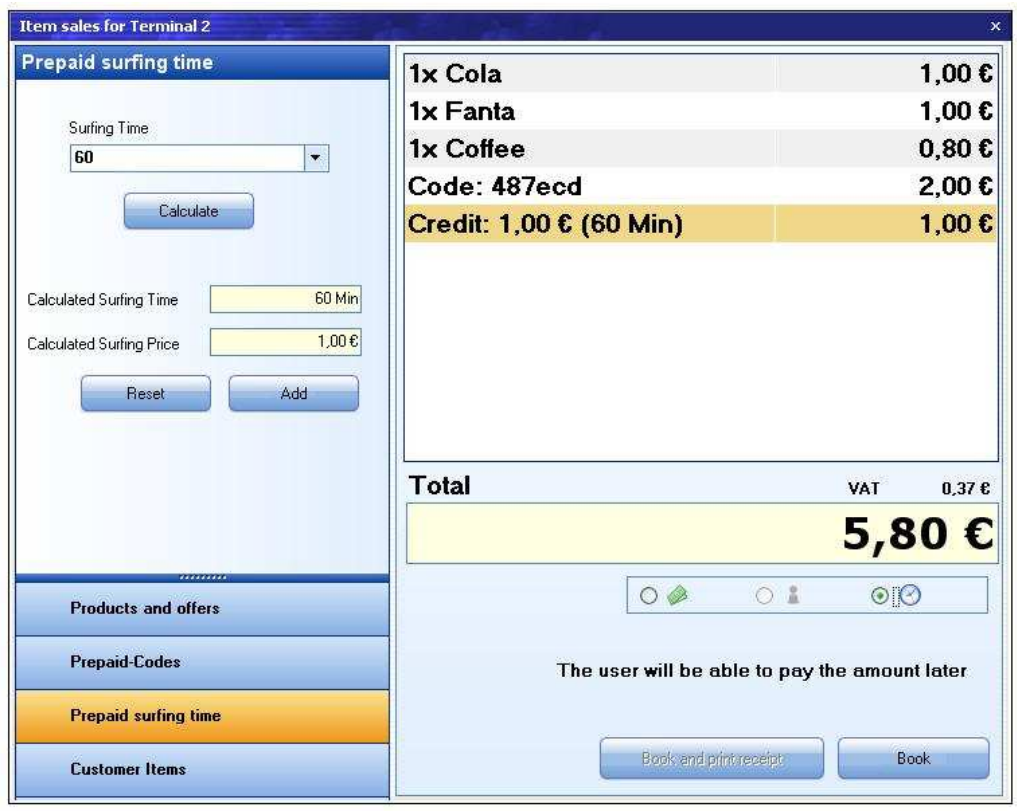

# **7.5 Abrechnen und verkaufen**

der Abrechnungs- und Verkaufsdialog wird erreicht, wenn Sie einen Client abrechnen, eine Prepaid-Sitzung Starten, Geld/Zeit an die aktuellen Sitzung hinzufügen, Bar-Verkauf, oder Verkauf an die aktuelle Sitzung tätigen wollen.

**Abrechnungsdetaill:** Rechts werden alle abzurechnende Artikeln und Aktionen aufgelistet. Zum Löschen einer Aktion öffnen mit der rechten Maustaste das Kontextmenü und Drücken die Schaltflächen "Entfernen".

**Total:** Die Summe der Kosten gibt den Betrag an, der tatsächlich an Kosten angefallen ist **Zahlungsart:** Wählen Sie zwischen die Zahlungsarten:

- Der Kunde zahlt Bar an der Kasse
- Der Kunde zahlt nach dem Ausloggen
- Der Betrag wird aus dem Guthaben abgebucht

**Geld einzahlen:** Mit dieser Funktion können Sie einem Terminal, oder einen Konto einen einzugebenen Betrag einzahlen. Geben Sie den Betrag ein und Drücken Sie die Schaltfläche .Einzahlen"

**Vorausbezahlte Surfzeit:** Mit dieser Funktion können Sie einen Prepaid-Sitzung starten:

- Geben Sie die beabsichtige Surfzeit ein,
- Die Schaltfläche "Berechnen" drücken, und den Preis zu berechnen
- Drücken Sie die Schaltfläche "Hinzufügen".

**Produkte und Artikeln:** Mit dieser Funktion können Sie einen Produkt verkaufen

- Wählen Sie aus der Liste einen Produkt aus
- Geben Sie die Anzahl an
- Die Schaltfläche "Hinzufügen" Drücken

**Prepaid-Codes:** Mit dieser Funktion können Sie einen Prepaid-Code verkaufen

- Wählen Sie aus der Liste einen Prepaid-Code aus
- Die Schaltfläche "Hinzufügen" Drücken

**Andere:** Mit dieser Aktion können Sie Sondern Artikeln hinzufügen, die nicht zu oberen Kategorien gehören

- Artikelbezeichnung eingeben
- Artikelpreis eingeben
- Schaltfläche "Hinzufügen" Drücken

# **8 Häufige Fragen**

**Frage: Meine Kunden können die Loginseite nicht erreichen , und haben Zugang zum Internet ohne Authentifizierung. Wie kann ich dagegen vorgehen, um den Fehler zu behaben?** :

- 2. Überprüfen Sie, ob MyHotspot gestartet wurde
- 3. Kontrollieren Sie, ob die verwendete Port-Adresse "80" freigeschaltet wurde, und nicht von einem anderen Programm (z.b skype.exe) besetzt ist. Sie können es einfach testen, indem Sie auf Ihrem Webbrowser den URL "http://192.168.0.1" bei XP/Vista oder "http://192.168.137.1" bei Win7/8 aufrufen.
- 4. Kontrollieren Sie, ob die Internetverbindungsfreigabe eingerichtet wurde, und die IP-Adresse der Netzwerkkarte, die an Ihrem W-LAN Access Point angeschlossen ist, "192.168.0.1"bei XP/Vista oder "192.168.137.1" bei Win7/8 ist.
- 5. Falls Sie einen W-LAN-Router verwenden, achten Sie darauf, dass DHCP ausgeschaltet ist, und die IP Ihres WLAN-Router "192.168.0.2" bei XP/Vista oder "192.168.137.2" bei Win7/8 ist.

### **Frage: Ich betreibe einen Cafe und möchte meinen Gäste einen kostenlose Internetzugang über den W-LAN Access Point anbieten. kann ich trotzdem MyHotspot verwenden?**

Falls Sie Ihren Internetzugang kostenlos anbieten, macht der Einsatz von MyHotspot immer Sinn. Sie können damit die unerlaubte Nutzung Ihres Netzes durch Fremde unterbinden. Damit wird die Internet-Geschwindigkeit spürbar nicht belastet.